WindView™ for IRIX Programmer's Guide

Document Number 007-2824-001

#### **CONTRIBUTORS**

Written by Susan Thomas Edited by Christina Cary Production by Laura Cooper Engineering contributions by Jeffery Heller, Bruce Johnson, Ralph Humphries.

© Copyright 1995, Silicon Graphics, Inc.— All Rights Reserved This document contains proprietary and confidential information of Silicon Graphics, Inc. The contents of this document may not be disclosed to third parties, copied, or duplicated in any form, in whole or in part, without the prior written permission of Silicon Graphics, Inc.

#### RESTRICTED RIGHTS LEGEND

Use, duplication, or disclosure of the technical data contained in this document by the Government is subject to restrictions as set forth in subdivision (c) (1) (ii) of the Rights in Technical Data and Computer Software clause at DFARS 52.227-7013 and/ or in similar or successor clauses in the FAR, or in the DOD or NASA FAR Supplement. Unpublished rights reserved under the Copyright Laws of the United States. Contractor/manufacturer is Silicon Graphics, Inc., 2011 N. Shoreline Blvd., Mountain View, CA 94039-7311.

Silicon Graphics, REACT/Pro, and IRIS are registered trademarks and IRIX is a trademark of Silicon Graphics, Inc. WindView is a trademark of Wind River Systems, Inc.

WindView™ for IRIX Programmer's Guide Document Number 007-2824-001

# About This Guide

This guide describes the WindView™ graphical analysis tool for IRIX.<sup>™</sup> WindView allows developers to observe the instantaneous timing of the IRIX kernel and its interactions with applications.

The following summarizes the contents of this guide:

Chapter 1, "About WindView," provides an overview of the WindView program, including its features and architecture.

Chapter 2, "Collecting Event Data," describes simple and advanced procedures for collecting data for analysis.

Chapter 3, "Working with Event Data," describes how to examine and analyze event data.

Chapter 4, "Event Dictionary," describes the events that you will see.

Chapter 5, "Command Reference," provides an alphabetical reference of all the WindView commands and icons.

Chapter 6, "X Resources and Tcl Configuration Commands," describes how you can customize the WindView GUI and operation.

**Note:** The figures in this manual show the Motif window manager. Your WindView windows will look different if you are using a different window manager.

Included with the IRIX for WindView product are two files that describe in detail the Tcl language as it is used with WindView. After installation, these files are contained in the directory */usr/WindView/docs*. Their names are *tclgd.ps* and *tclman.ps*. The file *tclgd.ps* contains "Tcl: An Embedded Command Language," a description of Tcl by its creator, John K. Ousterhout. The reference page for Tcl is in *tclman.ps*.

### **Other Useful Books**

The following books contain more information that can be useful to a real-time programmer.

- For a description of the support IRIX provides to real-time programs, see the *REACT/Pro Programmer's Guide*, part number 007-2499-001.
- For a survey of all IRIX facilities and manuals, *Programming on Silicon Graphics Systems: An Overview*. This useful manual, part of the IRIX Developer Option, is new in version 5.3; part number 007-2476-001.
- For details of the architecture of the CPU, processor cache, processor bus, and virtual memory, *MIPS R4000 Microprocessor User's Manual* by Joseph Heinrich, Prentice-Hall, 1993 (ISBN 0-13-105925-4); and the *MIPS R10000 Microprocessor User's Manual*, available in 1995.
- For details of many IRIX system facilities not covered in this book, *Topics in IRIX Programming*, part number 007-2478-001; and *MIPS Compiling and Performance Tuning Guide*, 007-2479-001 (both are available with the IRIX Developer's Option).
- For programming inter-computer connections using sockets, *IRIX Network Programming Guide*, part number 007-0810-050.
- *The Definitive Guides to the X Window System*, Motif Edition, published by O'Reilly & Associates, Inc., for information on the X Window System and Motif.
- The *OpenWindows Version 3 User's Guide* and/or *DeskSet Reference Guide*, by SunSoft™, a Sun Microsystems Company, for information on the OpenWindows window manager.

# **Style Conventions**

This guide follows these conventions:

- In command syntax descriptions and examples, square brackets ([]) surround an optional argument. (Square brackets are also used with shell commands as metacharacters.)
- Variable parameters are in *italics*. You replace these variables with the appropriate string or value.
- In text descriptions, filenames, IRIX commands, process names, routines, functions, window buttons, new and emphasized terms are in *italics*.
- System messages and displays are shown in typewriter font.
- Bold typewriter font is for user input and non-printing characters. For example: **<Return>**.

This guide uses the standard  $UNIX^{\circledR}$  convention for referring to entries in IRIX documentation. The entry name is followed by a section number in parentheses. For example, rcp(1C) refers to the *rcp* online reference page.

# **Product Support**

Silicon Graphics,® Inc. provides a comprehensive product support and maintenance program for hardware and software products. For further information, contact your service organization.

# Contents

**About This Guide** iii

**1. About WindView** 1

WindView Events 3 Context Switch Events 4 Process State Transition Events 5 User-Generated Events 7 WindView Architecture 7 High-Resolution Timestamp 8 Host-Side Activities 8

#### **2. Collecting Event Data** 11

Using the WindView GUI 12 Starting WindView 13 Invoking the windview Program 13 Understanding the WindView Main Window 13 Using Help 14 Exiting WindView 16 Importing Event Data 16 Displaying a View Graph 16 Setting Up for Event Logging 17 Starting and Stopping Event Logging on the Target 18 Event Buffer Overflow Information 19 Saving and Opening a Processed Event Log 19

Advanced Methods for Using WindView 22 Specifying Arguments to the windview Command 22 Setting the Event Port Number 24 Using the Target Window to Set the Event Port Number 25 Starting Event Logging and Instrumenting Timestamps 26 Adding Timestamps to Your Programs 26 Starting the rtmond Daemon 27 Using the rtmon-client Tool and the Analyze Menu Option 28

#### **3. Working with Event Data** 31

Understanding the View Graph 31 Selecting and Examining Event Data 38 Selecting Data 38 Selecting a Time Interval 38 Selecting a Time Instant 39 Selecting a Sub-Time Interval 40 Canceling a Time Instant or a Sub-Time Interval 41 Selecting an Event 42 Examining Data 45 Analyzing Data 49 Example 1—How WindView Starts to Execute 49 Example 2—WindView Executing on a Multiprocessor System 52 Example 3—Beginning of an FRS Frame 54 Example 4—FRS Recovery Mechanism 56

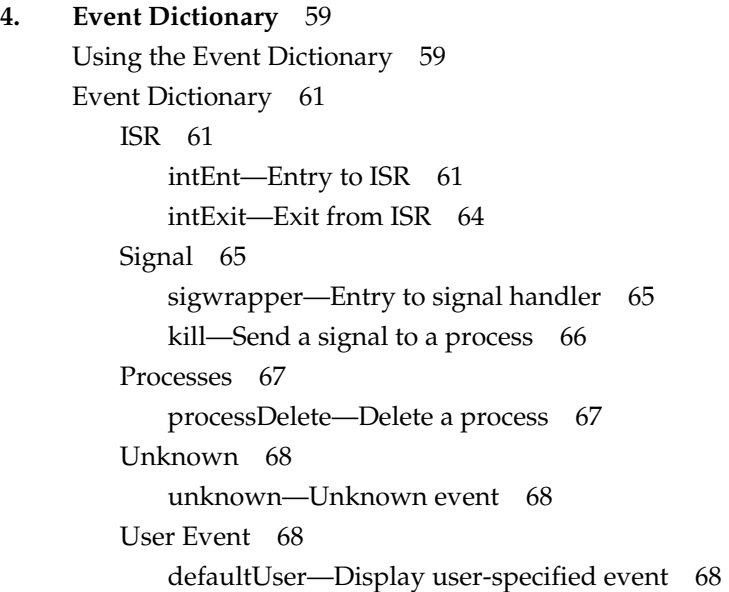

# **5. Command Reference** 73

About WindView Command 74 Analyze Command 75 Analyze All Command 77 Contents Command 78 Display Events Command 78 For Context Command 80 Legend Window Icon 80 New Graph Command 81 Open Command 83 Pan Left/Pan Right Icons 84 Push/Pop/Exchange Icons 85 Quit Command 85 Save Command 85 Search Accelerator Icons 87 Search Window Icon 88 Target Command 90

#### Contents

Tcl Evaluation Command 92 Tcl: Event Inspector Command 93 Time Units Menu Icon 94 View Control Window Icon 95 Zoom In/Zoom Out Icons 97

#### **6. X Resources and Tcl Configuration Commands** 99

Customizing X Resources 99

Customizing Your X Defaults 99 Customizing WindView's Appearance 100 Creating Icons for User Events 101 WindView Window Management Policy 102 Application-Specific Resources 103 Widget Resources 104 Customizing Tcl Files 111 Customizing WindView Tcl Initialization Files 111 Customizing the Event Inspector Window for User Events 113 Using the Tcl Evaluation Window 115 WindView Extensions to Tcl 116

**Index** 131

# Figures

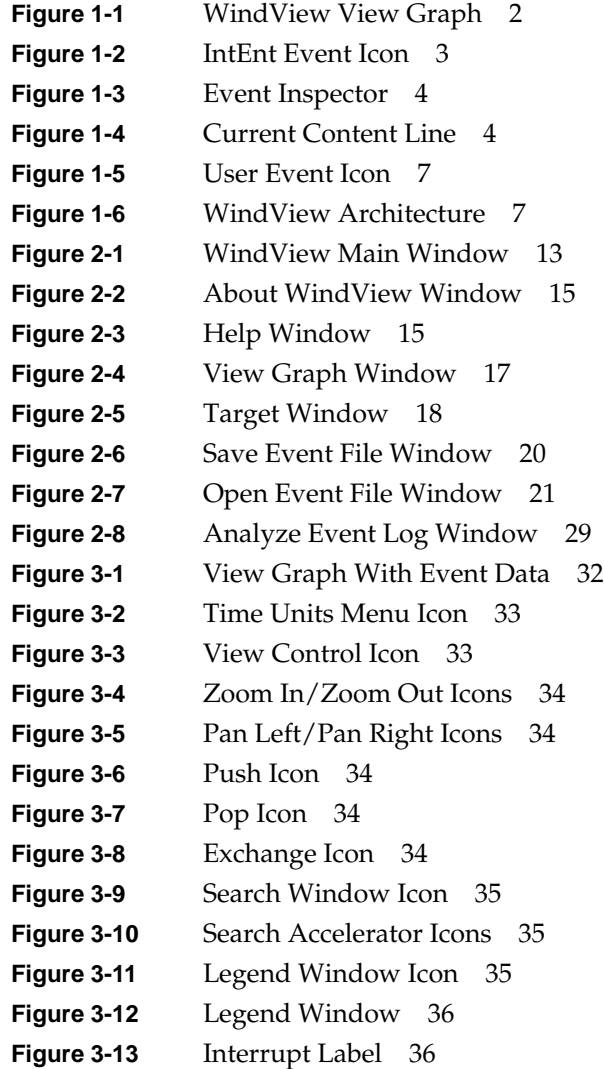

#### Figures

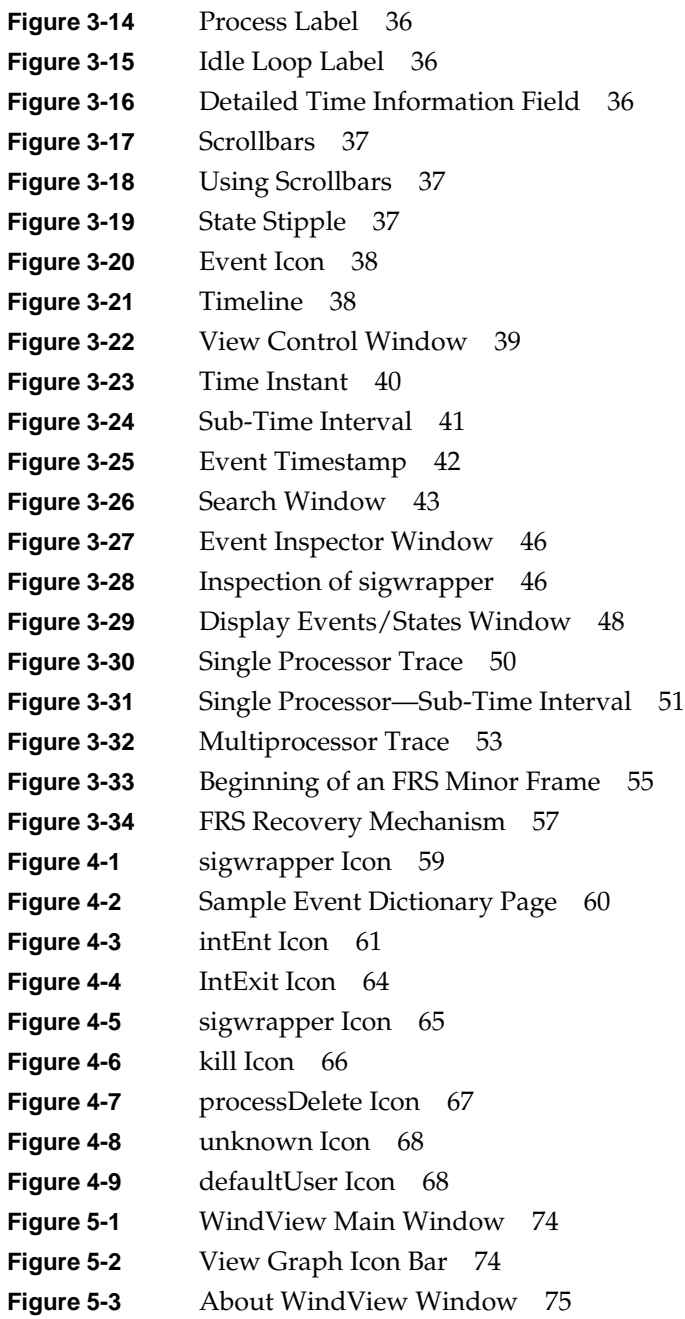

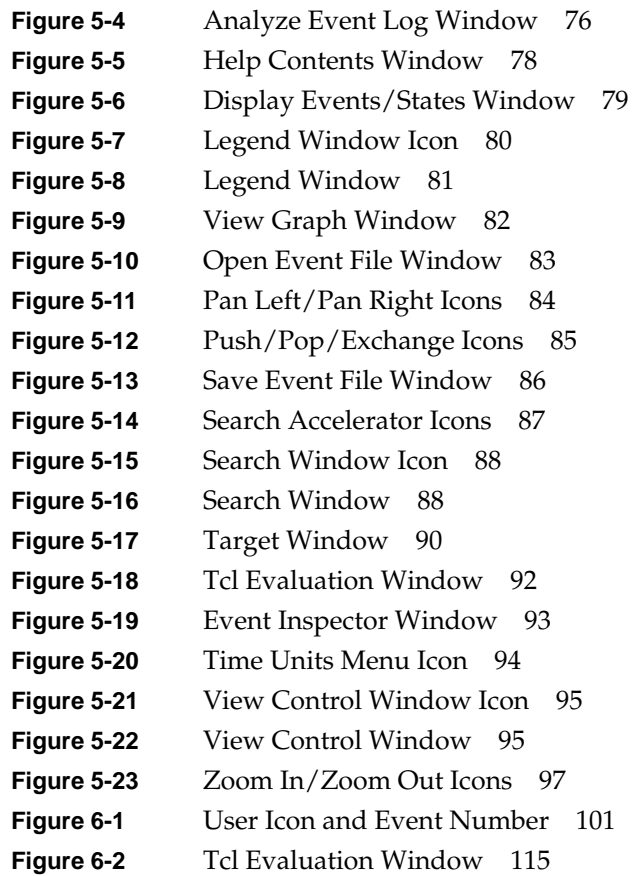

# Tables

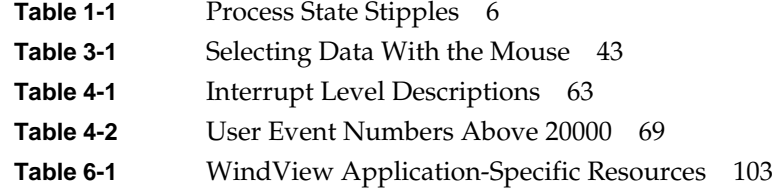

# 1. About WindView

The WindView program is a logic analyzer for real-time software. A real-time system—defined in this manual to consist of the IRIX operating system, your real-time application, and the target system—involves complex interactions among processes, IRIX system objects, and interrupts. These interactions must occur within certain time constraints, often characterized by resolutions of microseconds or finer. Traditional tools for debugging and benchmarking real-time systems have included source-level debuggers and profilers. These types of tools can provide much useful information about a system; however, they provide only a static picture of a very dynamic situation. What real-time developers have needed is a way to view these dynamic interactions in a visual way—a way to look "under the hood" of the real-time system. WindView provides such a view.

The interaction of the processes, objects, and interrupts in a real-time system can result in context switches. The term *context switch* refers to the operation performed by a multitasking operating system in which the current thread of execution is switched for another. WindView allows the user to examine information on the state of each process in the system and the *events* that lead to a context switch. This information is shown in a WindView View Graph window; for an example, see the sample WindView View Graph in Figure 1-1.

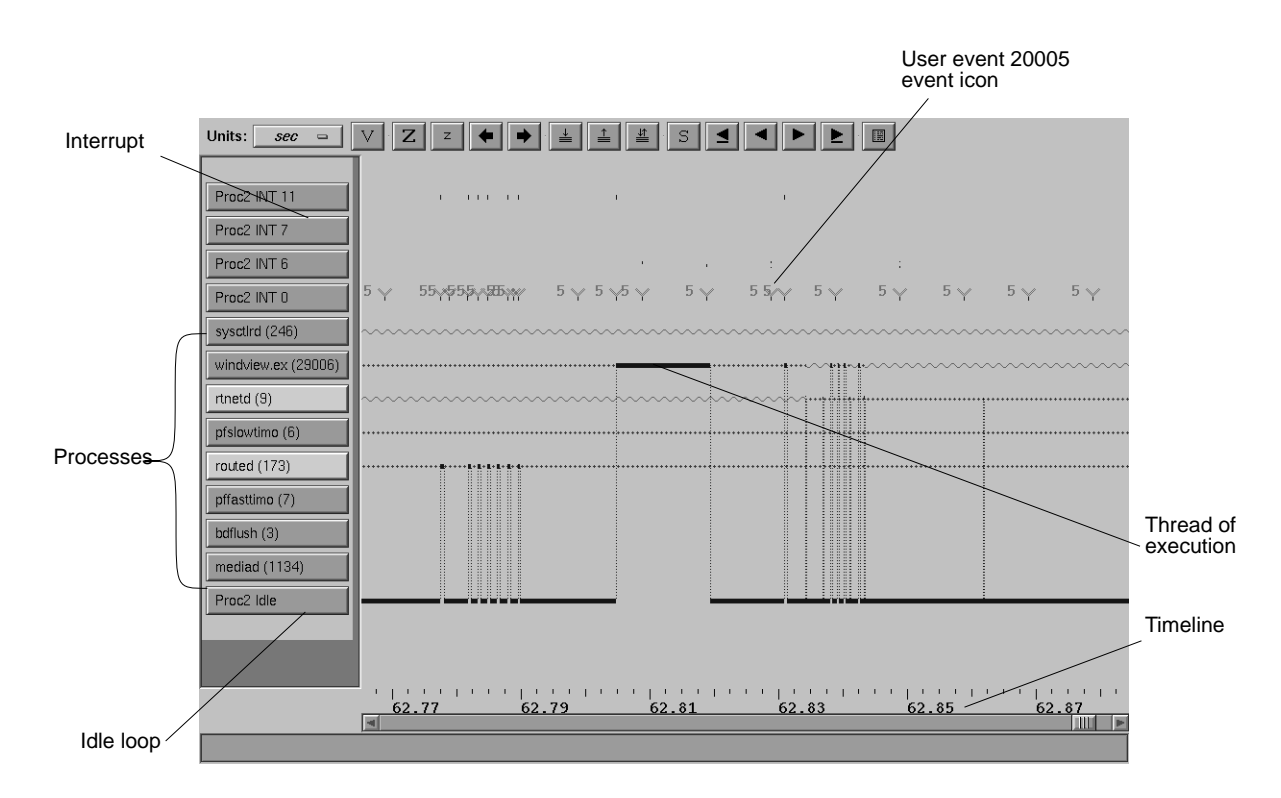

**Figure 1-1** WindView View Graph

The View Graph provides manageable access to a wealth of information about the real-time system. With this window, you can scroll the information forward and backward in time and zoom it in and out to different time scales. Detailed information is displayed for each event (such as the action that occurred, the context in which the action occurred, and the object associated with the action). All events are tagged with high-resolution timestamps.

All of this occurs with minimal intrusion (less than 10 microseconds overhead per event) on the real-time system. The system is not halted when information is gathered, and the information-gathering activities have been highly optimized. Because it provides a view into the complex activities of a real-time system, WindView allows you to do the following:

- detect race conditions, deadlocks, processor starvation, and other problems relating to process interaction
- determine application responsiveness and performance
- see cyclic patterns in application behavior

The rest of this chapter describes the events logged by WindView in more detail, the WindView architecture, and the resources that are available to WindView users.

# **WindView Events**

In WindView, an *event* is any action undertaken by a process or an interrupt service routine (ISR) that can affect the state of the real-time system. Examples of events are process spawns and deletions, system clock ticks, and interrupts. IRIX has been instrumented to log this event information.

In the WindView View Graph window, time is represented on the horizontal axis, while the current system's contexts are represented on the vertical axis (see Figure 1-1):

- Beginning at the top of the screen, the interrupts used in the system are listed.
- Next, processes are listed.
- The last context shown is an idle loop for each processor, with the highest-level processor listed first.

When an event occurs, an *event icon* is shown in the View Graph. It is placed at the point on the vertical axis that represents the context in which it occurred, and horizontally according to the time (or sequence number) at which it occurred.

You can drag an event icon into an Event Inspector window to see the icon's associated information. For example, when a hardware interrupt occurred for which there is an associated ISR, an IntEnt event icon (see Figure 1-2) is displayed. By dragging the icon into the Event Inspector, you see information on that event: its timestamp, its context, the event name; see Figure 1-3. (For information on using the Event Inspector, see Chapter 3,

**Figure 1-2** IntEnt Event Icon

"Working with Event Data." For information on what is displayed for each event, see Chapter 4, "Event Dictionary.")

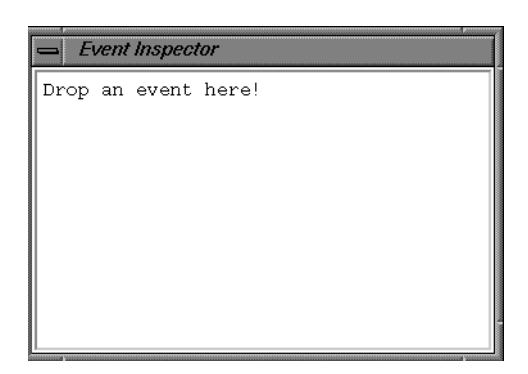

**Figure 1-3** Event Inspector

The following sections describe features of event logging. These descriptions include information on how the GUI looks by default; you can customize many of the GUI's attributes to meet your own needs; see Chapter 6, "X Resources and Tcl Configuration Commands." In addition, you can choose which events and states to display; see "Examining Data" on page 45.

# **Context Switch Events**

**Note:** In this manual, a kernel mode switch, such as the switch the processor makes from idle mode to resume execution of a user process, is referred to as a context switch.

In real-time systems, the term *current context* usually refers to the current process and the information needed to restore the process' state, such as the state of the processor registers, operating system control information, and the stack. For WindView, the meaning of current context has been extended to include any thread of execution: a process, an ISR, or the kernel's idle loop. A *context* or *mode switch*, then, refers to a change in the current context, which can occur when one process preempts another, a process delays itself or pends on a resource, or a process is interrupted by an ISR.

When Context Switch events are logged, WindView shows the current **Figure 1-4** Current Content Line context and where it is switched. The current context is shown as a solid,

horizontal line (see Figure 1-4), with a different color being used for each processor (on multiprocessor systems). When a context or mode switch occurs, a dotted, vertical line connects the previous context's line to the current context's line.

## **Process State Transition Events**

The term *process state transition* refers to a process exiting from one state and entering into another; for example, from the pending state to the executing state. A process state transition may or may not result in a context switch, depending on the states of other processes in the system when the process in question makes a transition between states.

When Process State Transition events are logged, WindView shows the process state transitions and possibly the events that cause them. A process state is shown by the type of horizontal line (known as a *state stipple*) used to display it; see Table 1-1 for a listing of the state stipples. Note that if you are using a color monitor, these state stipples are further differentiated by color. In addition, the event that caused the process state transition is shown as an icon.

**Note:** WindView does not provide information on events that do not result in process state transitions.

As an optimization, events in the Process State Transition are not separately timestamped. However, such events receive the timestamp of the next exit from the IRIX kernel. This exit is typically only a few microseconds after the event that caused the process state transition, and marks the moment at which the process state transition truly takes effect.

**Table 1-1** Process State Stipples

| <b>Type of Line</b> | <b>Process State</b>                   | <b>Description</b>                                                                                                    |
|---------------------|----------------------------------------|----------------------------------------------------------------------------------------------------|
|                     | Executing                              | The process, ISR, or idle loop has<br>control of the processor.                                                                                                    |
| ,,,,,,              | Nondegrading,<br>real-time<br>priority | A process that executes in the<br>real-time band of priorities. The<br>real-time priorities are those<br>numerically less than or equal to<br>the system-tuning parameter<br>ndpri_lolim, which is normally 39.<br>The kernel guarantees that one of<br>these processes will never sit idle<br>waiting for a process with a lower<br>priority (for example, the network<br>daemon, rtnetd, runs at a<br>non-degrading priority). |
|                     | Suspended                              | The process attempted to gain<br>access to a resource or event and<br>the resource or event was not<br>available (also referred to as a<br>"blocked" process). (On<br>multiprocessor systems, if not all<br>processors are traced, a process<br>may display as Suspended even<br>after it has run, since process<br>migration can occur.)                                                                                        |
| www                 | Ready                                  | The process is not waiting for any<br>resource other than the processor;<br>that is, it is ready to execute, but<br>has not yet been executed by the<br>scheduler. (On multiprocessor<br>systems, if not all processors are<br>traced, a process may display as<br>Ready even after it has run, since<br>process migration can occur.)                                                                                           |

# **User-Generated Events**

When event logging has been started, WindView shows application-specific events. By default, these events are displayed by the User Event icon (see Figure 1-5) on the View Graph. Event numbers are taken from a parameter provided with the *rtmon\_log\_user\_tstamp()* function call. User-generated events are described in detail in "defaultUser—Display user-specified event" on page 68. **Figure 1-5** User Event Icon

# **WindView Architecture**

WindView consists of two components: one resides on the target (the system for which events are being collected), and the other on the host (the system running the GUI display), as shown in Figure 1-6 (the target and the host can be the same system).

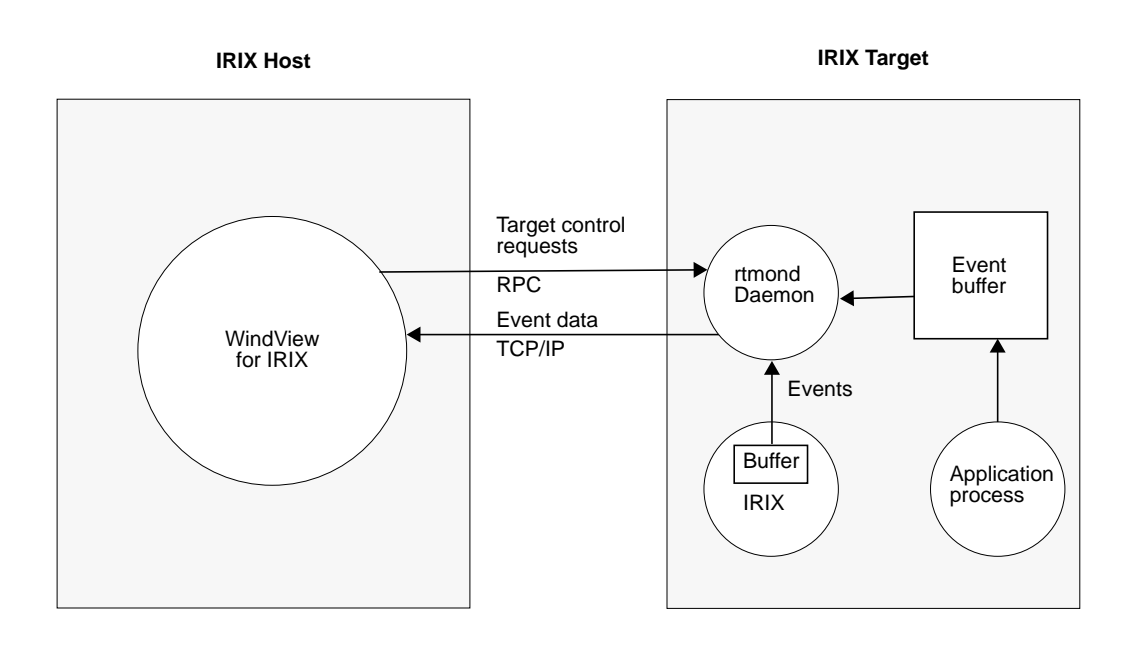

**Figure 1-6** WindView Architecture

Events are logged to a buffer on the target system. When this buffer starts to fill up, the contents of the buffer are passed to the host by the *rtmond* daemon.

The kernel's instrumentation is highly optimized and operates with minimal intrusion on the real-time system.

#### **High-Resolution Timestamp**

When you start the event collection process under IRIX (either through the Target window "Start" command or through *rtmon\_client*), the instrumented kernel tags certain events with a high-resolution *timestamp*. The events are then displayed in the WindView View Graph along a timeline showing when they occurred, based on these timestamps. You can see the exact timestamp for any particular event; for details, see "Selecting and Examining Event Data" on page 38.

The timestamp driver's resolution is hardware dependent, but is 21 nanoseconds for Challenge, Onyx, Power Challenge, and Power Onyx systems.

## **Host-Side Activities**

The WindView host component (that is, the GUI) is an X application that runs as a process under UNIX. It receives the event data from the target system, processes the data, and displays it in a graphical format. The default target-to-host communication mechanism is TCP/IP.

Normally, event data is displayed by the View Graph as it is received from the target system. WindView analyzes the information gathered from the target system, and then displays it in the View Graph in an easy-to-understand format. You can navigate the event information to see the relationships among system components and to better visualize the system's construction and behavior. For details on using the View Graph, see "Understanding the View Graph" on page 31.

In some situations, however, you may find it more convenient and less intrusive to collect the event data in a file on the host, for later analysis and display. For example, you may wish to collect data at a remote site for later analysis at a lab. This is accomplished with the *rtmon-client* tool, described in "Using the rtmon-client Tool and the Analyze Menu Option" on page 28.

# Collecting Event Data

The phrase *collecting event data* refers to the process of starting event logging on the IRIX target, and then capturing that data as it is uploaded to the host. After the event data is collected, you can analyze it. This chapter describes how to collect event data; Chapter 3, "Working with Event Data" describes how to examine and analyze it.

There are two methods for collecting event data with WindView for IRIX:

- The basic method, using the WindView GUI to control event data collection; see "Using the WindView GUI" on page 12.
- The advanced method, controlling event data collection with the *rtmon-client* program; see "Advanced Methods for Using WindView" on page 22.

Throughout this chapter, the following terms are used:

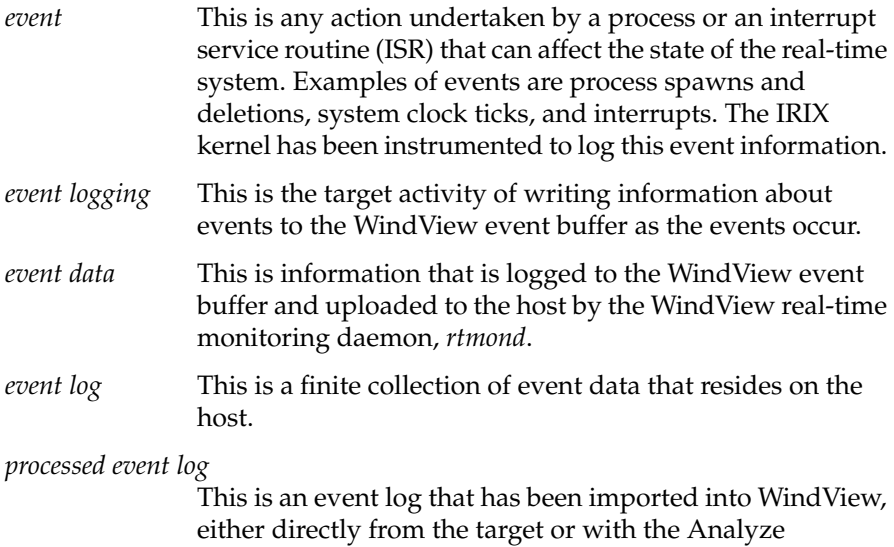

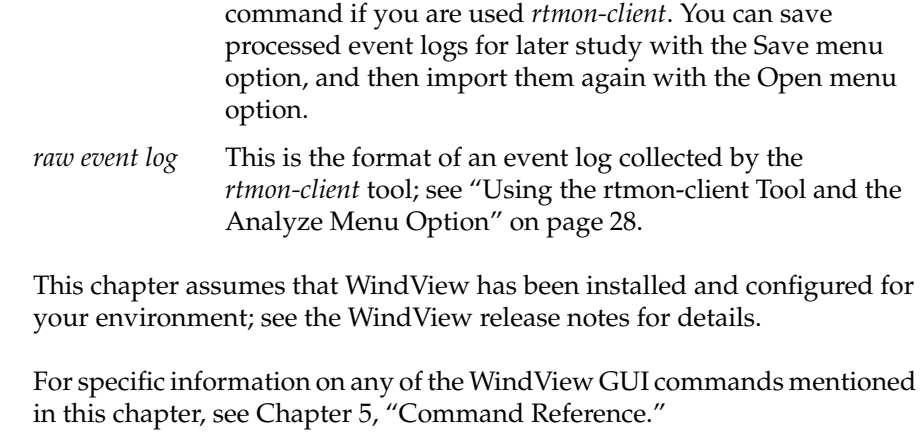

# **Using the WindView GUI**

This section covers the following topics:

- "Starting WindView"
- "Importing Event Data"
- "Starting and Stopping Event Logging on the Target"
- "Saving and Opening a Processed Event Log"

**Note:** Before proceeding with this section, make sure that WindView has been correctly installed and the *rtmond* daemon is running. For more information, see the WindView release notes and "Starting the rtmond Daemon" on page 27.

This section is intended to help you get WindView up and running quickly. Once you understand WindView operation, you may choose to use the advanced methods described in"Advanced Methods for Using WindView" on page 22 to collect event data.

#### **Starting WindView**

This section describes the following:

- "Invoking the windview Program"
- "Understanding the WindView Main Window"
- "Using Help"
- "Exiting WindView"

#### **Invoking the windview Program**

Before you can collect data from the target, you must invoke the *windview* program on the host. To use the following command, be sure to update your shell \$PATH variable to include the pathname */usr/WindView/bin*. Enter the *windview* command from an IRIX shell:

#### % **windview**

When the *windview* command is successful, the WindView Main window appears. This window is described in the following section.

#### **Understanding the WindView Main Window**

WindView's Main window is shown in Figure 2-1.

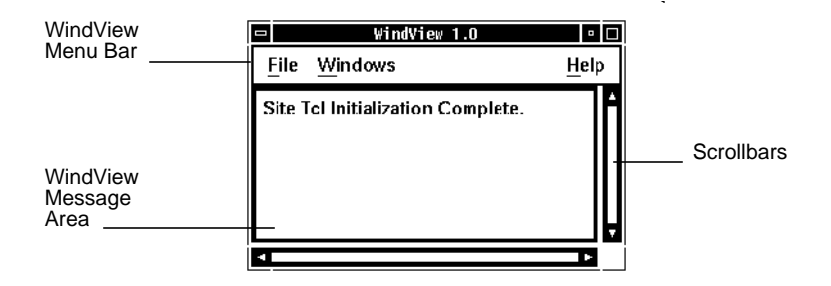

**Figure 2-1** WindView Main Window

The WindView Main window includes a message area; when you first invoke WindView, the following message should appear:

Site Tcl Initialization Complete.

The WindView Main window contains the following pulldown menus, which are discussed in this chapter and in Chapter 3, "Working with Event Data." For detailed information on any of the menu commands, see Chapter 5, "Command Reference."

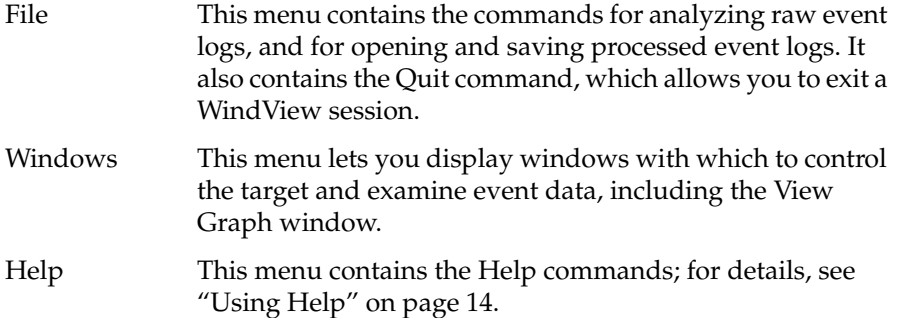

Leave the WindView Main window open at all times: the message area provides feedback on WindView operations, and the commands in its menu bar are useful when examining event data.

To use the pulldown menus, use the left mouse button. You can also use the keyboard shortcuts: press the **<ALT>** key plus the letter underlined in the menu bar. For example, to display the File menu, press **<ALT-F>**. Then, to pick one of the commands from the menu, type the underlined letter. For example, to choose the Quit command, type **Q** when the File menu is open.

For other window-manipulation tips, see the documentation for your window manager.

#### **Using Help**

The WindView online help facility provides two types of information: information on the current WindView release, and a hypertext, context-sensitive online help system.

To display information on the current WindView release, choose the "About WindView" command from the Help menu. The window shown in Figure 2-2 appears, showing the WindView version number and the copyright information. Click the *OK* or *Cancel* button to remove this window from your screen, or click the *Help* button to display information for this window.

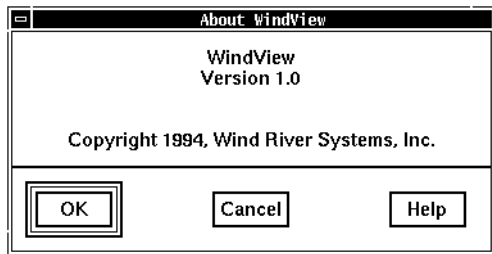

**Figure 2-2** About WindView Window

To display the WindView Help contents, choose the "Content" command from the Help menu. The WindView Help window appears as shown in Figure 2-3; for information on how to use this window, choose commands from this window's Help menu.

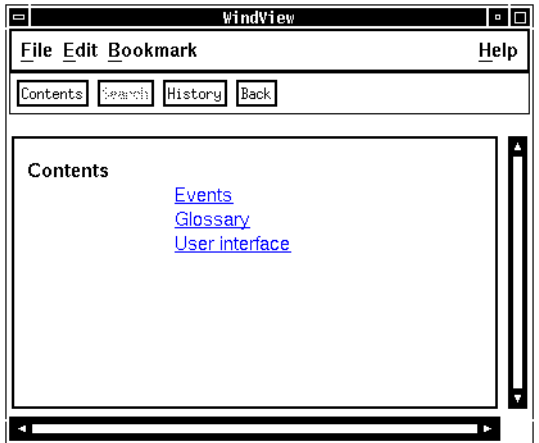

**Figure 2-3** Help Window

To use context-sensitive help, go to the WindView Main window and choose the "For Context" command from the Help menu. The cursor turns into a question mark; you can move this question mark over any element of the user interface and click with the left mouse button to display information for that element.

In addition to these Help menu commands, many WindView windows (such as the Save Event File, Open Event File, and Analyze Event Log) contain their own *Help* button. Clicking on this button displays information for that window.

#### **Exiting WindView**

To exit WindView at any time, choose the "Quit" command from the File menu. The WindView Main window and all other WindView windows are removed from the screen.

**Note:** When you exit WindView, you are not prompted to save your event data. To save event data before exiting, follow the instructions in "Save Command" on page 85.

#### **Importing Event Data**

The process of importing event data consists of the following steps, which are described in this section:

- 1. Displaying a view graph.
- 2. Setting up for event logging.
- 3. Starting and stopping event logging on the target.

#### **Displaying a View Graph**

The View Graph window is used to view the event data. It is not necessary to open a View Graph window to collect event data. It can be opened at a later time to analyze the collected data.

**Tip:** To minimize intrusion on the target system, it is recommended that the event data *not* be viewed as it is being received.

To display a View Graph, choose New Graph from the Windows menu. An empty View Graph window labeled View 1 appears; see Figure 2-4. This window is described in detail in "Understanding the View Graph" on page 31.

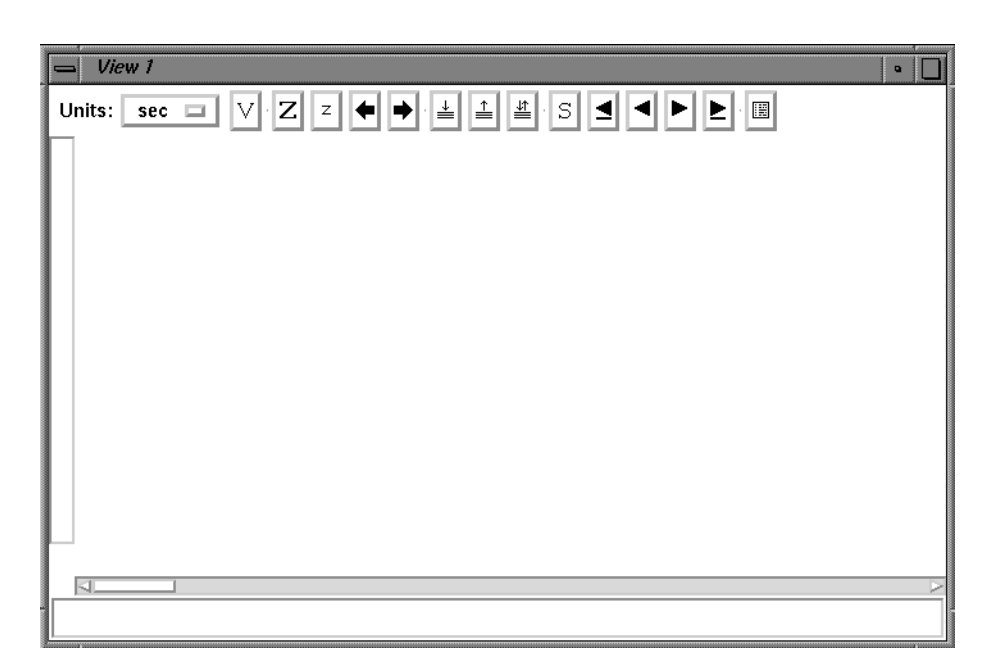

**Figure 2-4** View Graph Window

### **Setting Up for Event Logging**

To set up for event logging, first open the Target window by choosing the Target command from the Windows menu. Figure 2-5 shows the Target window.

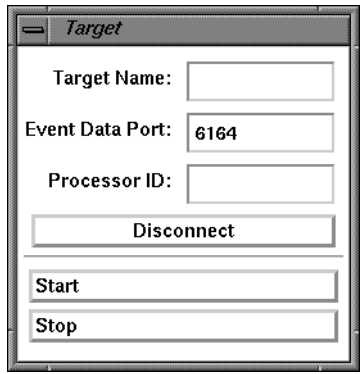

**Figure 2-5** Target Window

Then, follow these steps to use this window:

1. Type the target system's name in the Target Name field. (To find out the target system's name, type **uname -n** on the target system.)

**Note:** The target and the host may be the same system, in this case, enter the hostname of the system you are executing on.

- 2. The default event port number of 6164 is displayed in the Event Data Port field. For more information, see "Setting the Event Port Number" on page 24.
- 3. In the Processor ID field, type in the processor number of the target system where you want to start event logging and click *Start*.

You can simultaneously monitor several processors on the same target system; type in a processor number and click *Start* followed by the next processor number and *Start*.

# **Starting and Stopping Event Logging on the Target**

To start the logging of events on the target, click the *Start* button in the Target window. Event data will begin to appear in the View Graph; if it does not, see "Event Buffer Overflow Information" on page 19.

Pause event logging at any time by clicking the *Stop* button. Event logging ceases on the processor that is currently identified in the Processor ID field. To easily stop event logging on all processors, click the *Disconnect* button. You are now ready to analyze the event data; see Chapter 3, "Working with Event Data."

**Note:** If you stop event data collection with *Disconnect* and then click *Start* again, the event data displayed in the View Graph is overwritten by the new event data. You can save the previous event data with the Save command; see "Save Command" on page 85.

#### **Event Buffer Overflow Information**

If you click the *Start* button in the Target window, but no event data appears in the View Graph, or if it starts to appear but stops before you have clicked *Stop*, the following warning message may appear in a popup window:

Target event buffer overflow

This occurs when the event rate exceeds the bandwidth of the connection. In this case, the event logging mechanism shuts itself off. Try one or more of the following strategies to solve this problem:

- Toggle off the *Track Incoming Data* button in the View Control window. Doing so keeps the View Graph from being updated as new event data arrives. Instead, the View Graph is "frozen." See "Examining Data" on page 45 for details.
- If you believe that network traffic may be the cause of the problem, isolate the host and target on a subnetwork or a standalone network.
- Use the *rtmon-client* tool to collect the event data; see "Using the rtmon-client Tool and the Analyze Menu Option" on page 28.

# **Saving and Opening a Processed Event Log**

You may find it convenient to save event data to a processed event log for later study. To do so, choose the Save command from the File menu. The Save Event File window shown in Figure 2-6 displays.

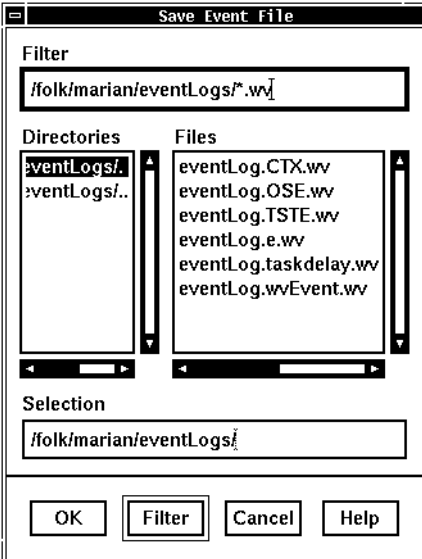

**Figure 2-6** Save Event File Window

The current working directory is displayed in the Filter and Selection fields by default. Type the appropriate directory name and filename into the Selection field; then click the *OK* button or press the <Return> key to save the file and remove the Save Event File window from the screen. If the file that you wish to save to is listed in the Files subwindow, you can double-click the name to overwrite that file with the current event data. (For details on working with this window, see "Save Command" on page 85.)

When a processed event log is saved, two files are created: *filename.wv* and *filename.wvd*. These files must be kept together in the same directory, the *.wv* and *.wvd* suffixes intact, or the "Open" command will not be successful.

Now you can import the processed event log any time you wish to study it. Choose the "Open" command from the File menu. The Open Event File window shown in Figure 2-7 appears.
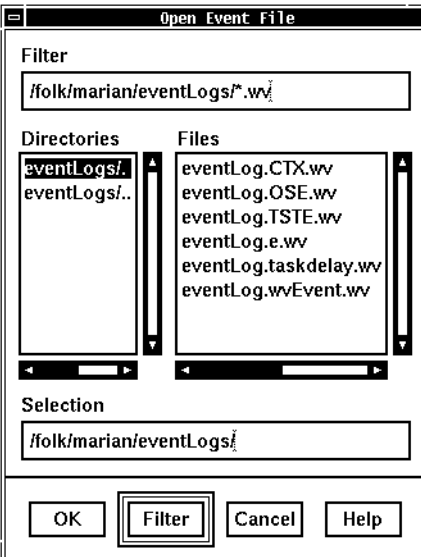

**Figure 2-7** Open Event File Window

Use this window in the same way that you use the Save Event File window: type the appropriate directory name and *filename.wv* into the Selection field, then click the *OK* button or press the **<Return>** key to open the file and remove the Open Event File window from the screen. If the file that you wish to open is listed in the Files subwindow, you can double-click on the name to open it. (For details on working with this window, see "Open Command" on page 83.)

Note that processed event logs have the *.wv* suffix; if you attempt to open a raw event log with the *.wvr* suffix, an error message appears. A raw event log with the .*wvr* suffix is generated by the *rtmon-client* tool; see "Using the rtmon-client Tool and the Analyze Menu Option" on page 28.

If the processed event log is successfully opened, a message similar to the following appears in the Main window message area:

Processor 1: CPU: R4400 BSP: Silicon Graphics Then, if the View Graph is displayed, the processed event log is displayed there; see "Displaying a View Graph" on page 16 for information. (Note that you can display the View Graph either before or after you have opened a processed event log.)

## **Advanced Methods for Using WindView**

Now that you understand the basics of collecting data with WindView, you may choose to replace some of the GUI methods of collecting data with the more advanced methods detailed in this section. These methods can provide greater flexibility in your use of WindView, particularly in the ways in which you start event logging and import event data.

Specifically, this section covers these topics:

- "Specifying Arguments to the windview Command"
- "Setting the Event Port Number"
- "Starting Event Logging and Instrumenting Timestamps"
- "Using the rtmon-client Tool and the Analyze Menu Option"

## **Specifying Arguments to the windview Command**

For greater flexibility at invocation, you can specify arguments to the *windview* command The following shows the complete syntax of the command:

windview [ -port *number* ] [ -target *name* ] [ -emc *size* ] [ -nx ] \ [ -x *filename* ] [ -xi *expression* ] [ -X*ToolkitFlag* ...]

Note that all flags are optional. The following is a description of each:

*-port number* Specifies the minimum event port number that you would like to use; the default is 6164. WindView attempts to obtain a port number, using this value as the minimum. That is, if you specify 5050, then 5050 is the lowest event port WindView attempts to own.

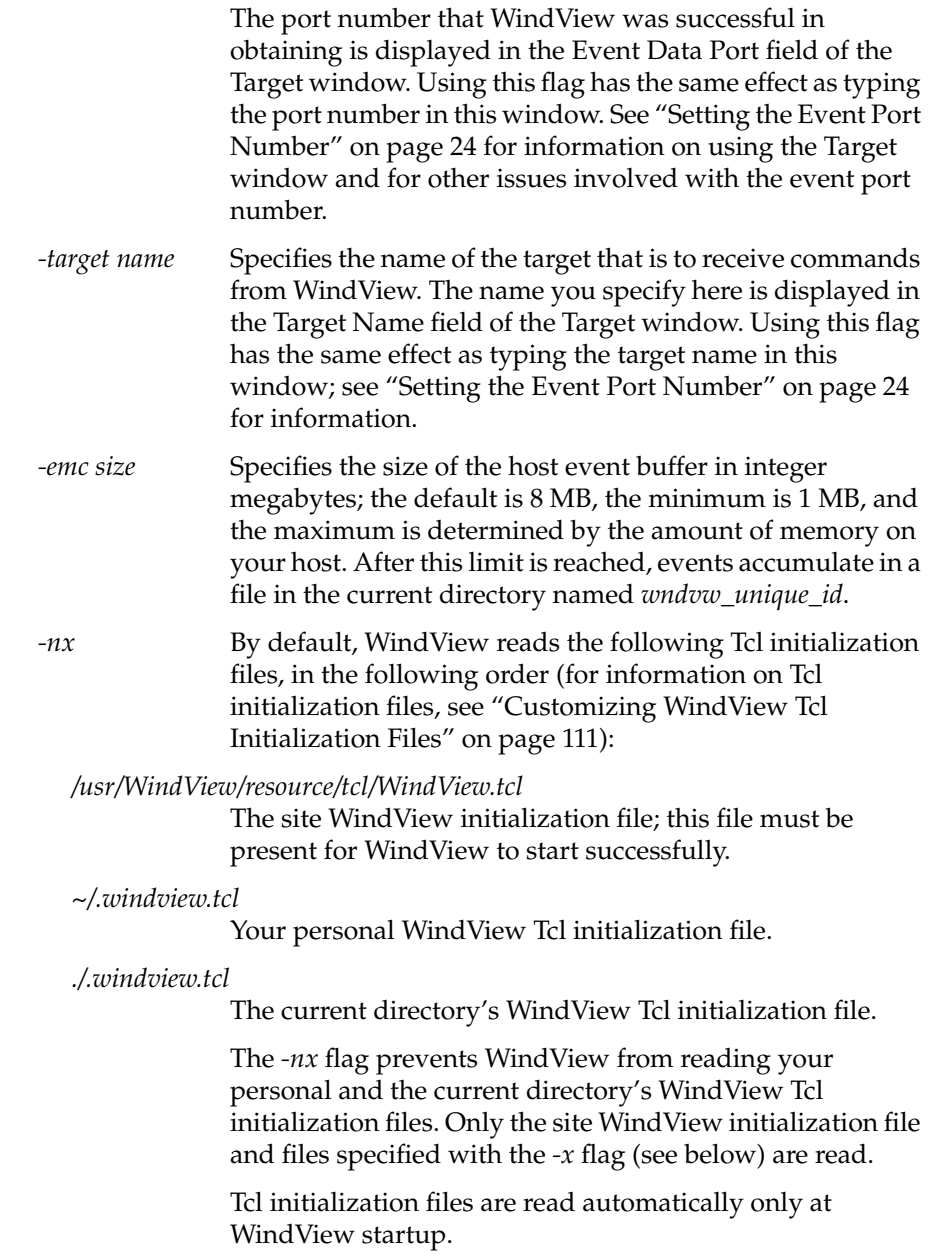

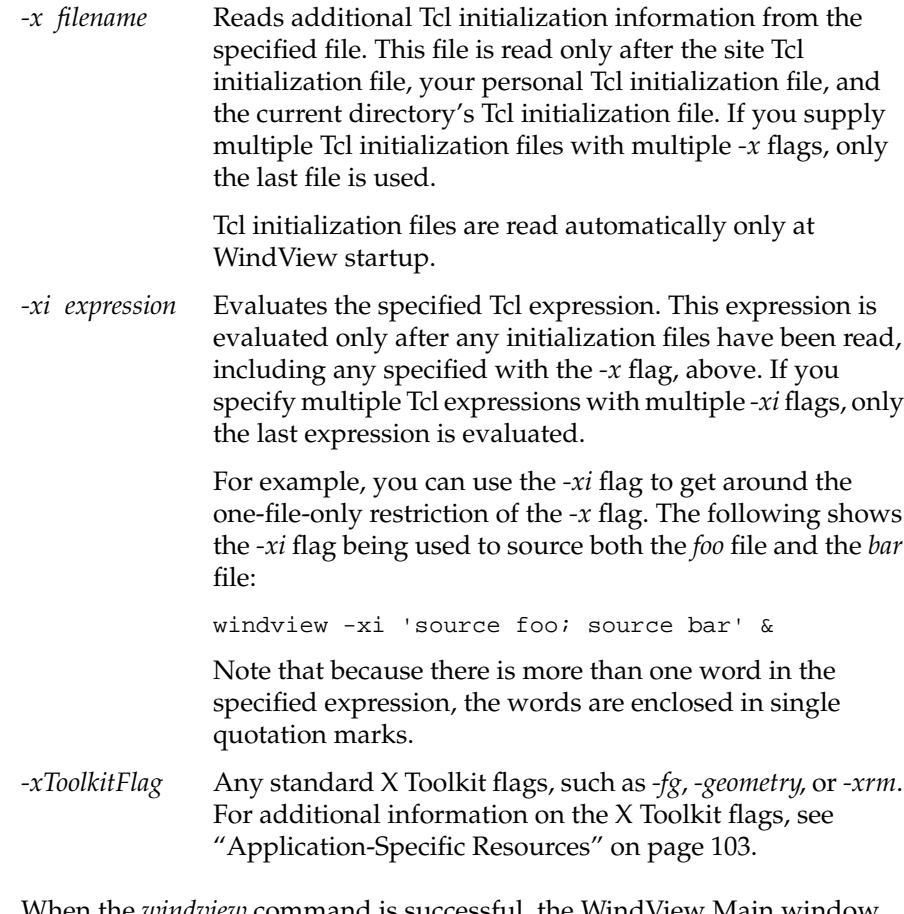

When the *windview* command is successful, the WindView Main window appears; see "Understanding the WindView Main Window" on page 13 for information.

# **Setting the Event Port Number**

The *event port number* is the host TCP/IP port over which the WindView host component listens for event data from the event buffer daemon, *rtmond*.

If you invoke the *windview* command without specifying an event port number with the *-port* flag, WindView starts negotiating for a port number starting at number 6164. When the Main window appears, you can see

which event port number WindView obtained by looking at the Event Data Port field in the Target window (choose the Target command from the Windows menu).

If WindView was successful in getting port 6164, and if you start event logging (see "Starting Event Logging and Instrumenting Timestamps" on page 26), you can now start your application. As soon as the application encounters the first event logging instruction, you will start to receive event data in your View Graph.

However, one of the following may be true:

- Wind View may not have been successful in getting port 6164.
- You may have specified for WindView to start negotiating for a port number starting at a different minimum number with the *-port* flag; see "Specifying Arguments to the windview Command" on page 22.
- You may now, or at some later point, want WindView to start negotiating for a port number starting at a different minimum number using the Target window (this has the same effect as using the *-port* flag); see the following section.

In any of the above cases, you must inform the target of the new event port number. The following subsections first describe how to set an event port number using the Target window, then describe how to inform the target of the new event port number.

### **Using the Target Window to Set the Event Port Number**

Choose the Target command from the Windows menu to display the Target window, shown in Figure 2-5.

The successfully negotiated event port number is displayed in the Event Data Port field; in the figure above, WindView was successful in getting port 6164. If this is not the appropriate port number, you can change it with this window at any time.

To use this window, follow these steps:

1. Type the target's name in the Target Name field.

You can find the target name by typing **uname -n** at the command line on the target system.

If you used the *-target* flag to the *windview* command, that target name will be displayed in the Target Name field. You must specify the target's name before clicking the *Start* button of this window.

- 2. Type the processor number in the processor ID field. For example, to collect data on processor 3, type **3** in the Processor ID field.
- 3. If the event port number is appropriate for your use, click the *Start* button.
- 4. If the event port number is not appropriate, type the *minimum* port number you would like to use in the Event Data Port field. The valid range is 5001 to 32767. For example, if you would like to use any port number above 5050, type **5050**.
- 5. Press the **<Return>** key. WindView attempts to obtain a new event data port number, using your input into the Event Data Port field as its minimum. That is, if you type **5050**, then 5050 is the lowest event data port WindView will attempt to own.

When WindView has obtained a port number, the number it was successful in obtaining is displayed in the Event Data Port field.

## **Starting Event Logging and Instrumenting Timestamps**

Event logging is the target activity of writing event data to the target event buffer as the events occur. You can use the WindView GUI to collect events, described earlier in this chapter, or the *rtmon-client* tool, as described in this section. You add timestamps to user applications with the *rtmon\_log\_user\_tstamp()* function.

#### **Adding Timestamps to Your Programs**

The REACT/Pro user timestamp logging function, *rtmon\_log\_user\_tstamp(),* is used to insert timestamps into user application code. This function logs events and passes them to *rtmon\_client* or WindView. These user events can then be viewed from the Tcl Event Inspector window. For more information about implementing the *rtmon\_log\_user\_tstamp()* function, see the rtmon\_log\_user\_tstamp reference page.

In WindView for IRIX, user events greater than 20000 are operating system events. For a descriptions of these user events, see Table 4-2.

#### **Starting the rtmond Daemon**

The REACT/Pro real-time monitoring daemon, *rtmond*, must be running on the target machine for WindView to collect event data. Only one copy of *rtmond* can run on a machine and it must be started at the command line. Once *rtmond* is started, data can be collected with WindView or *rtmon-client*.

To start the *rtmond* daemon, on the target machine at the command line, type:

#### **/usr/react/etc/rtmond**

The daemon has two optional arguments:

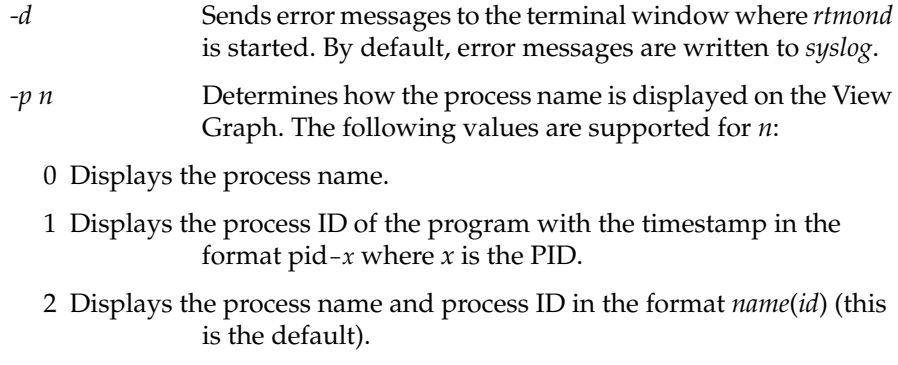

For more information on *rtmond*, refer to the reference page rtmond(1).

# **Using the rtmon-client Tool and the Analyze Menu Option**

The *rtmon-client* tool offers a programmatic alternative to the WindView GUI for event collection. This tool allows you to collect a raw event log on the host without importing it into WindView until some later time. For example:

- *rtmon-client* uses much less processor attention. Your real-time system generates a large amount of event data. Because the WindView GUI must process the event data before it can display it, you may encounter target event buffer overflow conditions if your host computer does not have enough speed to allow WindView to process the events in real time (see "Event Buffer Overflow Information" on page 19).
- You want to collect event data at a remote site for later analysis at a lab. You can use *rtmon-client* to collect a raw event log as the remote system runs, and then import and view the event data with the WindView GUI at the lab.
- You want to save event logs to multiple files, each generated from a different operating condition. *rtmon-client* provides an option that allows you to save event logs into multiple files; each time event logging is turned off and then on, a new file is generated.

To use *rtmon-client*, type the following at the command line on the target system:

#### **/usr/react/bin/rtmon-client**

By default, the collected raw event log is saved to the host file *eventLog.processor\_number.wvr*. You can change this name with the *rtmon-client -f* flag; note that if you do not specify the *.wvr* suffix, *rtmon-client* adds this suffix to the file. To stop *rtmon-client*, press **<Ctrl-C>**.

You can now import this raw event log into the WindView GUI with the "Analyze" command in the File menu, later saving it as a processed event log with the "Save" command if you wish; see "Event Buffer Overflow Information" on page 19.

Additional options to *rtmon-client* allow you to specify the number of seconds to run (*-t sec*), to monitor other processors (*-p n*) or hosts (*-h name*), and turn debugging on or off (-d 0|1). For a complete description of *rtmon-client* and its options, refer to the reference page rtmon-client(1).

To import the raw event log into the WindView GUI, choose the "Analyze" command from the File menu. The Analyze Event Log window, similar to the one shown in Figure 2-8, displays.

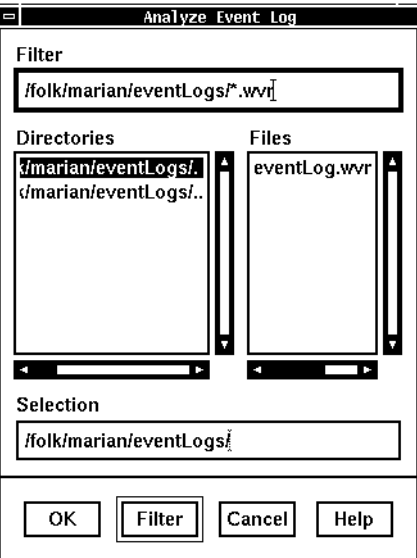

**Figure 2-8** Analyze Event Log Window

The current working directory is displayed in the Filter and Selection fields by default. Type the appropriate directory name and *filename.wvr* into the Selection field, then click the *OK* button or press the **<Return>** key to open the file and remove the Analyze Event Log window from the screen. If the file that you wish to import is listed in the Files subwindow, you can double-click on the name to import it. (For details on working with this window, see "Analyze Command" on page 75.)

Note that raw event logs have the *.wvr* suffix; if you attempt to open a processed event log with the *.wv* suffix, an error message appears.

If the raw event log is successfully opened, a message like the following appears in the Main window message area:

```
Processor 1:
CPU: R4400
BSP: Silicon Graphics
```
Then, if the View Graph is displayed, the event log is displayed there; see "Displaying a View Graph" on page 16 for information. (Note that you can display the View Graph either before or after you have opened a raw event log.)

The "Analyze All" command is similar to the "Analyze" command, described above, but is used to open a trace that displays multiple processors. When invoked, it displays the Analyze All Event Log window, similar to Figure 2-8, which lets you import a raw event log collected with the *rtmon-client* tool into WindView.

As an example, to create traces for multiple processors, in this example, processors 1 through 3, and save them to the file, *mp\_test*, type:

## **/usr/react/bin/rtmon\_client -f mp\_test -p 1-3 -t 10**

This command collects data for 10 seconds (*-t 10*) and then creates three files*, mp\_test.1.wvr*, *mp\_test.2.wvr*, and *mp\_test.3.wvr*. (Note the syntax of the new filename is *name*.*processor\_number*.*wvr*.) The filenames display in the Files pane (see Figure 2-8). Selecting the first name in the series (*mp\_test.1.wvr*, for example) opens a trace that displays activity for all three processors. Additionally, each of the processor traces could be opened separately with the "Analyze" command.

#### *Chapter 3*

# 3. Working with Event Data

Chapter 2, "Collecting Event Data," described how to collect event data; now you are ready to work with it. By "working with the event data," we mean navigating the event log, selecting event data, and analyzing event data.

**Note:** In most cases, this chapter does not distinguish between raw event logs and processed event logs. This is because once you have imported event data into the View Graph, it is considered processed.

This chapter covers the following topics:

- "Understanding the View Graph"
- "Selecting and Examining Event Data"
- "Analyzing Data"

This chapter assumes that WindView has been installed and configured for your environment; see the WindView release notes for details. It also assumes that you have followed the instructions in Chapter 2, "Collecting Event Data" to start WindView, open a View Graph, and import event data into the View Graph.

For specific information on any of the WindView GUI commands mentioned in this chapter, see Chapter 5, "Command Reference."

# **Understanding the View Graph**

Depending on the real-time system and the event logging modes that have been started, the View Graph looks something like the one shown in Figure 3-1. Use your window manager to resize the View Graph, if need be.

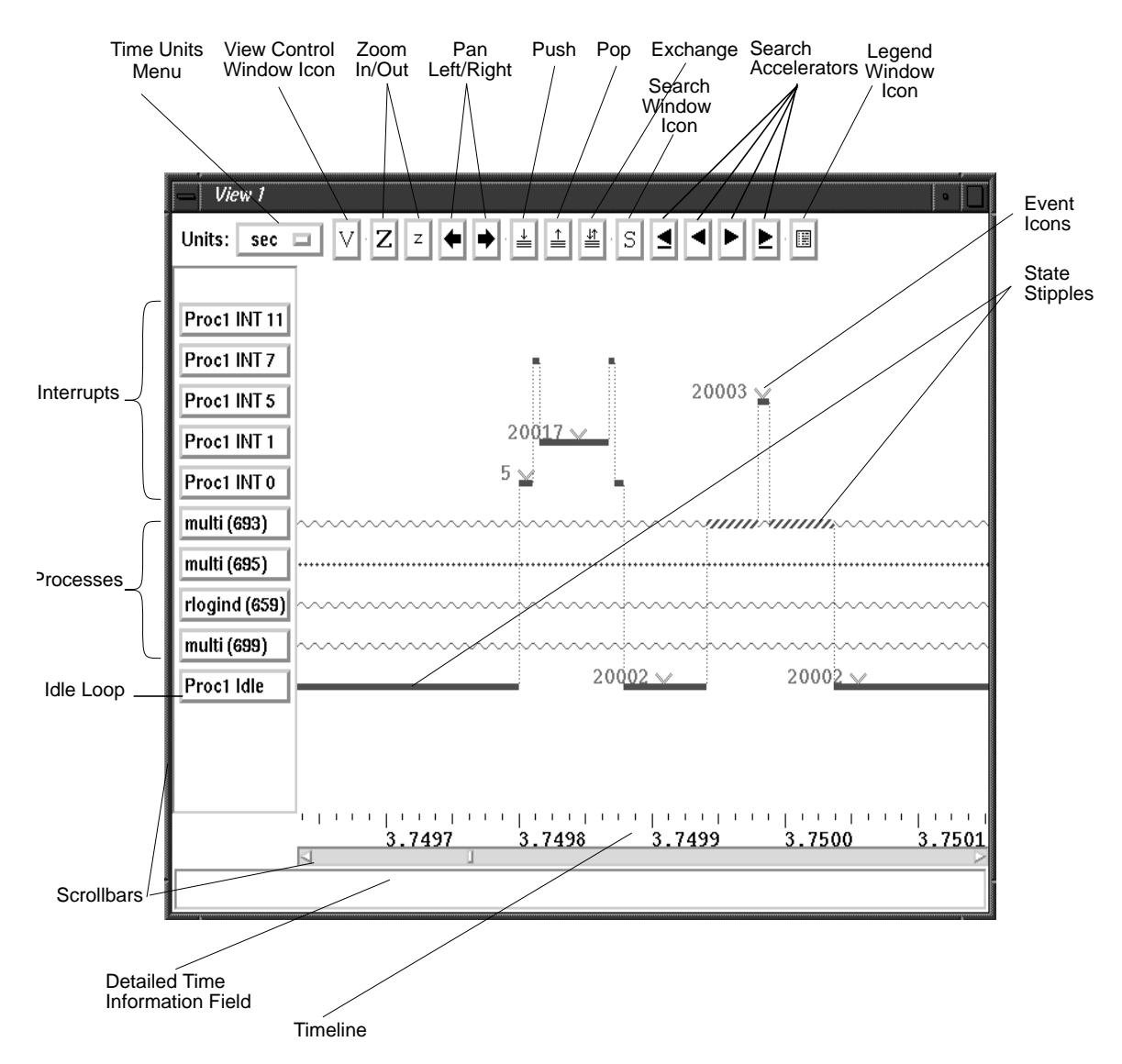

You can refresh the View Graph at any time by moving the cursor into the window and clicking the right mouse button.

**Figure 3-1** View Graph With Event Data

**32**

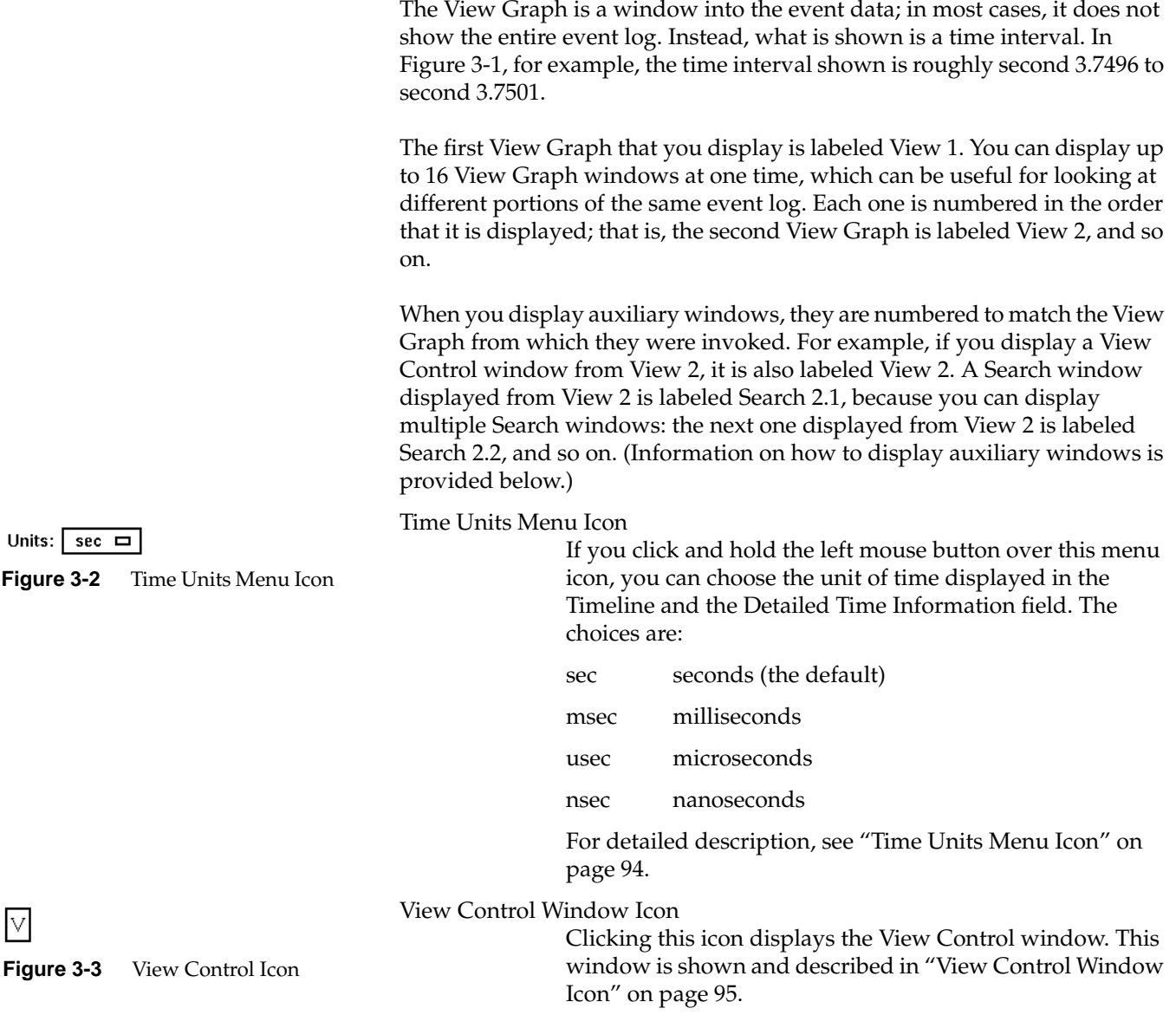

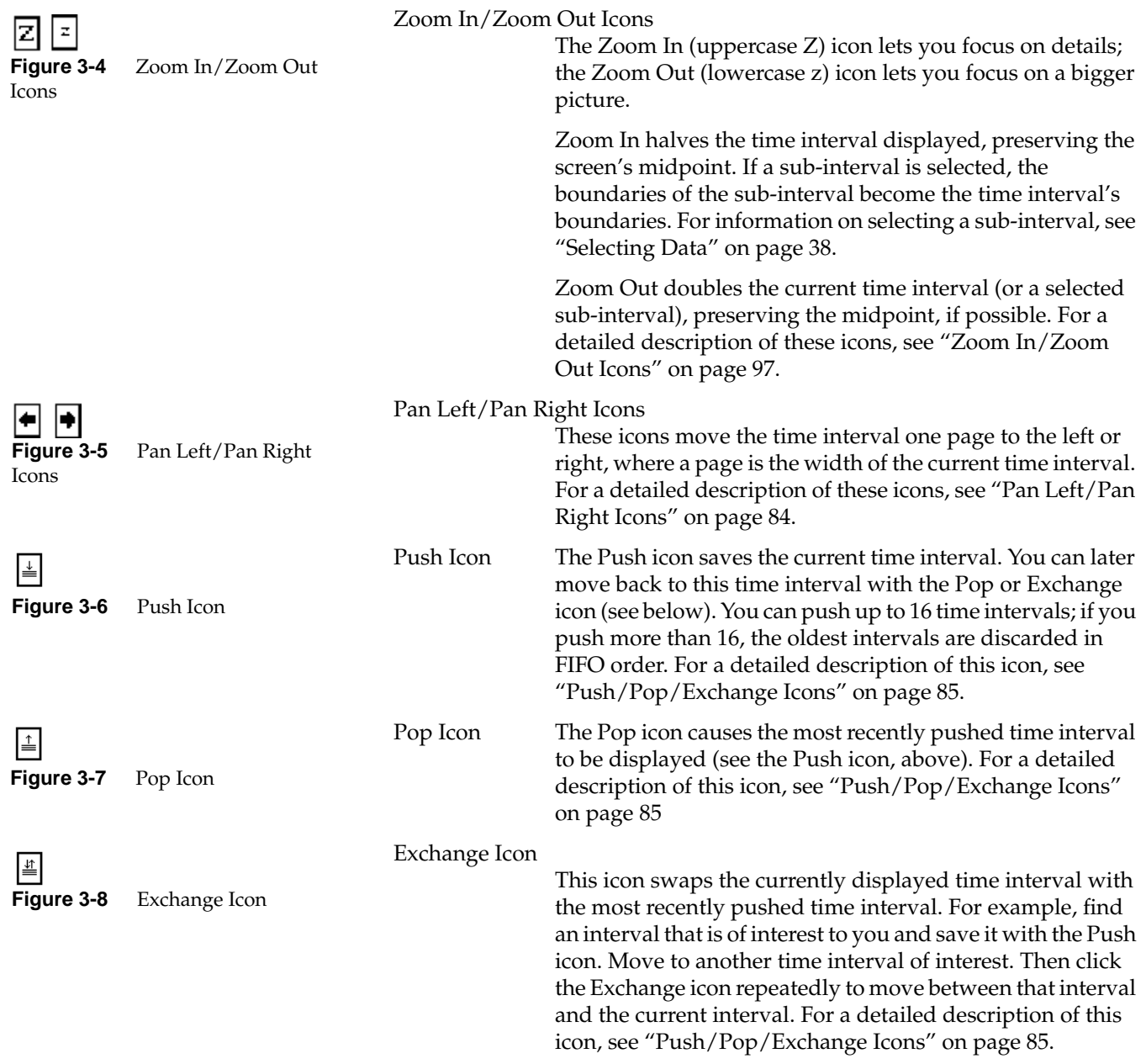

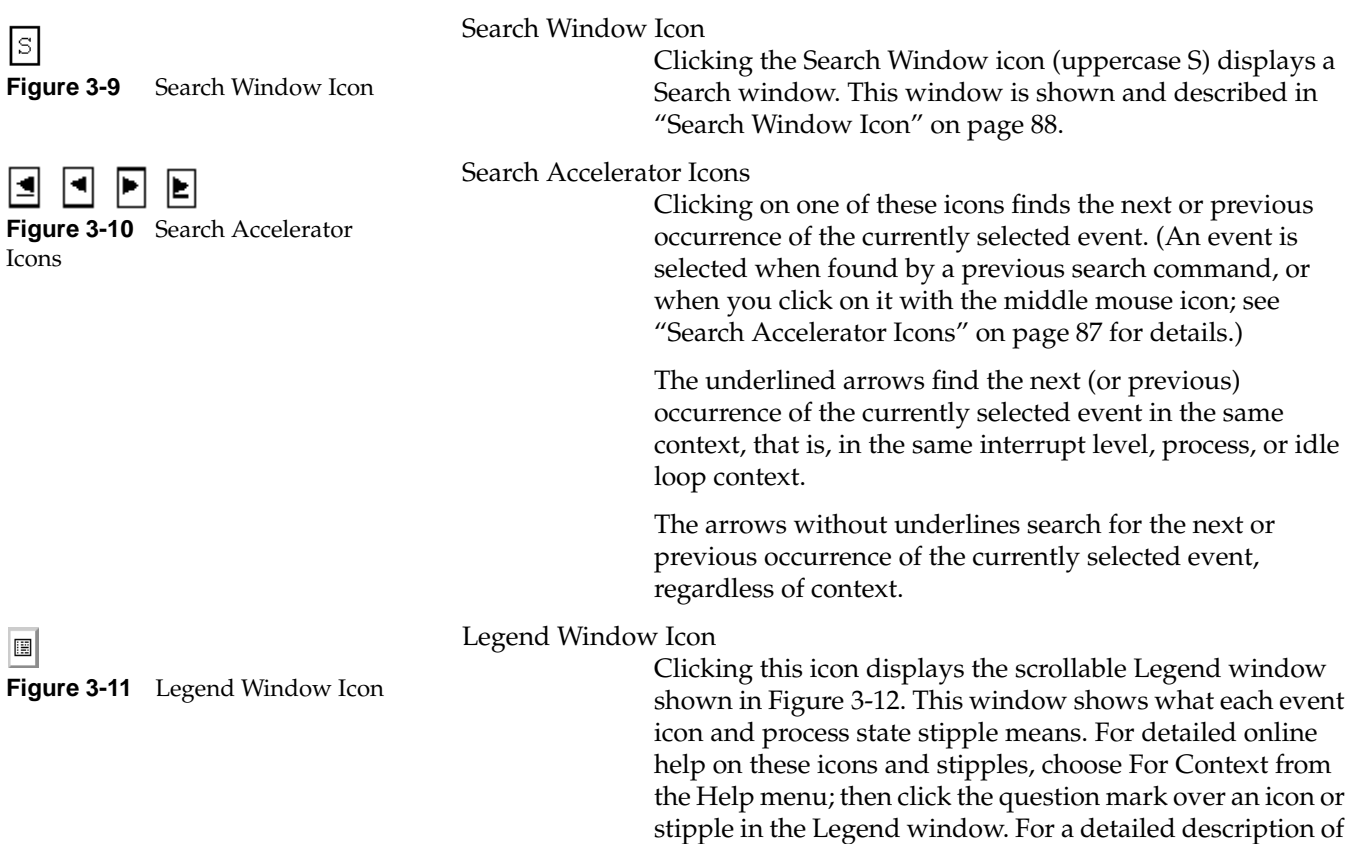

this icon, see "Legend Window Icon" on page 80.

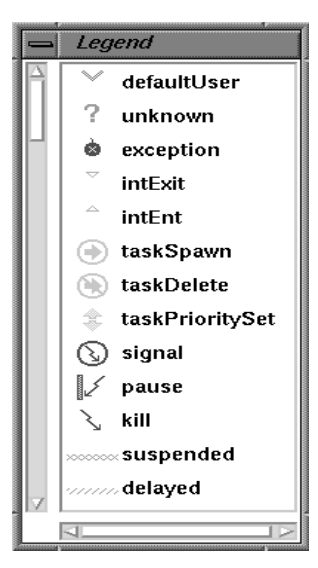

**Figure 3-12** Legend Window

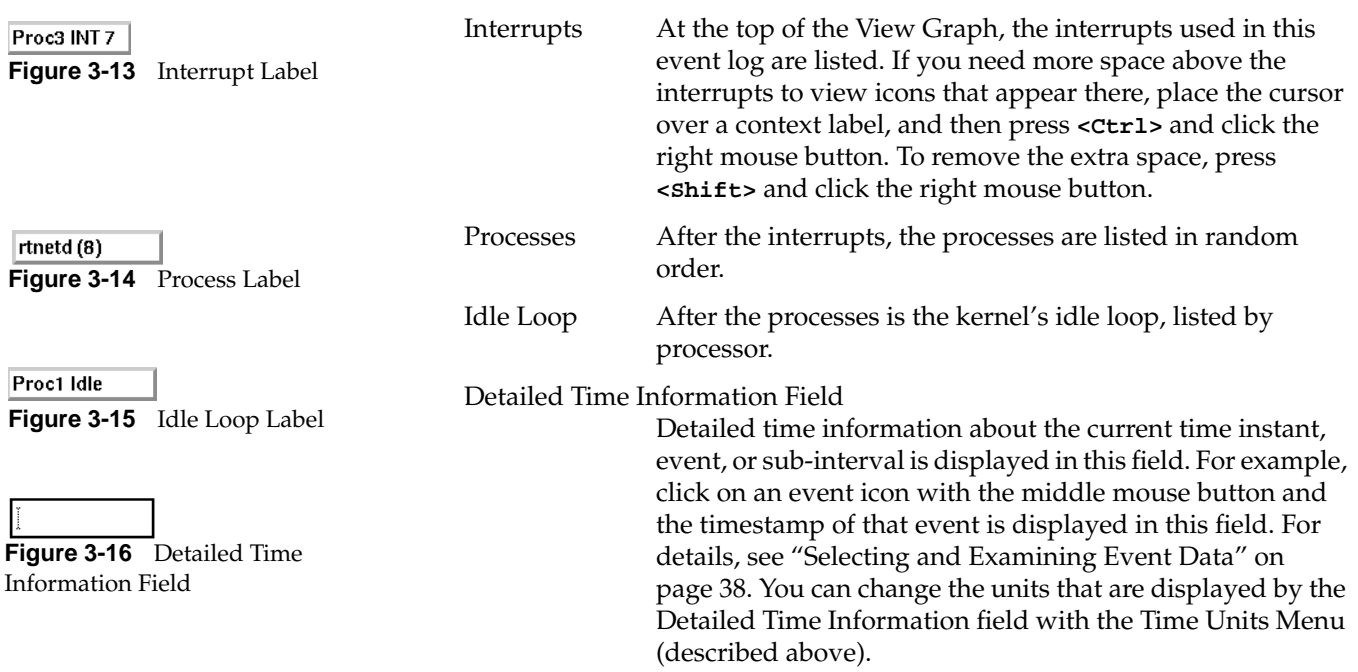

**Figure 3-17** Scrollbars

Scrollbars Use either scrollbar by dragging the scrollbar's *thumb* (the rectangle in the scrollbar), clicking in the *gutters* (the area on either side of the thumb), or clicking the arrows.

> To move the thumb to a particular point in the scrollbar, put the cursor where you want to move, then click the middle mouse button. To move the *thumb* to one of the scrollbar's extreme ends, press the **<ctr1>** key and click the left mouse button in the *gutter*. Figure 3-18 summarizes these instructions.

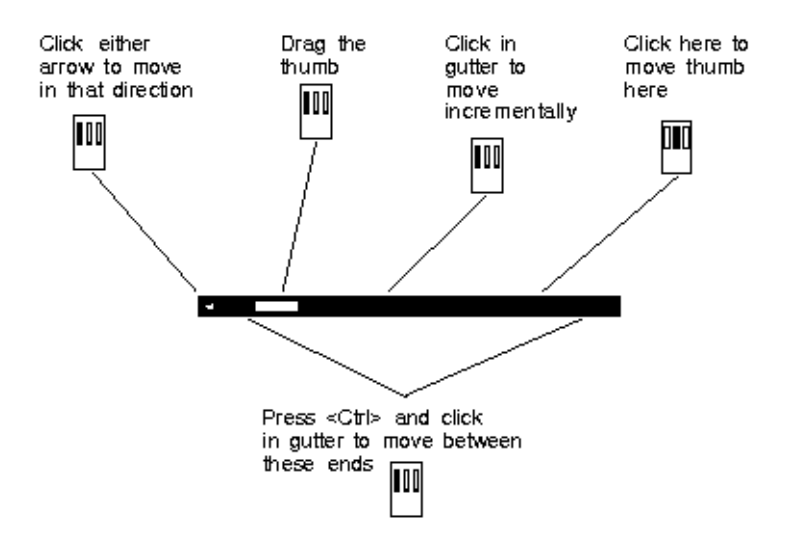

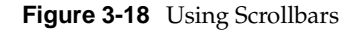

The vertical scrollbar scrolls among the contexts that were valid when this event log was collected: interrupts, processes, and the kernels' idle loop.

The horizontal scrollbar scrolls along the time or event sequence axis, starting at 0 when event logging began.

State Stipples These are the horizontal lines that show the state of each process. The state stipple shown here is the Suspended stipple. For information on what each state stipple represents, see the Legend window (described above).

........

**Figure 3-19** State Stipple

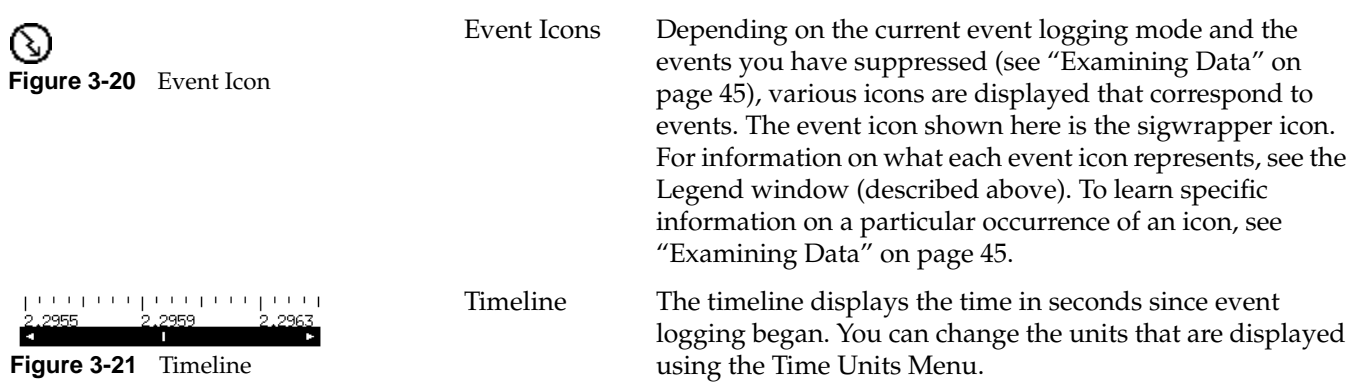

# **Selecting and Examining Event Data**

There are various types of event data that can be selected and examined: time intervals, time instants, sub-time intervals, and events. This section first describes ways to select data, then describes how to examine it.

**Note:** Clicking the right mouse button at any time refreshes the View Graph.

## **Selecting Data**

## **Selecting a Time Interval**

A time interval is that portion of the event log that is currently displayed in the View Graph. You can select a particular time interval with the View Control window, first mentioned in "Understanding the View Graph" on page 31. Clicking on the V icon in the View Graph displays the View Control window; see Figure 3-22.

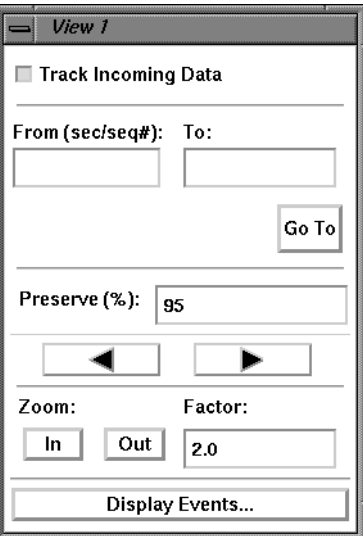

**Figure 3-22** View Control Window

In the From and To fields, you can specify which time interval, in units of seconds or event sequence numbers, you would like to examine. For example, type **62.7** in the From field and **62.8** in the To field, and then click the *Go To* button to view the interval from second 62.7 to second 62.8. (The rest of the View Control window is described in "View Control Window Icon" on page 95.)

#### **Selecting a Time Instant**

Select a time instant by clicking the left mouse button over a time of interest in the View Graph. (The cursor must be in the View Graph window; it cannot be over the timeline, for example.) A vertical line appears in the event log, and details about that time instant are displayed in the Detailed Time Information field; see Figure 3-23.

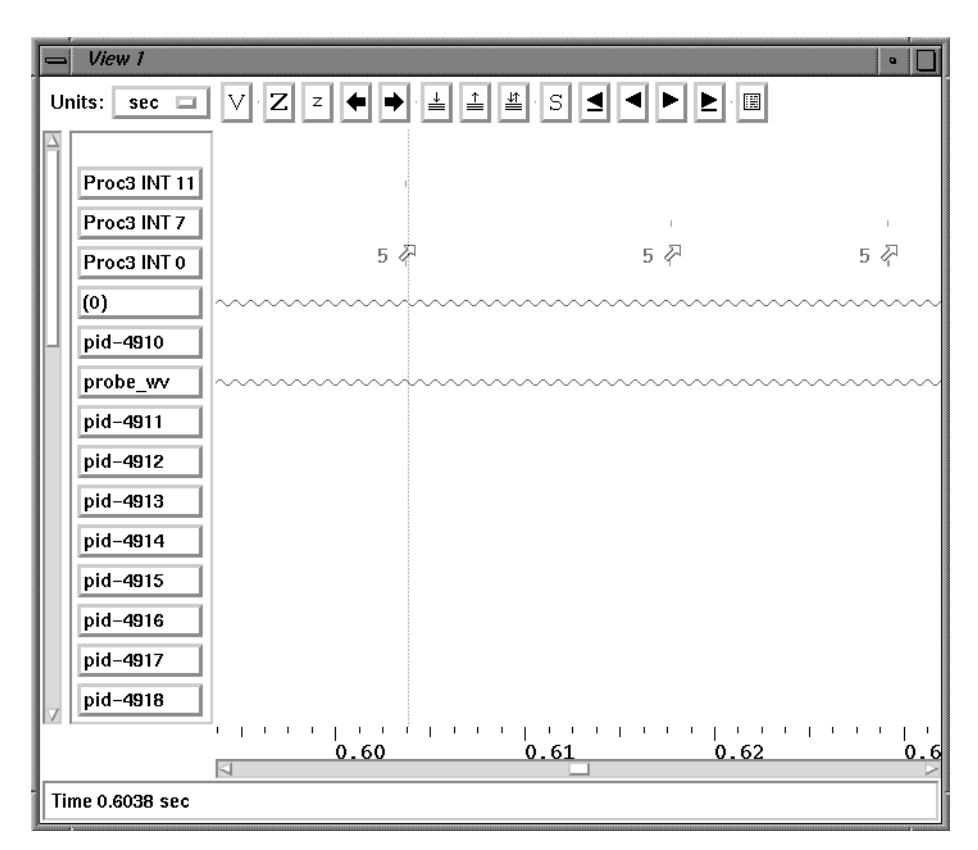

**Figure 3-23** Time Instant

#### **Selecting a Sub-Time Interval**

Select a sub-time interval by first selecting a time instant, then moving the cursor to another time of interest and clicking the left mouse button a second time. Now two vertical lines are displayed in the event log, and the times of each "leg" of the sub-interval and the difference between them are displayed in the Detailed Time Information field.

For example, Figure 3-24 shows a sub-interval with legs at 0.6037 and 0.6177 seconds; the difference between these legs is 0.0139 seconds.

Selecting a sub-time interval can tell you the amount of time that has occurred between events. You can also select a sub-interval and zoom in on it by using the Zoom In icon.

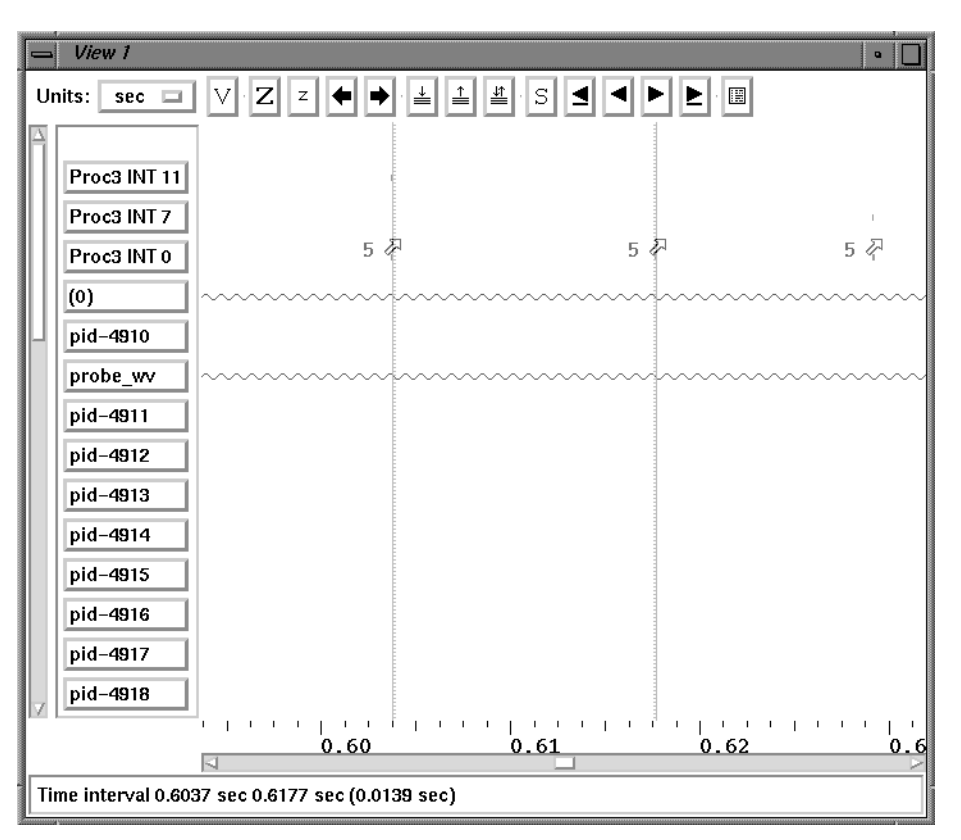

**Figure 3-24** Sub-Time Interval

#### **Canceling a Time Instant or a Sub-Time Interval**

To cancel a time instant or sub-time interval and set a new time instant, move the cursor to where you want the new vertical line; then press the **<Shift>** key and click the left mouse button. To cancel a time instant or sub-interval entirely, press the <ctr1> key and click the middle mouse button.

#### **Selecting an Event**

You can select an event by using the mouse or by searching for the event.

Click the middle mouse button on an event icon to view its timestamp in the Detailed Time Information field. For example, Figure 3-25 shows a selected signal event icon, with a timestamp of 0.0851 seconds. You can also select an event by moving the cursor near the icon, then pressing the **<Ctrl>** key and clicking the left mouse button. The vertical line "snaps" to the nearest event. To cancel an event selection, press the <Ctrl> key and click the middle mouse button.

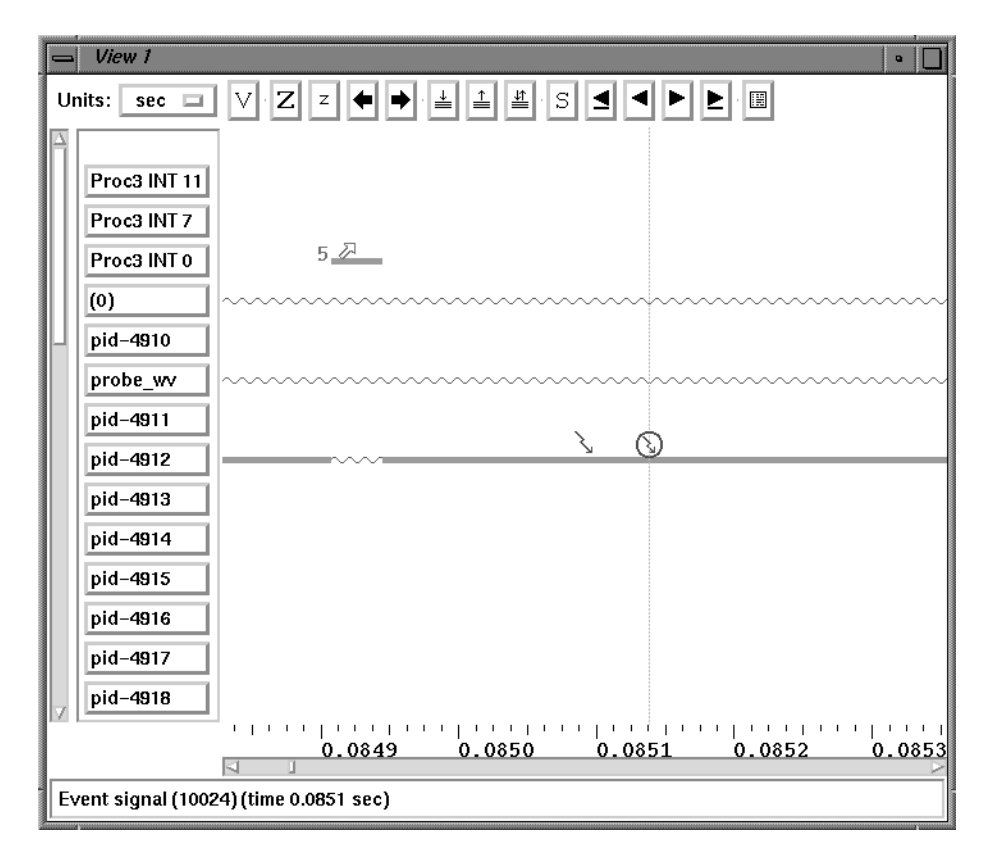

**Figure 3-25** Event Timestamp

The various mouse clicks described in this section are summarized in Table 3-1.

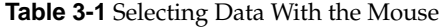

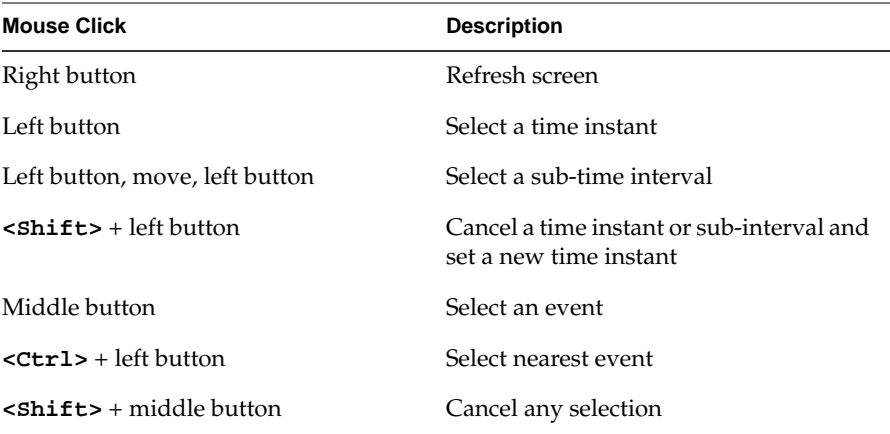

Another way to select an event is to search for it; the search commands were first mentioned in "Understanding the View Graph" on page 31. Clicking on the S icon in the View Graph displays a Search window labeled Search 1.1; see Figure 3-26.

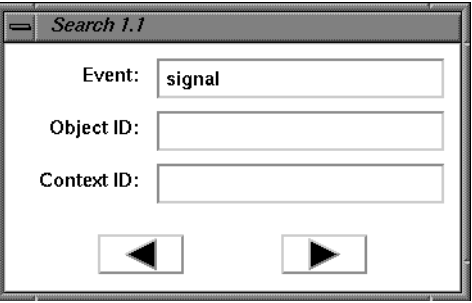

**Figure 3-26** Search Window

**Note:** You can display multiple Search windows for a View Graph. Each Search window is labeled sequentially: the first number represents the View Graph from which you invoked the Search window (1 in the example above); the second number represents which Search window it is relative to all Search windows currently displayed for this View Graph (again, 1 in the example above). The next Search window for View 1 would be labeled Search 1.2; the first Search window for View 2 would be labeled Search 2.1. The maximum number of Search windows that can be displayed for each View Graph is 16.

With this window, you can search for a particular event, the next or previous event in a particular context, or the next or previous event of any type in any context. Follow these steps to use the Search window:

1. Specify a particular event by entering its name in the Event field, for example, *sigwrapper*.

Enter the event name by typing it or by dragging the icon of interest into the field; see "Examining Data" for information on dragging event icons. You can also drag icons from the Legend window into this field.

**Note:** You cannot drag the *defaultUser* and *unknown* event icons into this field.

Leave this field blank if you are searching for any event in a particular context, or any event in any context.

2. You can further constrain the search for a particular event by specifying the event's object ID (the ID of the object being acted on; for example, a signal number).

Enter the object information by typing it or by dragging the icon into the field.

If the Event field is blank, any data in the Object ID field is ignored.

3. You can further constrain the search for a particular event by specifying its context ID (interrupt level, process, or idle loop).

Enter the context information by typing it or by dragging the icon of interest into the field. Or, you can enter the information by selecting the context label from the vertical axis with the middle mouse button, then dragging the word "CONTEXT" that appears into the Context ID field.

If the Event field is blank, any data in the Object ID field is ignored, and the next or previous event of any type is found in the specified context. If the Event field and the Context ID field are blank, then the next or previous event of any type in any context is found.

4. After you have specified the search parameters, click the appropriate arrow to perform the search.

When the next occurrence of the event is found, the View Graph displays the time interval in which it occurs and indicates the found occurrence by placing a vertical line through it. Timing information is displayed in the Detailed Information field.

To search for another occurrence of the event, you can use the Search window again, or you can use the Search Accelerator icons in the View Graph. For information on these icons, see "Understanding the View Graph" on page 31.

# **Examining Data**

An obvious way to examine the event data is to simply look at it. Use the scrollbars to scan the data as a whole, zooming in and out as appropriate with the *Zoom* icons. Even with this simple method you can gain useful information about your real-time system; for example, you can answer the following questions:

- Are deadlines being met?
- Are all the application processes getting a chance to execute?
- Is too much time being spent in ISRs or in the idle loop?

Another way to examine the event data is to use the methods described in "Selecting Data" to select time intervals or events of interest, zoom in or out on them, and examine their timestamps and sub-intervals.

For a more in-depth analysis of your real-time system, you can examine specific events. To do so, first choose the "Tcl: Event Inspector" command from the Windows menu. The Event Inspector window appears, as shown in Figure 3-27.

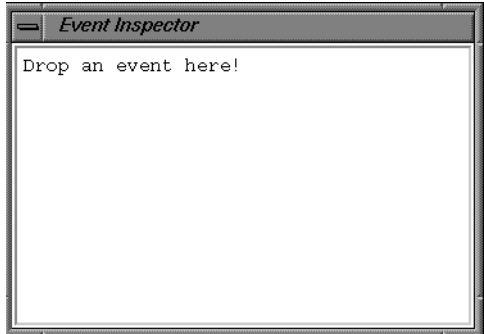

**Figure 3-27** Event Inspector Window

Now, select an event icon with the middle button and drag it to the Event Inspector. The cursor changes to the shape of the event icon, letting you see what is being dragged. When you "drop" the icon into the Event Inspector, information about that event appears. Figure 3-27 shows an example of what might appear in the Event Inspector window when a sigwrapper icon is dropped in it.

When you drag a new icon into the window, it overwrites the previous event's information. You can also move the cursor into the window and type the letter **C** to clear the Event Inspector.

|                                               | <b>Event Inspector</b>                                                                   |
|-----------------------------------------------|------------------------------------------------------------------------------------------|
| Time<br>Context<br>signal<br>handler<br>signo | : Ი.Ი4892Ი655<br>$(0)$ $\{278215720\}$<br>$\mathbf{r}$<br>(10024)<br>: Ox4015ac<br>: Oxa |

**Figure 3-28** Inspection of sigwrapper

Another way to work with event data is with the View Control window (described briefly in "Selecting Data"). Clicking the V icon in the View Graph displays the View Control window; see Figure 3-22.

The View Control window contains commands that let you change how the event log is displayed. The following describes the elements of this window:

*Track Incoming Data* Button

This toggle button controls how the View Graph is updated in relationship to the importing of an event log. (This only affects data that is being imported as the target is running; see "Importing Event Data" on page 16. Event data imported with the Analyze and Open commands is brought into the View Graph all at once.)

If the *Track Incoming Data* button is toggled on (the default), the View Graph displays the event log in real time as it arrives. In this mode, you cannot work with the event data until collection is stopped.

If the button is toggled off, the View Graph is "frozen": only the horizontal scrollbar is adjusted to show that more data has arrived. This mode allows you to examine something of interest while the raw event log continues to be imported. For example, you can examine a particular time interval, save it with the Push icon, then turn *Track Incoming Data* back on. When you find another time interval of interest, you can turn *Track Incoming Data* off again, then toggle between the two intervals with the Exchange icon.

### From/To/*Go To*

In the From and To fields, you can specify which time interval, in units of seconds or event sequence numbers, you would like to examine. See "Selecting Data" on page 38 for details. Click the *Go To* button to go to that section of the timeline.

#### Preserve (%)/*Left* and *Right Arrow* Buttons

The *Left* and *Right Arrow* buttons act like the Pan Left and Pan Right icons on the View Graph (see "Understanding the View Graph" on page 31), but are constrained by the Preserve (%) field.

For example, if Preserve is set to 50, the arrows move the view forward or back one-half page at a time (where a page is the width of the current time interval). However, if Preserve is set to 90, they move forward and back just 10%

of the current time interval at a time. If Preserve is set to 0, they act the same as the icons on the View Graph; if Preserve is 100, these arrows are disabled.

*Zoom In*/*Out*/Factor

The *Zoom In* and *Zoom Out* buttons act like the zoom icons on the View Graph (see "Understanding the View Graph" on page 31), but are constrained by the Factor field.

For example, if Factor is set to 10, this *Zoom In* displays <sup>1</sup> ⁄10 of the current time interval and this *Zoom Out* displays 10 times the current time interval. If Factor is set to 2, they act the same as the zoom icons on the View Graph (*Zoom In* displays 1⁄2 the current time interval; *Zoom Out* displays 2 times the current interval). However, if Factor is set to less than 1, the actions of these zoom buttons are reversed.

*Display Events* Button

Clicking the *Display Events* button causes the Display Events/States window to appear, as shown in Figure 3-29.

| <b>Display Events/States</b>    |
|---------------------------------|
| ■ Tasks                         |
| ■ Semaphores                    |
| ■ Watchdogs                     |
| ■ Message Queues                |
| ■ Signals                       |
| $\sqcap$ Ticks                  |
| $\square$ Interrupts            |
| ■ User Defined                  |
| ■ UD Fvent IDs                  |
| ■ Nonexecuting States           |
| ■ Transition Lines              |
| $\square$ Interrupt Transitions |

**Figure 3-29** Display Events/States Window

Toggling these event types and state types on or off controls which elements are displayed. ISR entrances and exits (*Interrupts*), and vertical lines between process or interrupt contexts and ISRs (Interrupt Transitions) are not displayed by default. (For a description of the other events and states, see "Display Events Command" on page 78.)

Note that this is different from the Target window, which controls event logging; see "Starting and Stopping Event Logging on the Target" on page 18.

# **Analyzing Data**

Once you know how to use the WindView tools to collect and examine data, the data in the View Graph can be analyzed. This section walks you through several example View Graph windows to show how to analyze a progression of events, as they are displayed in real time.

The first example shows the events leading up to the WindView program executing on a single processor. The second example shows WindView executing on a multiprocessor system. Examples 3 and 4 shows the REACT/Pro Frame Scheduler running on a Silicon Graphics multiprocessor system.

The callout numbers outside the figures point out important events that are described in the corresponding text listing. For example, step 1 in the text describes what is happening at item 1 in the View Graph.

**Note:** If scheduling actions are performed on an untraced processor, they will not display in the View Graph. You must trace every processor on which the process can run to completely follow the progress of the process.

## **Example 1—How WindView Starts to Execute**

Figure 3-30 shows a trace where WindView starts executing on a single processor, labeled *Proc2*.

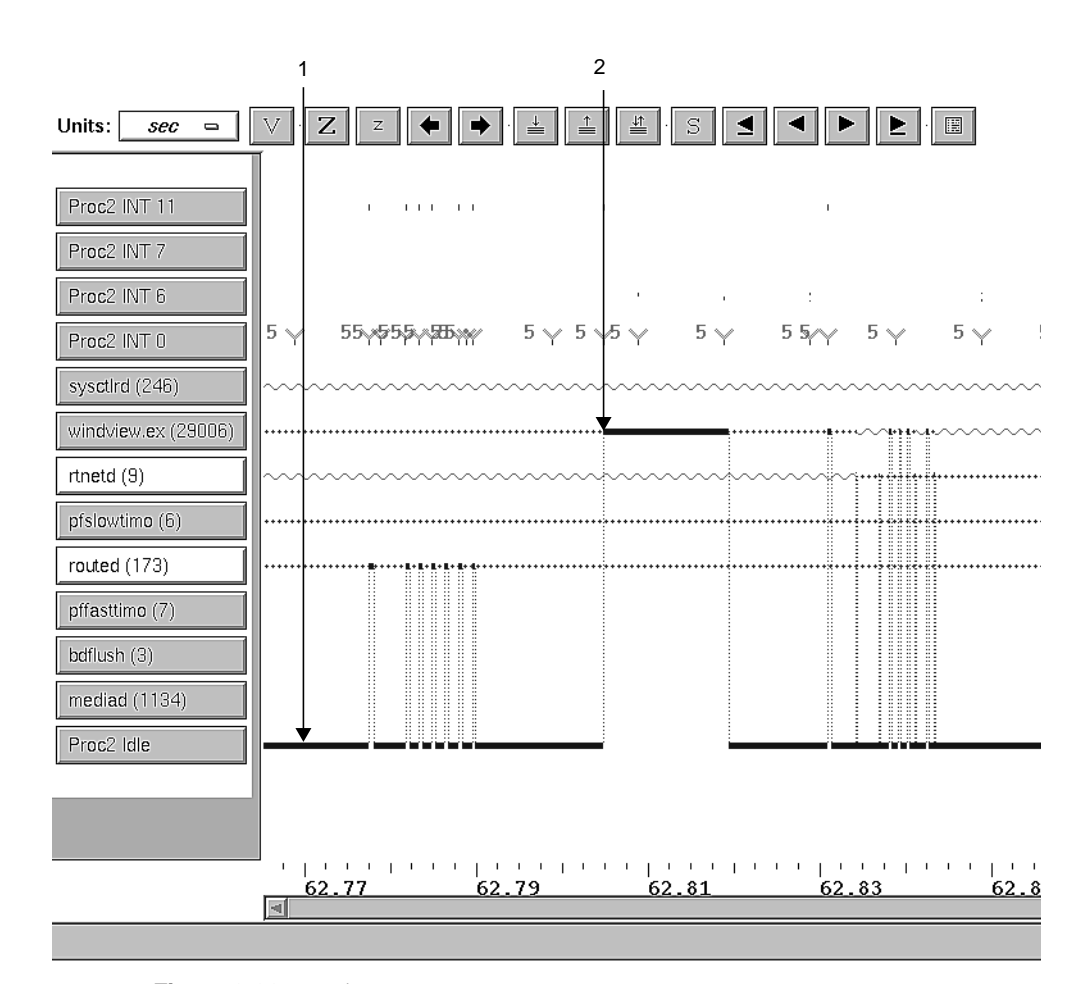

**Figure 3-30** Single Processor Trace

1. At the beginning of this trace (approximately 62.77 seconds), the processor is in the idle loop (*Proc2 Idle*). The WindView (*windview.ex*) process, and the *pfslowtimo* and *routed* daemons are suspended. The system controller (*sysctlrd*) and network daemons (*rtnetd*) are ready to run, waiting on the run queue.

Notice the activity at the Global Interrupt Entry Point (*Proc2 INT 0*), showing several interrupt qualifier user-events (actually user event 20005, but displaying as 5 in this example).

Additionally, the processor Tick Interrupt (*Proc2 INT 6*) occurs every 10 milliseconds, as you can see if you click two adjacent interrupt 6 events.

2. At approximately 62.80 seconds, WindView (*windview.ex*) receives the event that causes it to go from the suspended to the executing state.

At this point, we want to examine in more detail the events that caused Windview to start executing. Click on 62.80 seconds and then zoom in (click the Zoom In icon) to the sub-time interval, as displayed in Figure 3-31.

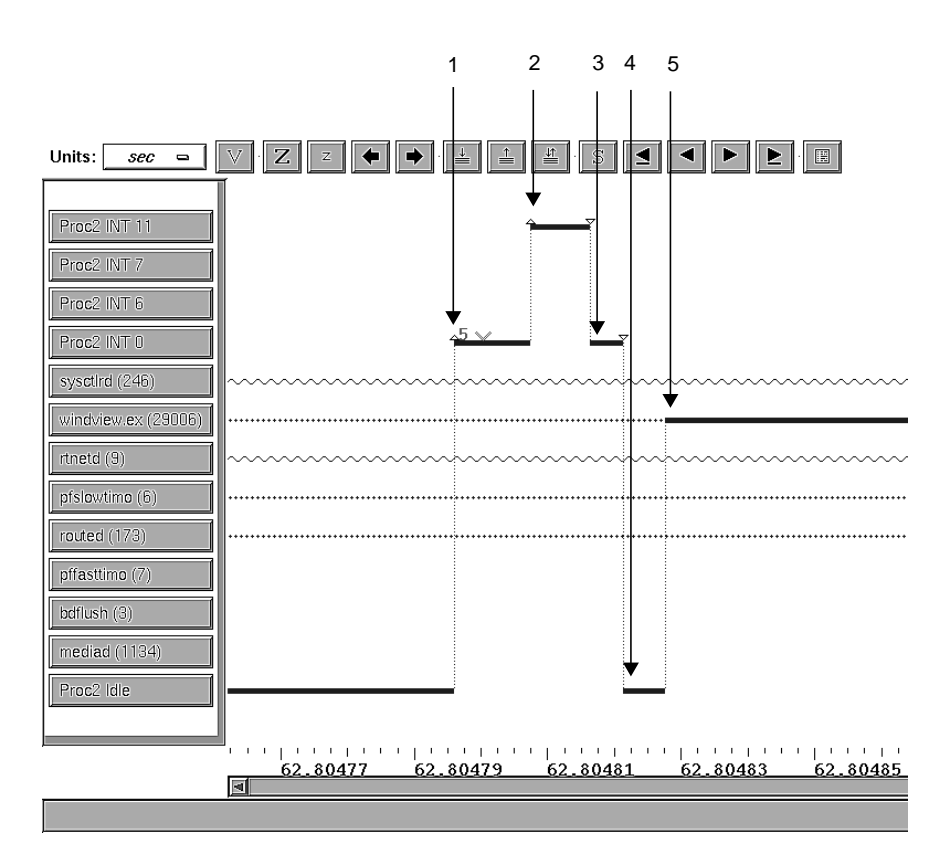

**Figure 3-31** Single Processor—Sub-Time Interval

- 1. At approximately 62.80479 seconds, an interrupt occurs that enters the Global Interrupt Entry Point (*Proc2 INT 0*). The interrupt is further qualified (designated by the user event 5).
- 2. Once IRIX has further qualified the interrupt as an Interprocessor Interrupt, the interprocessor Interrupt Service Routine (ISR) is entered, as shown in the graph by the change in state to *Proc2 INT 11*.
- 3. After the completion of processing within the interprocessor interrupt ISR, the processor exits through the Global Interrupt Entry Point (*Proc2 INT 0*).
- 4. The processor returns to the idle state (*Proc2 Idle*) and the IRIX scheduler re-evaluates the run queue.
- 5. Since the processor is idle, a mode switch can occur. The WindView process (*windview.ex*), which was suspended on the run queue, now is ready to run and begins to execute.

# **Example 2—WindView Executing on a Multiprocessor System**

Figure 3-32 shows a trace for a multiprocessor system, with processors labeled *Proc2* and *Proc3*. This example shows how the WindView process migrates between the two processors as it executes.

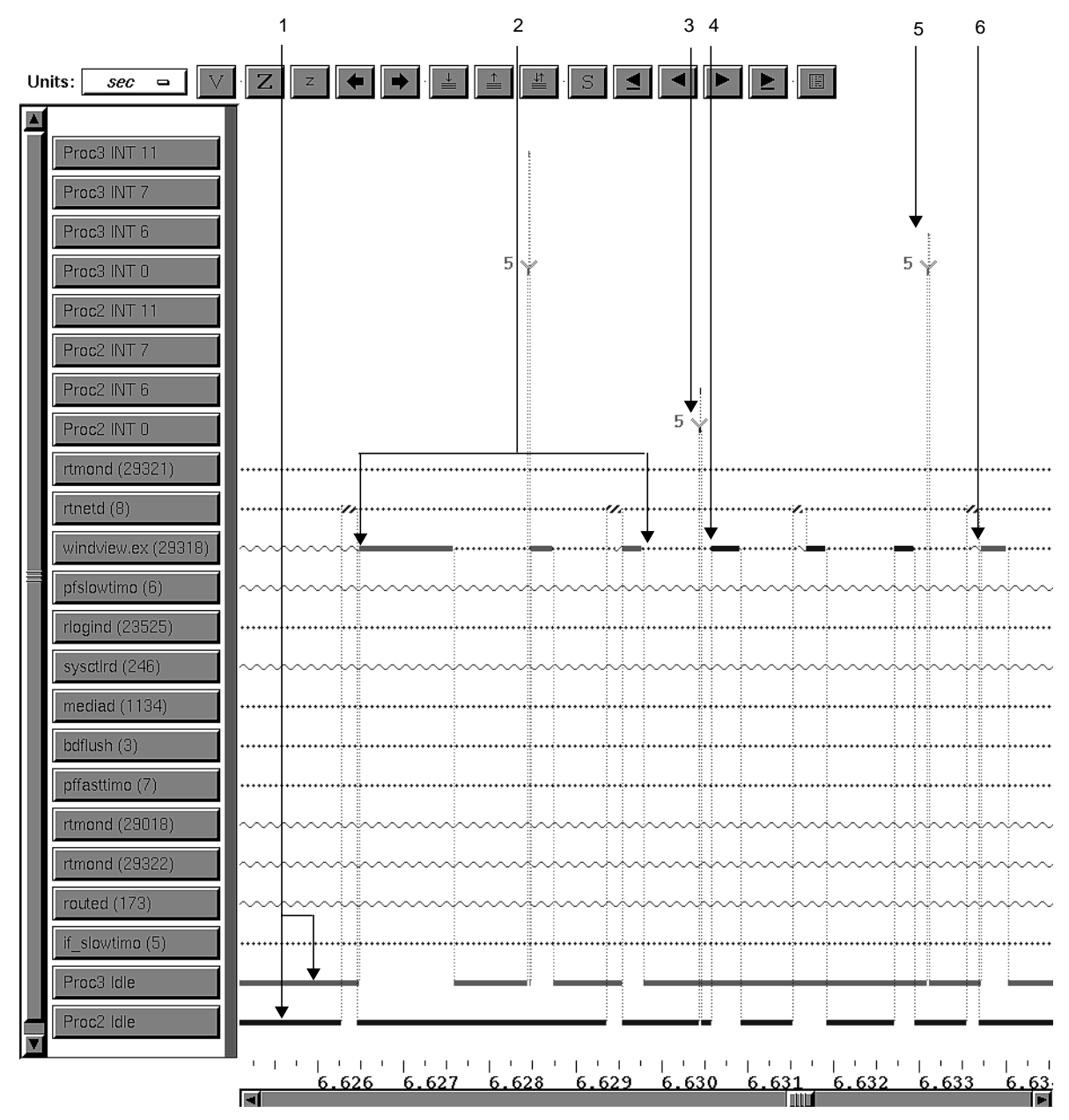

**Figure 3-32** Multiprocessor Trace

- 1. At the start of the trace, both processors are executing the idle loop.
- 2. The WindView process (*windview.ex*) is in the ready state and begins to run on Processor 3. Processor 3 goes into idle mode and then continues running *windview.ex* three times, as it periodically blocks, waiting for an event or resource.
- 3. At approximately 6.630 seconds, Processor 2 receives an IRIX scheduling interrupt (*Proc2 INT6*). The interrupt is qualified through the Global Interrupt Entry Point (*Proc2 INT 0*).
- 4. WindView is shown executing (at approximately 6.6305 seconds) on Processor 2.
- 5. At approximately 6.633 seconds, Processor 3 receives an interprocessor interrupt. The interrupt is qualified through the Global Interrupt Entry Point (*Proc3 INT 0*).
- 6. WindView again executes on Processor 3.

# **Example 3—Beginning of an FRS Frame**

Figure 3-33 shows the start of a Frame Scheduler (FRS) minor frame.

Analyzing Data

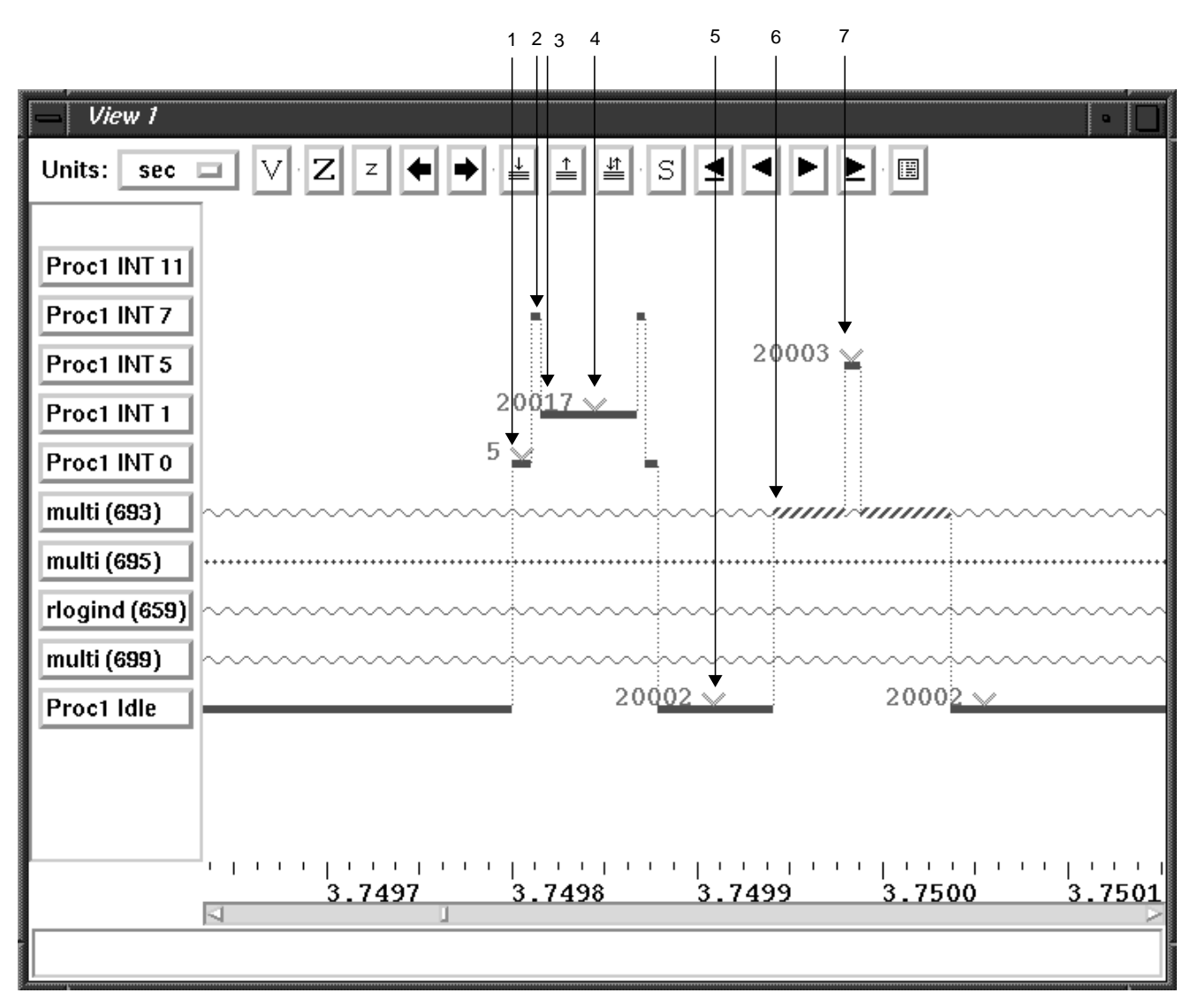

**Figure 3-33** Beginning of an FRS Minor Frame

- 1. Processor 1 receives an interrupt transitioning from the idle state to the Global Interrupt Entry Point (*Proc1 INT 0*). The interrupt is further qualified (user event 5) as a CC Counter Interrupt.
- 2. Processor 1 transitions to the CC Counter Interrupt ISR (*Proc 1 INT 7*), signifying an IRIX timeout.

**Note:** The processor is interrupted only once; the other interrupts that follow in this figure are further qualifications of this same processor interrupt.

- 3. Processor 1 further qualifies the interrupt as a Frame Scheduler Interrupt (*Proc1 INT 1*), signifying the FRS has interrupted the processor.
- 4. User event 20017 occurs in the Frame Scheduler ISR, signifying the start of an FRS minor frame.
- 5. Processor 1 receives user event 20002, an FRS Dispatch, signifying that FRS chooses a new process to run; in this example, the process *multi*.
- 6. The process *multi* begins executing.
- 7. A Frame Scheduler Yield event is registered (*Proc1 INT 5*, event 20003) indicating that the executing process has called the *frs\_yield* function.

## **Example 4—FRS Recovery Mechanism**

This is an example of the Frame Scheduler (FRS) recovery mechanism. Figure 3-34 show a minor frame being injected so processing can complete.
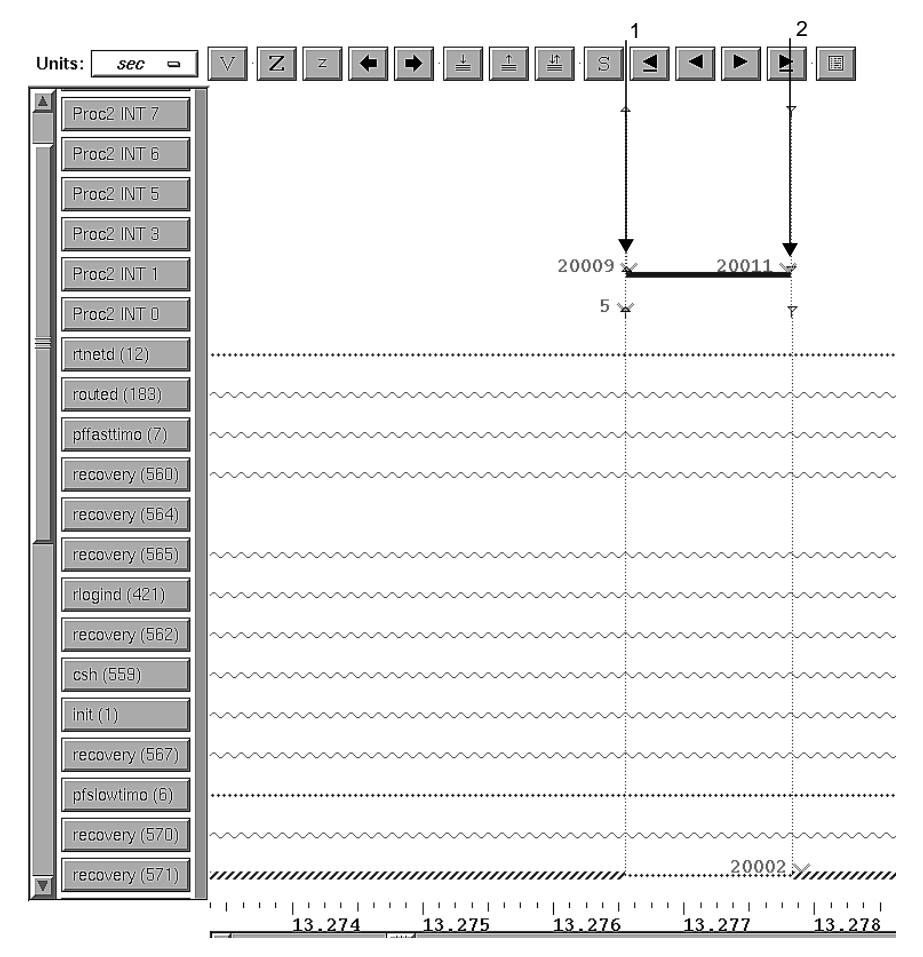

**Figure 3-34** FRS Recovery Mechanism

- 1. Processor 2 receives a Frame Scheduler Interrupt (*Proc2 INT 1*) further identified by event 20009, an FRS frame overrun, signifying that the process failed to yield a minor frame.
- 2. Processor 2 receives another Frame Scheduler Interrupt (*Proc2 INT 1*) for user event 20011, an FRS inject frame event, signifying that a minor frame has been injected to complete processing (the recovery mechanism).

*Chapter 4*

# **Event Dictionary**

This chapter provides a "dictionary" of the events collected by WindView. It lists each event by object type, providing the following information for each:

- the event's icon
- the possible causes of the event
- the possible process state effects that can result from the event
- the information collected about the event (That is, the information displayed when you drag the event's icon into the Event Inspector window; see "Examining Data" on page 45 for details on using this window.)

# **Using the Event Dictionary**

**Figure 4-1** sigwrapper Icon

This section provides tips for using the event dictionary.

- 1. Suppose you are viewing an event log with the WindView GUI and you see the sigwrapper event icon as shown in Figure 4-1.
- 2. Look in the Legend window (see "Understanding the View Graph" on page 31) to determine that this is the sigwrapper event icon.
- 3. Using the online help (see "Using Help" on page 14) or this event dictionary chapter, you can look up the information on what can cause a *sigwrapper* event, what effect on process state it may have, and what information is collected for a *sigwrapper* event, as shown in Figure 4-2:

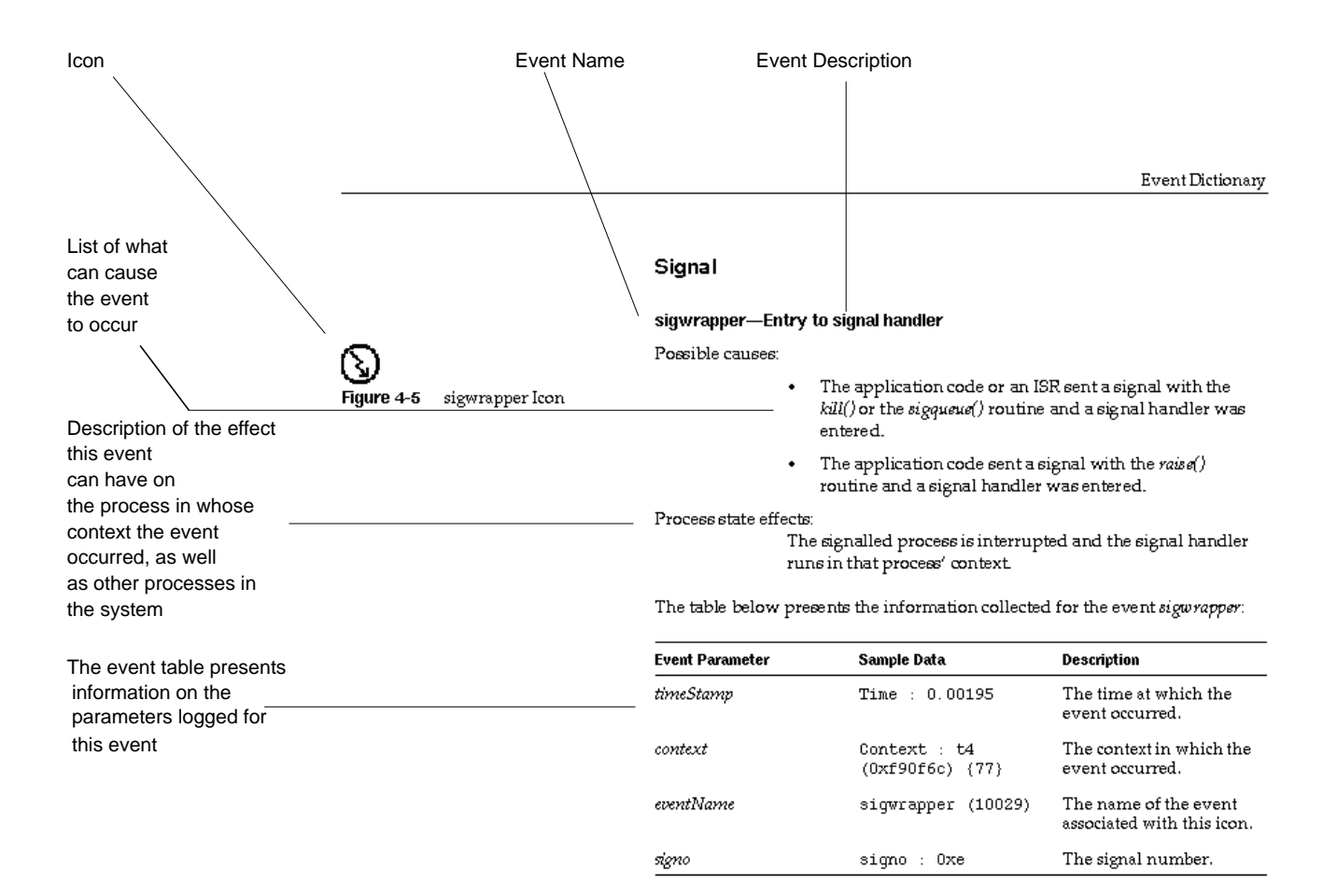

#### **Figure 4-2** Sample Event Dictionary Page

Most of the elements that are called out on the sample page are self-explanatory, with the possible exception of the "Information collected" section.

The event table describes the information that is logged for a particular event.

Looking at the sample *sigwrapper* event dictionary page above, you see the *context* (the process, ISR, or idle loop in which the event occurred); *eventName*; *taskId*; *priority*; you also see that the *timeStamp* is logged. (For information on starting event logging, see Chapter 2, "Collecting Event Data.")

For example, if you drag the *sigwrapper* icon into the Event Inspector window, you see something like this:

```
Time : 0.00195
Context : t4 (0xf90f6c) {77}
sigwrapper (10029)
signo : 0xe
```
This provides the following information:

- Time indicates the time (in seconds) since tracing began (0.0195).
- Context indicates the process (t4), process ID (0xe), and unique event  $ID (77)^1$ .
- A *sigwrapper* event occurred (internal event type #10029).

**Note:** If an invalid parameter is passed to a routine, an event icon may not appear, depending on whether the error was detected before or after event logging occurs. In particular, if an invalid object ID is passed to a routine, the event icon will *not* appear.

# **Event Dictionary**

#### **ISR**

#### **intEnt—Entry to ISR**

Possible causes: A hardware interrupt occurred for which there is an associated ISR.

**Figure 4-3** intEnt Icon

 $1A$  unique event ID is assigned to each event in the log. This is to differentiate between, for example, a process of a particular ID that is deleted and a new process that is spawned with the deleted process's ID.

Process state effects:

If the interrupt occurs in the context of an executing process, the process is displayed as making a transition to the ready state when the ISR starts executing.

In IRIX, there is a single global interrupt entry point for each processor. With WindView for IRIX, this global entry point appears on the WindView graph as interrupt 0 (*ProcX INT0*). All interrupts received by a processor pass through this global entry point. Each interrupt may then be further qualified by other kernel events that appear on the WindView graph as additional interrupts. A description of interrupts is provided in Table 4-1.

**Note:** The display of this icon is suppressed by default; to display it, toggle the *Interrupts* button in the Display Events/States window.

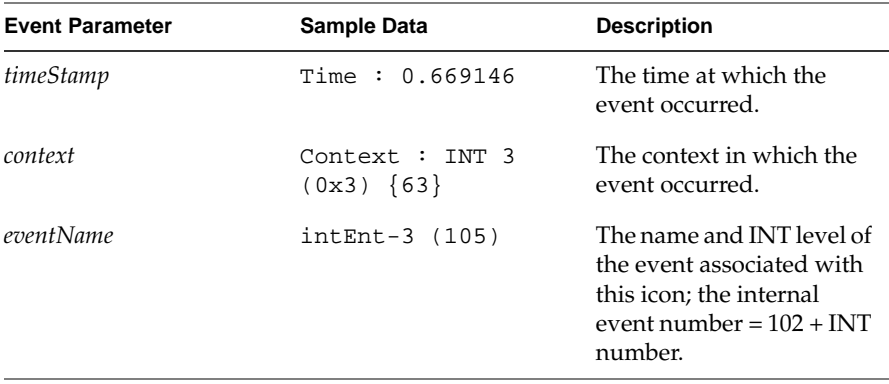

The table below presents the information collected for the event *intEnt*:

The following interrupts are identified by WindView for IRIX. Each interrupt is delineated by an interrupt entry and interrupt exit timestamp.

**Table 4-1** Interrupt Level Descriptions

| <b>Interrupt Level</b> | <b>Description</b>           | <b>Probable Cause</b>                                                                                                    |
|------------------------|------------------------------|----------------------------------------------------------------------------------------------------|
| INT <sub>0</sub>       | Interrupt qualifier          | All interrupts that occur under IRIX "pass<br>through" this level. Some interrupts are<br>not further qualified by WindView (for<br>example, vsync and vme interrupts) and<br>appear at this level only. |
| INT <sub>1</sub>       | Frame Scheduler<br>Interrupt | This is a further qualified version of CC<br>counter interrupt (see INT 7) indicating<br>that the IRIX REACT/Pro™ Frame<br>Scheduler has interrupted the processor.                                      |
| INT 5                  | Frame Scheduler<br>yield     | Not actually an IRIX interrupt, this level<br>indicates that a user process has called<br>either the frs_yield() function or the<br>schedctl() (MPTS_FRS_YIELD) system<br>call.                          |
| INT <sub>6</sub>       | CPU tick interrupt           | The IRIX scheduler interrupts each<br>processor every 10 milliseconds. IRIX<br>uses this interrupt to perform scheduling<br>processes and other housekeeping<br>functions.                               |
| <b>INT7</b>            | CC counter interrupt         | An event timeout interrupt, either from<br>expiration of a kernel-initiated timer or a<br>user-initiated timer (ITIMER).                                                                                 |
| INT 8                  | Profiler interrupt           | An interrupt initiated from the IRIX<br>profiler (see $prof(1)$ ).                                                                                                    |
| INT 9                  | Group interrupt              | Designates interrupt occurring on IRIX<br>multiprocessor systems. Group interrupts<br>are seen when multiple Frame Schedulers<br>are synchronized across multiple<br>processors.                         |

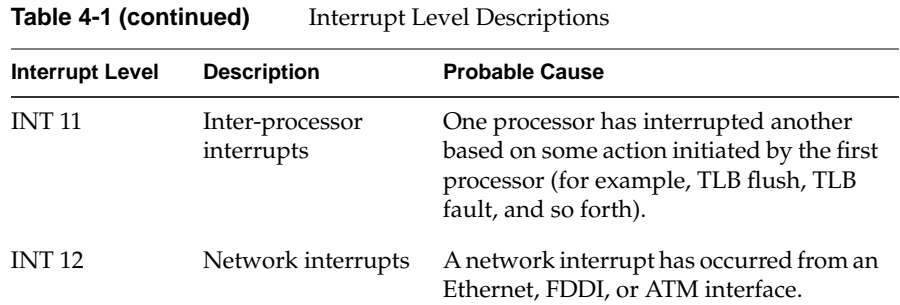

#### **intExit—Exit from ISR**

Possible causes: The ISR finished executing.

Process state effects:

When this ISR finishes executing, control returns to the interrupted context.

**Note:** The display of this icon is suppressed by default; to display it, toggle the *Interrupts* button in the Display Events/States window.

The table below presents the information collected for the event *intExi*t:

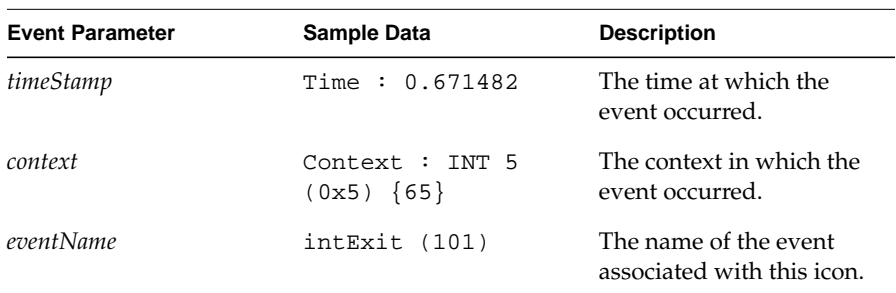

 $\overline{\phantom{0}}$ **Figure 4-4** IntExit Icon

# **Signal**

#### **sigwrapper—Entry to signal handler**

Possible causes:

- The application code or an ISR sent a signal with the *kill()* or the *sigqueue()* routine and a signal handler was entered.
- The application code sent a signal with the *raise()* routine and a signal handler was entered.

#### Process state effects:

The signalled process is interrupted and the signal handler runs in that process' context.

The table below presents the information collected for the event *sigwrapper*:

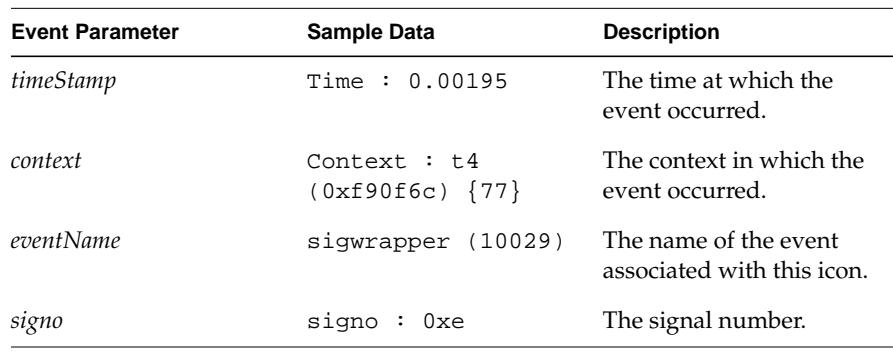

**Figure 4-5** sigwrapper Icon

#### **kill—Send a signal to a process**

Possible causes:

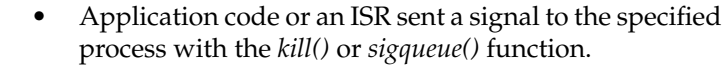

• Application code sent a signal to the calling process with the *raise()* function.

Process state effects:

A process receives a pending signal the next time the process exits from the kernel domain. For most signals, this could occur:

- when the process is dispatched after a wait or preemption
- upon return from some system call
- upon return from the kernel's usual 10 millisecond tick interrupt
- at the start of a minor frame, under the Frame Scheduler

SIGALRM is delivered as soon as the kernel is ready to return to user processing after the timer interrupt, to preserve timer accuracy. Thus, for a process that is ready to run, in a processor that has not been made nonpreemptive, normal signal latency is at most 10 milliseconds and SIGALRM latency is less. However, when the receiving process is not ready to run, or when there are competing processes with superior priorities, the delivery of a signal is delayed until the next time the receiving process is scheduled.

The table below presents the information collected for the event *kill*:

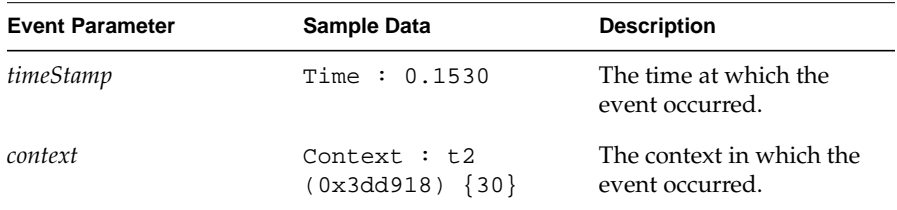

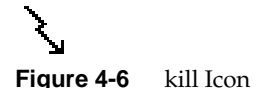

**66**

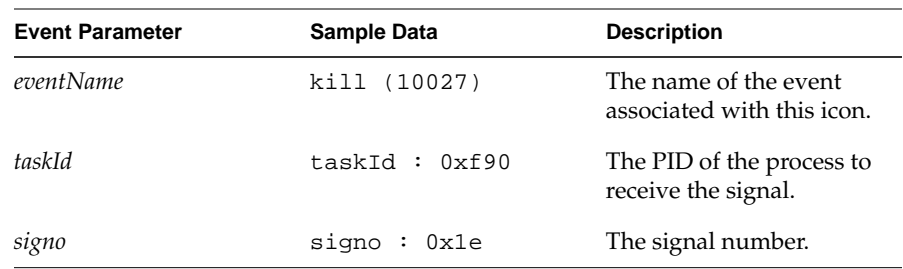

### **Processes**

### **processDelete—Delete a process**

Possible causes:

- The system or application code received a signal with the action to terminate the process.
- The system or application code called the *exit()* function.

#### Process state effects:

If the routine is successful, the specified process is terminated. If the executing process kills itself, a context switch occurs.

The table below presents the information collected for the event *processDelete*:

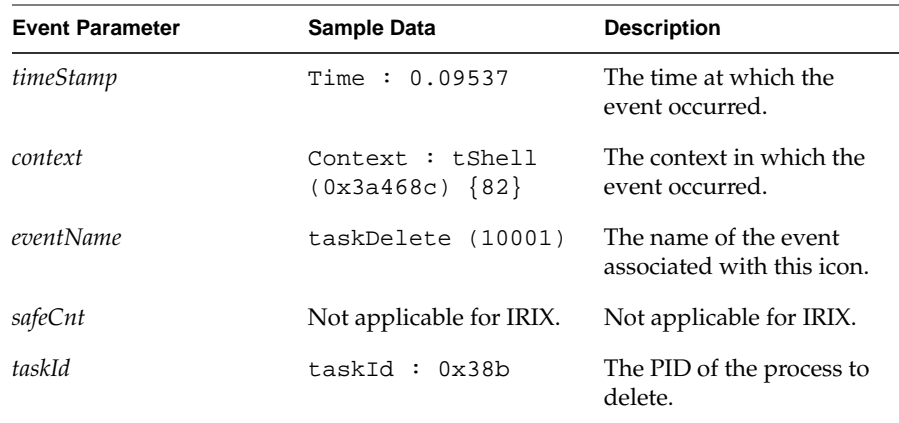

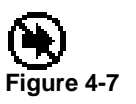

**4-7** processDelete Icon

### **Unknown**

#### **unknown—Unknown event**

Possible causes:

• WindView has received an event that it does not recognize.

Process state effects: Indeterminate.

The table below presents the information collected for the event *unknown*:

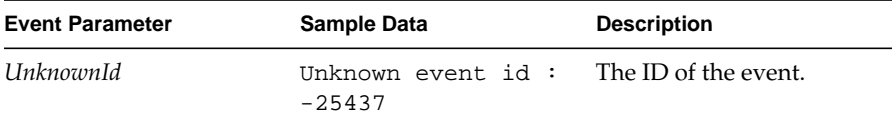

# **User Event**

#### **defaultUser—Display user-specified event**

Possible causes:

• The application code called the *rtmon\_log\_user\_tstamp()* function.

Process state effects: None.

**Note:** The icon shown above is the default user event icon. You can design your own; see "Creating Icons for User Events" on page 101.

The table below presents the information collected for the event *defaultUser*: Other information is collected based on the passing of parameters to

**Figure 4-8** unknown Icon

**Figure 4-9** defaultUser Icon

**68**

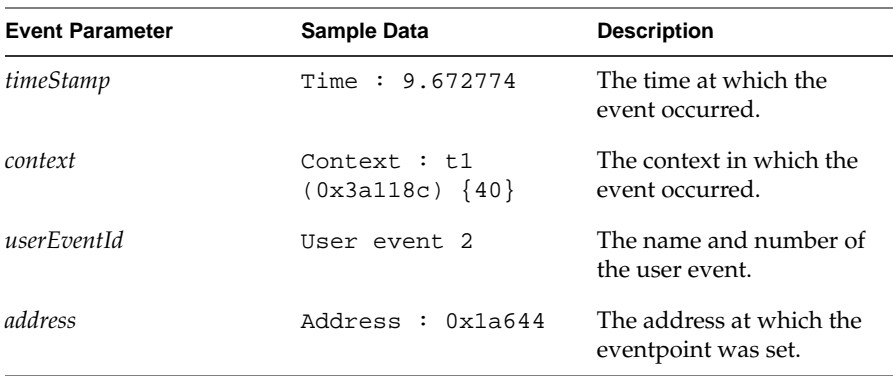

*rtmon\_log\_user\_tstamp* (see "Adding Timestamps to Your Programs" on page 26 for more information).

Many IRIX kernel events are shown as "user" events—or, more accurately, user event numbers above 20000 are reserved for kernel events. These events are unique to WindView for IRIX and are described in Table 4-2 (in the following table, IRIX REACT/Pro Frame Scheduler is designated as FRS for convenience).

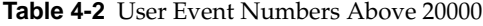

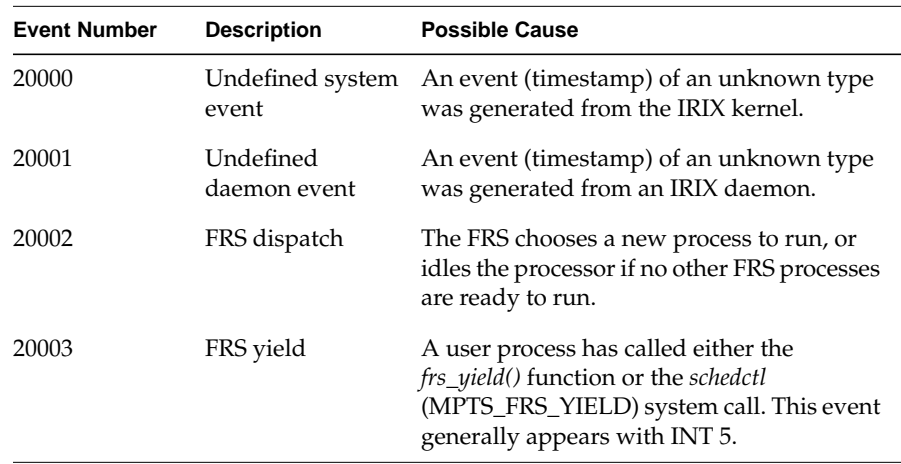

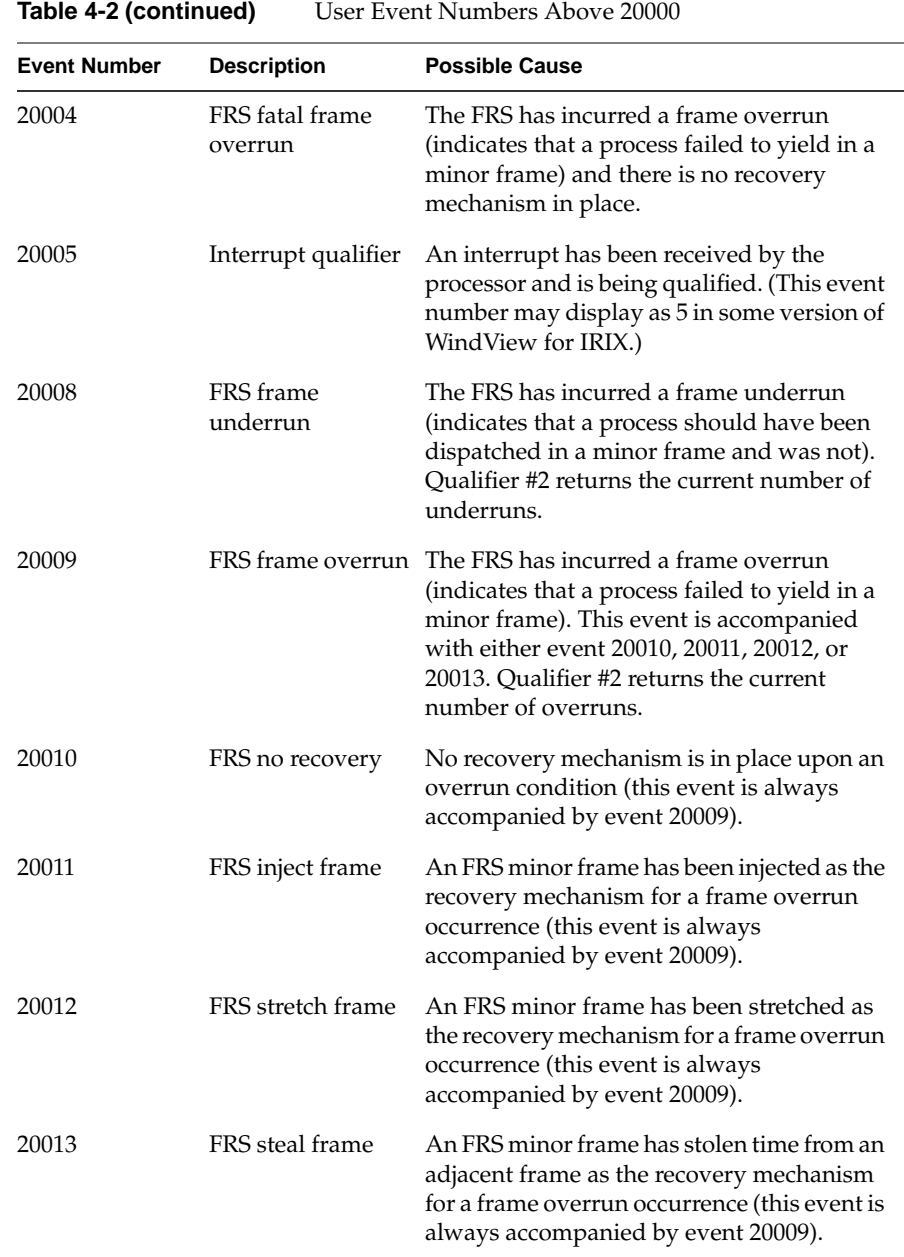

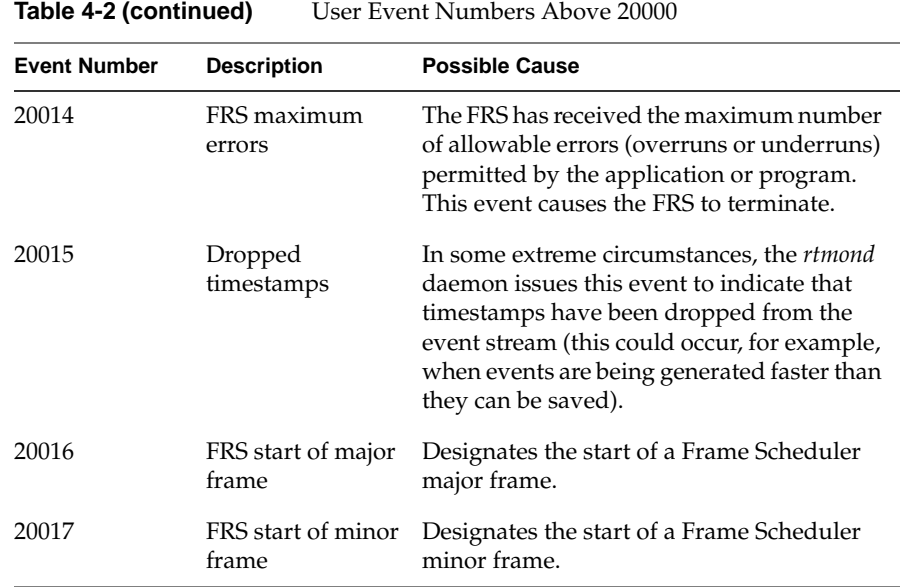

#### *Chapter 5*

# 5. Command Reference

This chapter provides a reference to the WindView GUI commands. They are presented in alphabetical order by command or icon name:

- "About WindView Command"
- "Analyze Command"
- "Analyze All Command"
- "Contents Command"
- "Display Events Command"
- "For Context Command"
- "Legend Window Icon"
- "New Graph Command"
- "Open Command"
- "Pan Left/Pan Right Icons"
- "Push/Pop/Exchange Icons"
- "Quit Command"
- "Save Command"
- "Search Accelerator Icons"
- "Search Window Icon"
- "Target Command"
- "Tcl Evaluation Command"
- "Tcl: Event Inspector Command"
- "Time Units Menu Icon"
- "View Control Window Icon"
- "Zoom In/Zoom Out Icons"

There are two places where commands are located in the WindView GUI:

• In one of the WindView Main window's menus: File, Windows, or Help. The Main window, as shown in Figure 5-1, displays when the *windview* command is invoked; see "Starting WindView" on page 13.

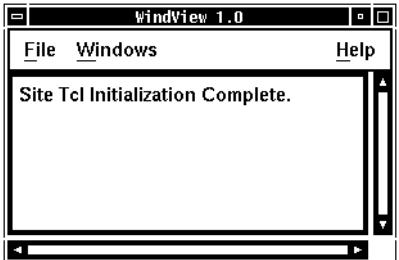

**Figure 5-1** WindView Main Window

• In the icon bar across the top of the View Graph, as shown in Figure 5-2. The View Graph is displayed with the "New Graph" command in the Main window's Windows menu.

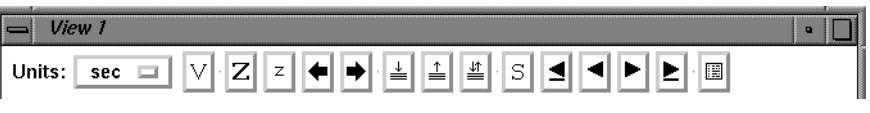

**Figure 5-2** View Graph Icon Bar

For general information on using WindView, see Chapter 2, "Collecting Event Data."

# **About WindView Command**

This command is located in the Help menu. When invoked, it displays the About WindView window, as shown in Figure 5-3, which contains version and copyright information on the WindView product.

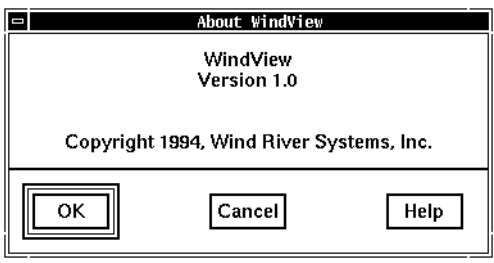

**Figure 5-3** About WindView Window

When you are finished with the screen, click *OK* or *Cancel* to remove it. Click *Help* to get online information about this window.

# **Analyze Command**

This command is located in the File menu. When invoked, it displays the Analyze Event Log window, as shown in Figure 5-4, which lets you import a raw event log collected with the *rtmon-client* tool into WindView.

You will notice a difference in the amount of time it takes to import a processed event log with the "Open" command and the amount of time it takes to analyze a raw event log with the "Analyze" command. When a processed log is imported, it takes a constant, minimal amount of time, because the information that the WindView GUI needs to depict the event data is already present. Conversely, because this information is not yet present in a raw evert log, the time to analyze such a log is longer, and is in proportion to the size of the log. Because of this depiction of information, a processed event log is much larger than a raw event log.

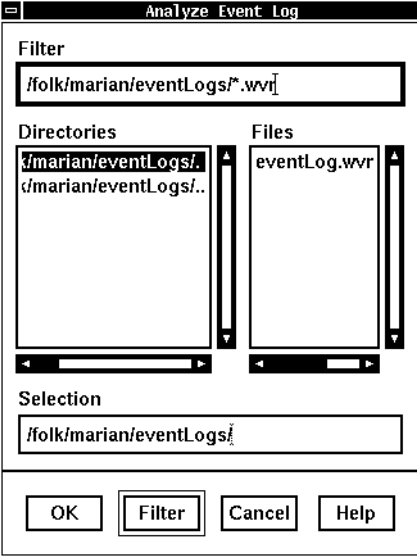

**Figure 5-4** Analyze Event Log Window

The current working directory is displayed in the Filter and Selection fields by default. As you move to other directories, the Directories and Files fields are automatically resized to show as much information as possible.

To use this window, follow these steps:

1. To search for the raw event log to open, use the Filter field to specify a particular directory, double-clicking names in the Directories subwindow, clicking the *Filter* button, or pressing the **<Return>** key, as appropriate.

As you "filter" directories, they are listed in the Selection field, and their subdirectories and files are listed in the Directories and Files subwindows. You can continue filtering directories in this manner until the appropriate directory name is specified in the Selection field.

2. Once you are in the correct directory, use the Selection field to specify the particular raw event log to open. You can click the name in the Files subwindow or type the name in. Files are named with the syntax *name*.*processor\_number*.*wvr*.

3. Double-click the event log name, click the *OK* button, or press **<Return>** to analyze the file and remove the Analyze Event Log window from the screen.

**Note:** Raw event logs have the *.wvr* suffix; if you attempt to open a processed event log (with the *.wv* suffix), an error message appears.

If the raw event log is successfully opened, a message like the following appears in the Main window message area:

Processor 1: CPU: R4400 BSP: Silicon Graphics

Then, if the View Graph is displayed, the event log is displayed there; see "New Graph Command" on page 81. (Note that you can display the View Graph either before or after you have opened a raw event log.)

At any time, you can click the *Cancel* button to remove the Analyze Event Log window from the screen, or click the *Help* button to display information on this window.

### **Analyze All Command**

This command is located in the File menu. The "Analyze All" command is similar to the "Analyze" command, described above, but is used to open a View Graph that displays multiple processors. When invoked, it displays the Analyze All Event Log window, similar to Figure 5-4, that lets you import the first raw event log in a series of similarly named logs collected with the *rtmon-client* tool.

As an example, to create traces for multiple processors, in this example, processors 1 through 3, and save them to the file, *mp\_test*, type:

#### **/usr/react/bin/rtmon\_client -f mp\_test -p 1-3 -t 10**

This command creates three files*, mp\_test.1.wvr*, *mp\_test.2.wvr*, and *mp\_test.3.wvr*. (Note the syntax of the new filename is *name*.*processor\_number*.*wvr*.) The filenames display in the Files pane of the Analyze All window. Selecting the first name in the series (*mp\_test.1.wvr*, for example) opens a trace that displays the activity of all three processors.

Additionally, each of the processor traces could be opened separately with the "Analyze" command.

# **Contents Command**

This command is located in the Help menu. When invoked, it displays the WindView Help Contents window, as shown in Figure 5-5, which lets you scroll and jump among the various help topics.

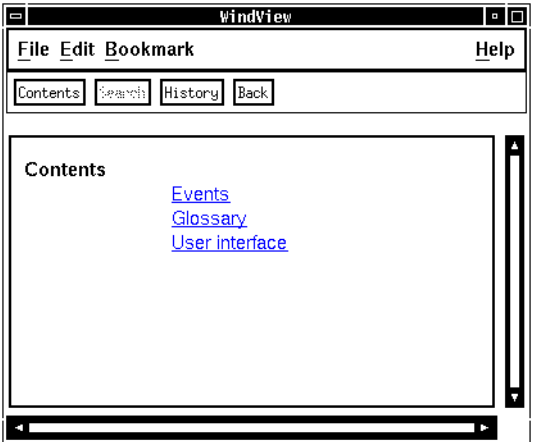

**Figure 5-5** Help Contents Window

For information on how to use the help, choose the "Using Help" command from this window's Help menu.

### **Display Events Command**

This command is located in the View Control window, which is located in the View Graph (displayed with the New Graph command); see "View Control Window Icon" on page 95.

Clicking the *Display Events* button on the View Control window displays the Display Events/States window, as shown in Figure 5-6.

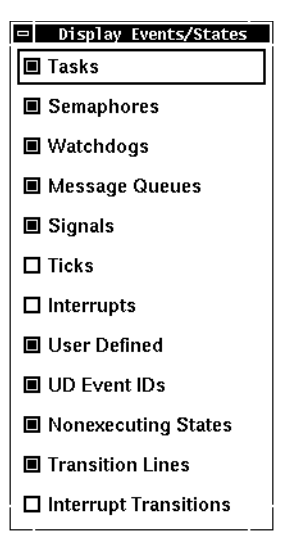

**Figure 5-6** Display Events/States Window

Toggling these event and state types on or off controls which elements are displayed in the View Graph. System clock ticks (*Ticks*), ISR entrances and exits (*Interrupts*), and vertical lines between process or interrupt contexts and ISRs (*Interrupt Transitions*) are not displayed by default.

Note that this is different from the Target window, which controls event logging; see "Target Command" on page 90.

The following describes the event and state types you can display:

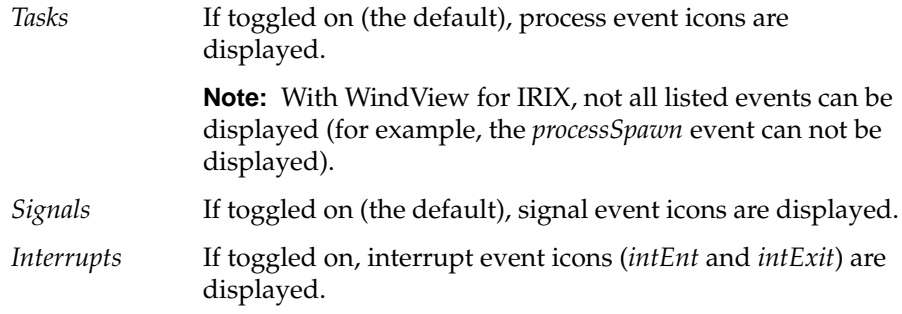

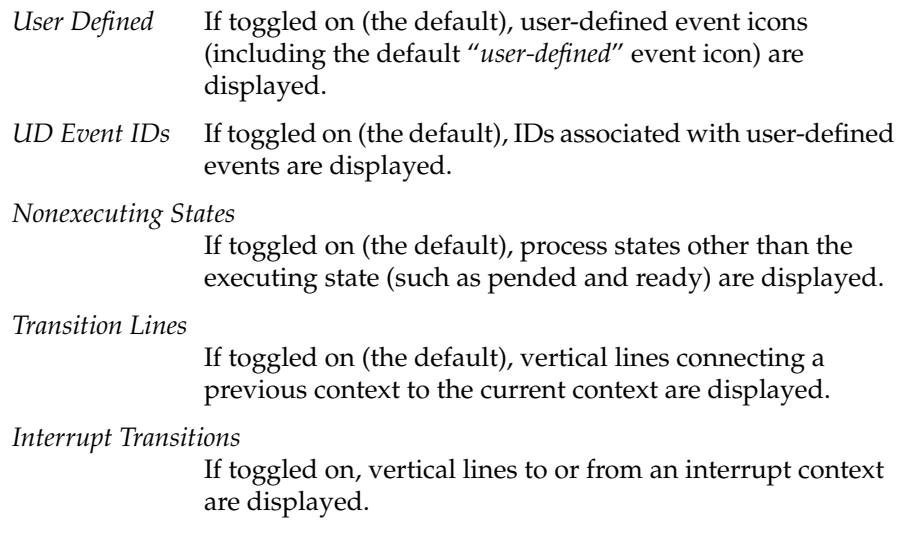

# **For Context Command**

This command is located in the Help menu and it allows you to get context-sensitive help on any portion of the user interface.

When you choose this command, the cursor turns into a question mark. Move this question mark over the user interface element of interest and click with the left mouse button to display information for that element.

# **Legend Window Icon**

The Legend Window icon is located in the icon bar of the View Graph, which is displayed with the "New Graph" command in the Windows menu.

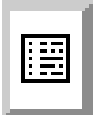

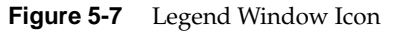

Clicking this icon displays a scrollable Legend window, as shown in Figure 5-8, that shows what each event icon and stipple means. For more information on these icons and stipples, choose "For Context" from the Main window's Help menu, then click the question mark over the icon or stipple of interest in the Legend window.

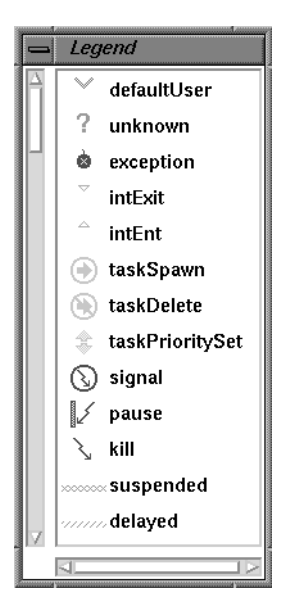

**Figure 5-8** Legend Window

### **New Graph Command**

This command is located in the Windows menu. When invoked, it displays a View Graph, as shown in Figure 5-9, where you can examine event data.

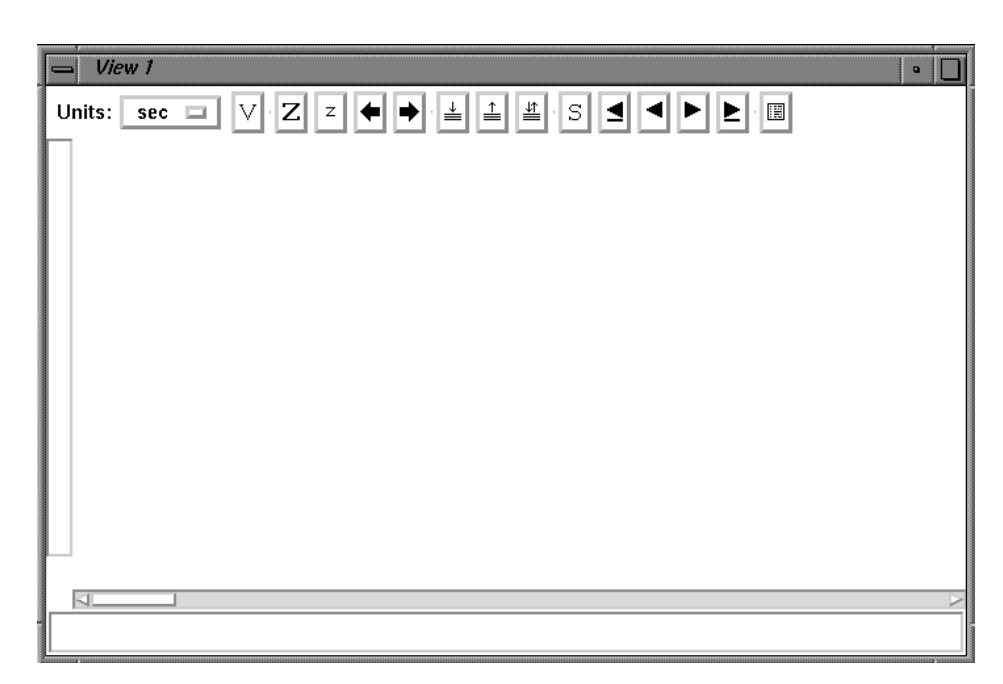

**Figure 5-9** View Graph Window

Use your window manager to resize the View Graph, if needed. You can refresh the View Graph at any time by moving the cursor into the window and clicking the right mouse button.

The View Graph is a window into the event data; in most cases, it does not show the entire event log. Instead, what is shown is a *time interval*.

The first View Graph that you display is labeled View 1. You can display up to 16 View Graph windows at one time, which can be useful for looking at different portions of the same event log. Each one is numbered in the order that it is displayed; that is, the second View Graph is labeled View 2, and so on.

When you display auxiliary windows (for example, by clicking the V icon) to display the View Control window, see "View Control Window Icon" on page 95), they are numbered to match the View Graph from which they were invoked. For example, if you display a View Control window from View 2, it is also labeled View 2.

# **Open Command**

This command is located in the File menu. When invoked, it displays the Open Event File window, as shown in Figure 5-10, which lets you open a processed event log (created with the Save command; see "Save Command" on page 85).

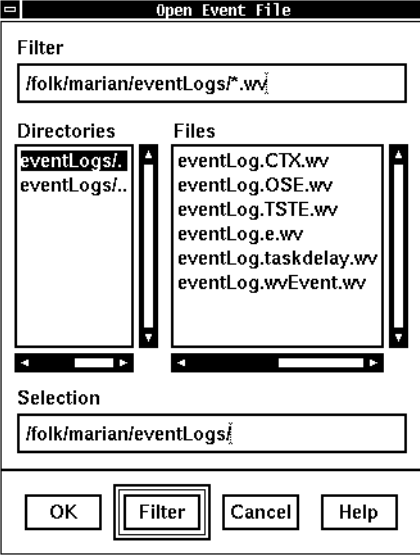

**Figure 5-10** Open Event File Window

The current working directory is displayed in the Filter and Selection fields by default. As you move to other directories, the Directories and Files subwindows are automatically resized to show as much information as possible.

1. To search for the processed event log to open, use the Filter field to specify a particular directory, double-clicking names in the Directories subwindow, clicking the *Filter* button, or pressing the **<Return>** key, as appropriate.

As you "filter" directories, they are listed in the Selection field, and their subdirectories and files are listed in the Directories and Files subwindows. You can continue filtering directories in this manner until the appropriate directory name is specified in the Selection field.

- 2. Once you are in the correct directory, use the Selection field to specify the particular processed event log to open. You can click on the name in the Files subwindow or type the name in.
- 3. Double-click the event log name, click the *OK* button, or press **<Return>** to open the file and remove the Open Event File window from the screen.

**Note:** Processed event logs have the *.wv* suffix; if you attempt to open a raw event log (with the *.wvr* suffix), an error message appears.

If the processed event log is successfully opened, a message like the following appears in the Main window message area:

Processor 1: CPU: R4400 BSP: Silicon Graphics

Then, if the View Graph is displayed, the event log is displayed there; see "New Graph Command" on page 81. (Note that you can display the View Graph either before or after you have opened a processed event log.)

At any time, you can click the *Cancel* button to remove the Open Event File window from the screen, or click the *Help* button to display information on this window.

### **Pan Left/Pan Right Icons**

These icons are located in the icon bar of the View Graph, which is displayed with the "New Graph" command in the Windows menu.

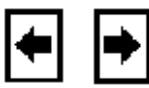

**Figure 5-11** Pan Left/Pan Right Icons

Pan Left and Pan Right move the time interval one page to the left or right, where a page is the width of the current time interval.

### **Push/Pop/Exchange Icons**

These icons are located in the icon bar of the View Graph, which is displayed with the "New Graph" command in the Windows menu.

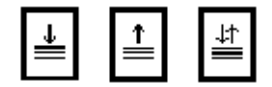

**Figure 5-12** Push/Pop/Exchange Icons

The Push icon saves the current time interval. You can later move back to this time interval with the Pop or Exchange icon. You can push up to 16 time intervals; if you push more than 16, the oldest intervals are discarded in FIFO order.

The Pop icon causes the most recently pushed time interval to be displayed.

The Exchange icon swaps the currently displayed time interval with the most recently pushed time interval. For example, find an interval that is of interest to you and save it with the Push icon. Then click the Exchange icon repeatedly to move between that interval and the current interval.

# **Quit Command**

This command is located in the File menu. When it is invoked, it exits WindView.

The WindView Main window and all other WindView windows are removed from the screen.

**Note:** When you exit WindView, you are not prompted to save your event data. To save event data before exiting, see "Save Command" on page 85.

## **Save Command**

This command is located in the File menu. When it is invoked, it displays the Save Event File window, as shown in Figure 5-13, which lets you save

processed event logs that you can open later with the "Open" command; see "Open Command" on page 83.

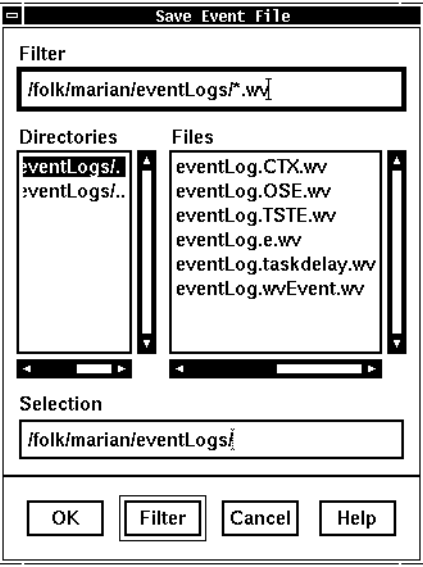

**Figure 5-13** Save Event File Window

The current working directory is displayed in the Filter and Selection fields by default. As you move to other directories, the Directories and Files subwindows are automatically resized to show as much information as possible.

1. To search for the directory to save to, use the Filter field to specify the directory name, double-clicking names in the Directories subwindow, clicking the *Filter* button, or pressing the **<Return>** key, as appropriate.

As you "filter" directories, they are listed in the Selection field, and their subdirectories and files are listed in the Directories and Files subwindows. You can continue filtering directories in this manner until the appropriate directory name is specified in the Selection field.

2. Once you are in the correct directory, use the Selection field to specify the particular processed event log to save to. You can click the name in the Files subwindow or type the name in.

3. Double-click the event log name, click the *OK* button, or press the **<Return>** key to save the file and remove the Save Event File window from the screen.

When a processed event log is saved, two files are created: *filename*.*wv* and *filename*.*wvd*. These files must be kept together in the same directory, the *.wv* and .*wvd* suffixes intact, or the "Open" command will not be successful; see "Open Command" on page 83.

At any time, you can click the *Cancel* button to remove the Save Event File window from the screen, or click the *Help* button to display information on the window.

# **Search Accelerator Icons**

The Search Accelerator icons are located in the icon bar of the View Graph, which is displayed with the "New Graph" command in the Windows menu.

Clicking one of these icons finds the next or previous occurrence of the currently selected event.

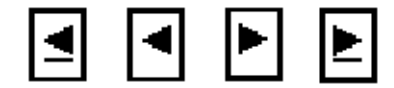

**Figure 5-14** Search Accelerator Icons

The event may be selected because it was found by a previous search command, or you may have selected it with the middle mouse button (see "Selecting Data" on page 38).

The underlined arrows find the next (or previous) occurrence of the currently selected event in the same context, that is, in the same interrupt level, process, or idle loop context.

The arrows without underlines search for the next or previous occurrence of the currently selected event, regardless of context.

# **Search Window Icon**

The Search Window icon is located in the icon bar of the View Graph, which is displayed with the "New Graph" command in the Windows menu.

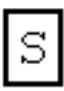

**Figure 5-15** Search Window Icon

When you click the Search Window icon, the Search window displays, as shown in Figure 5-16.

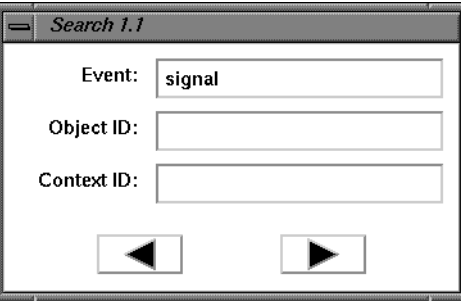

**Figure 5-16** Search Window

**Note:** You can display multiple Search windows for a View Graph. Each Search window is labeled sequentially: the first number represents the View Graph from which you invoked the Search window (1 in the example above), the second number represents which Search window it is relative to all Search windows currently displayed for this View Graph (again, 1 in the example above). The next Search window for View 1 would be labeled Search 1.2; the first Search window for View 2 would be labeled Search 2.1. The maximum number of Search windows that can be displayed for each View Graph is 16.

With this window, you can search for a particular event, the next or previous event in a particular context, or the next or previous event of any type in any context. Follow these steps to use the Search window:

1. Specify a particular event by entering its name in the Event field, for example, *sigwrapper*.

Enter the event name by typing it or by dragging the icon of interest into the field; see "Selecting Data" on page 38 for information on dragging event icons. You can also drag icons from the Legend window into this field; the exceptions are the *defaultUser* and *unknown* icons.

Leave this field blank if you are searching for any event in a particular context, or any event in any context.

2. You can further constrain the search for an event by specifying the event's object ID (the ID of the object being acted on; for example, a semaphore ID).

Enter the object information by typing it or by dragging the icon into the field.

If the Event field is blank, any data in the Object ID field is ignored.

3. You can further constrain the search for a particular event by specifying its context ID (interrupt level, process, or idle loop).

Enter the context information by typing it or by dragging the icon of interest into the field. Or, you can enter the information by selecting the context label from the vertical axis with the middle mouse button, then dragging the word "CONTEXT" that appears into the Context ID field.

If the Event field is blank, any data in the Object ID field is ignored, and the next or previous event of any type is found in the specified context.

If the Event field and the Context ID field are blank, then the next or previous event of any type in any context is found.

4. After you have specified the search parameters, click the appropriate arrow to perform the search.

When the next occurrence of the event is found, the View Graph displays the time interval in which it occurs and indicates the found occurrence by placing a vertical line through it. Timing information is displayed in the Detailed Information field (see "Understanding the View Graph" on page 31).

To search for another occurrence of the event, you can use the Search window again, or you can use the Search Accelerator icons in the View Graph. For information on these icons, see "Search Accelerator Icons" on page 87.

### **Target Command**

This command is located in the Windows menu. When invoked, it displays the Target window, as shown in Figure 5-17, which lets you do the following:

- Specify the target system that is to receive RPC requests (the target can be the system executing the WindView program). The name of the target system can be found with the *uname -n* command.
- Examine (and change, if appropriate) the event port number that WindView was successful in obtaining on invocation; the default is 6164.
- Select the processor ID (the processor number where you will be collecting data).
- Start and pause event data collection.
- Disconnect from the target system when you have completed event collection (or alternately, to clear the View Graph window upon the next data collection/display).

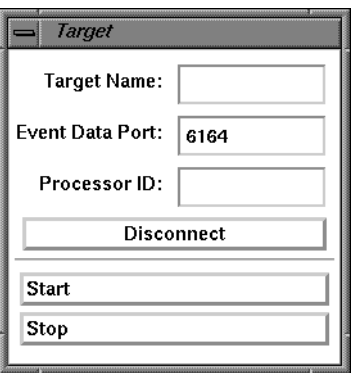

**Figure 5-17** Target Window

The successfully negotiated event port number is displayed in the Event Data Port field; in the figure above, WindView was successful in getting port 6164. If this is not the appropriate port number, you can change it with this window at any time.

To use this window, follow these steps:

1. Type the target system's name in the Target Name field (this is the same as the hostname).

If you used the *-target* flag to the *windview* command, that target name will be displayed in the Target Name field. If nothing is displayed, you must specify the target's name before using the *Start* and *Stop* buttons in this window.

- 2. If the event port number is appropriate for your use, skip to step 5.
- 3. If the event port number is not appropriate, type the *minimum* port number you would like to use in the Event Data Port field. The valid range is 5001 to 32767. For example, if you would like to use any port number above 5050, type **5050.**
- 4. Press the **<Return>** key. WindView attempts to obtain a new event data port number, using your input into the Event Data Port field as its minimum. That is, if you type **5050,** then 5050 is the lowest event data port WindView will attempt to own.

When WindView has obtained a port number, the number it was successful in obtaining is displayed in the Event Data Port field.

- 5. Type the processor number in the processor ID field. For example, to collect data on processor 3, type **3** in the Processor ID field.
- 6. Start the logging of events on the target by clicking the *Start* button. If you have not already done so, start the target application. Event data will begin to appear in the View Graph if it is displayed; see "New Graph Command" on page 81.
- 7. At any time, you can disconnect WindView from that event port by clicking the *Disconnect* button.
- 8. Stop event logging at any time by clicking the *Stop* button. You are now ready to analyze the event data; see Chapter 3, "Working with Event Data."

9. You can choose another event logging mode and click *Start* to start event logging; note that a new mode does not take effect until you have stopped the logging of the previous one.

**Note:** If you stop event data collection and then click *Start* again, the event data displayed in the View Graph is overwritten by the new event data. You can save the previous event data to a processed event log with the "Save" command; see "Save Command" on page 85.

# **Tcl Evaluation Command**

This command is located in the Windows menu. When it is invoked, it displays the Tcl Evaluation window, as shown in Figure 5-18.

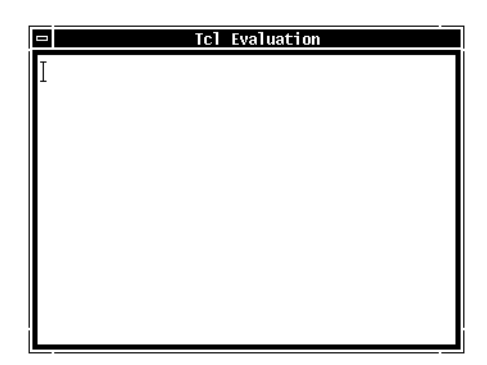

**Figure 5-18** Tcl Evaluation Window

This window can be used to submit commands directly to the Tcl interpreter running in the WindView session. For example, you can use this window to read in Tcl files that you have created while WindView is running, or to debug Tcl scripts.

To use this window, type the Tcl command or commands in the window. Press <Return> to start a new text line, for example, if you are typing a multi-command string.

To send a command to the Tcl interpreter, hold the **<Ctrl>** key and press **<Return>**.
For example, to find out which version of Tcl is integrated into your WindView executable, type the following into the Tcl Evaluation window:

```
info tclversion <Ctrl-Return>
```
The following information is printed in the window after your command line:

7.0

To read in a new file of Tcl commands, type the following:

**source** *filename* **<Ctrl-Return>**

This allows you to re-read a particular Tcl initialization file after WindView is running. For example, to re-read your personal Tcl initialization file, type the following:

**source** /*my\_home*/**.windview.tcl <Ctrl-Return>**

# **Tcl: Event Inspector Command**

This command is located in the Windows menu. When it is invoked, it displays the Event Inspector window, as shown in Figure 5-19.

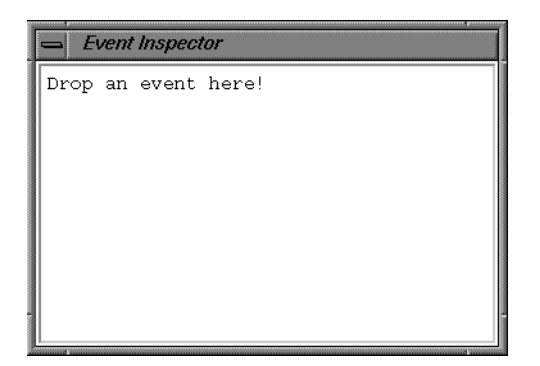

**Figure 5-19** Event Inspector Window

To use this window:

- 1. Click an event icon in an event log with the middle mouse button.
- 2. Drag the event icon to the Event Inspector window. The cursor changes to the shape of the event icon, letting you see what is being dragged.
- 3. "Drop" the icon into the Event Inspector. Information about that event appears.

(For details on what type of information is logged for an event at each mode, see Chapter 4, "Event Dictionary.")

4. When you drag a new icon into the window, it overwrites the previous event's information. You can also move the cursor into the window and type the letter C to clear the Event Inspector.

# **Time Units Menu Icon**

This icon is located in the icon bar of the View Graph, which is displayed with the "New Graph" command in the Windows menu.

Units:  $\sqrt{\sec \Box}$ 

**Figure 5-20** Time Units Menu Icon

If you click and hold the left mouse button over this menu icon, you can choose the unit of time displayed in the Timeline and the Detailed Time Information field (see "Understanding the View Graph" on page 31 for information on these locations). The choices are:

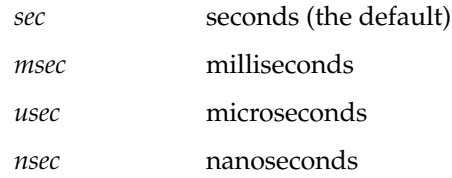

# **View Control Window Icon**

This icon is located in the icon bar of the View Graph, which is displayed with the "New Graph" command in the Windows menu.

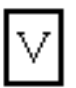

**Figure 5-21** View Control Window Icon

When you click this icon, the View Control window is displayed, as shown in Figure 5-22. This window contains commands that let you change how the event log is displayed.

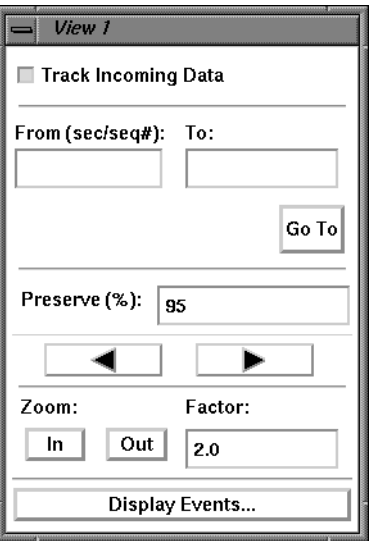

**Figure 5-22** View Control Window

To use this window, follow these steps:

1. The *Track Incoming Data* toggle button controls how the View Graph is updated in relation to the importing of an event log. (This only affects data that is being imported as the target is running; see "Importing Event Data" on page 16. Event data imported with the "Analyze" and "Open" commands is brought into the View Graph all at once.)

If the *Track Incoming Data* button is toggled on (the default), the View Graph displays the event data in real time as it arrives. In this mode, you cannot work with the event data until collection is stopped.

If the button is toggled off, the View Graph is "frozen": only the horizontal scrollbar is adjusted to show that more data has arrived. This mode allows you to examine something of interest while the event log continues to be imported. For example, you can examine a particular time interval, save it with the Push icon, then turn *Track Incoming Data* back on. When you find another time interval of interest, you can turn *Track Incoming Data* off again, then toggle between the two intervals with the Exchange icon.

2. In the From and To fields, you can specify which time interval, in units of seconds or event sequence numbers, you would like to examine.

For example, type 1 in the From field and 2.5 in the To field, and then click the *Go To* button to view the interval from second 1 to second 2.5. Use whole numbers to specify the range of event sequence numbers you want displayed; for example, from 0 to 25, or from 1500 to 2000.

3. The *Left* and *Right Arrow* buttons act like the Pan Left and Pan Right icons on the View Graph (see "Pan Left/Pan Right Icons" on page 84), but are constrained by the Preserve (%) field.

For example, if Preserve is set to 50, the arrows move the view forward or back one-half page at a time (where a *page* is the width of the current time interval). However, if Preserve is set to 90, they move forward and back just 10% of the current time interval at a time. If Preserve is set to 0, they act the same as the icons on the View Graph; if Preserve is 100, these arrows are disabled.

4. The *Zoom In* and *Zoom Out* buttons act like the zoom icons on the View Graph (see "Zoom In/Zoom Out Icons" on page 97), but are constrained by the Factor field.

For example, if Factor is set to 10, this *Zoom In* displays <sup>1</sup> ⁄10 of the current time interval and this *Zoom Out* displays 10 times the current time interval. If Factor is set to 2, they act the same as the zoom icons on the View Graph (*Zoom In* displays <sup>1</sup> ⁄2 the current time interval; *Zoom Out* displays 2 times the current interval). However, if Factor is set to less than 1, the actions of these zoom buttons are reversed.

5. Clicking on the *Display Events* button causes the Display Events/States window to appear; see "Display Events Command" on page 78.

# **Zoom In/Zoom Out Icons**

These icons are located in the icon bar of the View Graph, which is displayed with the "New Graph" command in the Windows menu.

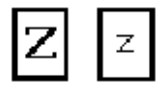

**Figure 5-23** Zoom In/Zoom Out Icons

The capital Z (Zoom In) icon lets you focus on details; the lowercase *z* (Zoom Out) icon lets you focus on a bigger picture.

Zoom In halves the time interval displayed, preserving the screen's midpoint. If a sub-interval is selected, the boundaries of the sub-interval become the time interval's boundaries. For information on selecting a sub-interval, see "Selecting Data" on page 38.

Zoom Out doubles the current time interval (or a selected sub-interval), preserving the midpoint, if possible.

# X Resources and Tcl Configuration Commands

This chapter describes the X Resources that are used to customize your WindView environment and the Tcl configuration commands. The sections in this chapter are:

- "Customizing X Resources"
- "Customizing Tcl Files"

# **Customizing X Resources**

This section contains the following topics:

- "Customizing Your X Defaults"
- "Customizing WindView's Appearance"
- "Creating Icons for User Events"
- "WindView Window Management Policy"
- "Application-Specific Resources"
- "Widget Resources"

# **Customizing Your X Defaults**

The WindView site-wide application resource file, *WindView*, is located in the directory */usr/WindView/resource/app-defaults*. This file contains the WindView default X Window System configuration information, and must be present for WindView to run.

The *WindView-color* (for color monitors) and *WindView-grayscale* (for grayscale monitors) application resource files are also located in this directory. Follow the instructions in the WindView release notes to use one of these files instead of the default file, *WindView*.

You can customize your WindView environment by editing your personal *.Xdefaults* file. However, if defaults have been loaded to the X server by the *xrdb* command, changes to your ~/*.Xdefaults* will not take effect until you have merged them with the server defaults. To see if defaults have been loaded to the server, enter:

## **xrdb -query**

If nothing is returned, there are no defaults in the X server and changes to ~/*.Xdefaults* will be visible the next time WindView is started. If text is returned, enter the following to merge your changes to the X server's set of defaults:

# **xrdb -merge ~/.Xdefaults**

Then restart WindView.

# **Customizing WindView's Appearance**

The following examples show some of the customizations to WindView you can make in your ~/*.Xdefaults* file:

• To change the color of the executing state's stipple to yellow, add the following line:

WindView\*ViewGraph.executingColor: yellow

The other state colors can be changed by referring to the appropriate resources, such as *supendedColor* and *readyColor*.

• To change the color of user-defined event #7 to red, add the following line:

WindView.user7Color: red

**Note:** User-defined icon resources do not follow the same naming convention as other event icon resources. That is, do not use WindView\*ViewGraph.user7Color: gray.

To change the default size of a View Graph to  $800 \times 800$  pixels, add the following line:

WindView\*View.width: 800 WindView\*View.height: 800 • To change the directory that appears by default in the Selection field of the Analyze Event Log window to */my/logfile/dir*, add the following line: WindView\*analyzeSelectionBox.directory: /my/logfile/dir To make the similar changes to the Open Event File and Save Event File windows, use the openSelectionBox and saveSelectionBox resources. • To change the background color of the context labels on the vertical axis of the View Graph to green, add the following line: WindView\*View\*ctxLabels\*XmPushButton.background: green To make a similar change to the color of the text in the context labels, use the WindView\*View\*ctxLabels\*XmPushButton.foreground resource. • To use a smaller font in the context labels and reduce the distance between them, use the following two defaults: WindView\*ctxLabels\*fontList: \ -adobe-courier-bold-r-normal--10-\*-\*-\*-\*-\*-iso8859-1 WindView\*ctxLabels.spacing: 0 **Creating Icons for User Events**

By default, the *rtmon\_log\_user\_tstamp()* function generates the defaultUser icon preceded by the event number (see Figure 6-1). However, you can create your own icon to be displayed for each event number.

To create the icon, use the X11 *bitmap* editor. The following shows the syntax of the *bitmap* command:<sup>1</sup>

bitmap [ -*options* ...] *filename width*x*height*

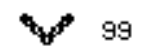

**Figure 6-1** User Icon and Event Number

<sup>1</sup> For more information on the *bitmap* command, and for information on using the *bitmap* editor, see the bitmap reference page.

For use with WindView, *filename* must be of the form *userNumber*, for example, *user10*.

For example, the following command line invokes the *bitmap* editor to create the *user99* file, with a width of 20 pixels and a height of 20 pixels:

bitmap user99 20x20

A file like the following is created:

```
#define filename_width 20
#define filename_height 20
static char filename_bits[] = {
0x91,0x04,0xca,0x06,0x84,
0x04,0x8a,0x04,0x91,0x04
};
```
For examples of user event files, see the files in the directory *wv/src/demo/dine/bitmaps/WindView/events/userDefined*.

Now you can connect your icons to user events. First, in your *.cshrc*, set the WV\_USER\_ICONS environment variable to the location of your new icons.<sup>2</sup> For example:

```
setenv WV_USER_ICONS
~wv/resource/bitmaps/WindView/userDefined
```
Run the *source* command on your .*cshrc*.

Now, whenever you call the *rtmon\_log\_user\_tstamp()* function, the user event icon with the corresponding event number is displayed. For example, if you call *rtmon\_log\_user\_tstamp(99, NULL, 0)*, the icon described by the file *user99* (if present) is displayed.

# **WindView Window Management Policy**

In the WindView default configuration, if you are using the Motif Window Manager, View Graph auxiliary windows (such as the View Control window

<sup>2</sup> If you do not set this environment variable, the icons in *vw/resource/bitmaps/WindView/userDefined* are used.

and the Legend window) are iconified when the View Graph is iconified. These auxiliary windows cannot be iconified separately, and they cannot be stacked underneath the View Graph to which they belong.

You can override this behavior by adding the following line to your *~/.Xdefaults* file:

WindView.independentDialogs: 1

This allows View Graph auxiliary windows to be iconified separately from the View Graph, and to be stacked in any order.

# **Application-Specific Resources**

For every *windview* command-line argument, there is an equivalent X resource you can set in your *~/.Xdefaults* file. These resources are known as application-specific resources, and are summarized in Table 6-1.

| Argument | X Resource Name            | <b>Example Value</b>                           |
|----------|----------------------------|------------------------------------------------|
| $-$ етс  | eventMemCacheSize          | WindView.eventMemCacheSize: 4                  |
| -id      | <i>independentDialogs</i>  | WindView.independentDialogs: 1                 |
| -it      | <i>initialTimeInterval</i> | WindView.initialTimeInterval: 2                |
| $-nx$    | localTclInit               | WindView.localTclInit: 0                       |
| -port    | defaultTargetPort          | WindView.defaultTargetPort: 6200               |
| -target  | targetHostName             | WindView.targetHostName: mytarget              |
| -usrbuf  | maxUserEventBufSize        | WindView.maxUserEventBufSize:<br>1024          |
| $-\chi$  | extraTclInit               | WindView.extraTclInit: \<br>/home/myMacros.tcl |
| $-xi$    | <i>immediateTclExpr</i>    | WindView.immediateTclExpr: \<br>viewCreate     |

**Table 6-1** WindView Application-Specific Resources

# **Widget Resources**

The following list contains the hierarchical order of the widgets in the WindView GUI. For each widget, the instance name is given followed by the class name in square brackets. (If the widget is a popup, this is indicated by ">" immediately preceding its name). For more information, see the Open Software Foundation's *OSF/Motif Programmer's Reference*, Revision 1.2.

```
windview [ApplicationShell]
      mainWindow [XmMainWindow]
          Separator1 [XmSeparatorGadget]
          Separator2 [XmSeparatorGadget]
          Separator3 [XmSeparatorGadget]
          mainMenuBar [XmRowColumn]
              fileMenuButton [XmCascadeButton]
              windowsMenuButton [XmCascadeButton]
              helpMenuButton [XmCascadeButton]
             >menuShell [XmMenuShell]
                  fileMenuPulldown [XmRowColumn]
                      openButton [XmPushButton]
                       saveButton [XmPushButton]
                       analyzeButton [XmPushButton]
                      quitButton [XmPushButton]
             >menuShell1 [XmMenuShell]
                  windowsPulldown [XmRowColumn]
                      newGraphButton [XmPushButton]
                       targetControlButton [XmPushButton]
                      tclEvaluationButton [XmPushButton]
                      Tcl: Event Inspector [XmPushButton]
             >menuShell2 [XmMenuShell]
                  helpPulldown [XmRowColumn]
                      helpContentsButton [XmPushButton]
                      helpContextButton [XmPushButton]
                      separator7 [XmSeparator]
                      aboutButton [XmPushButton]
          messagesSW [XmScrolledWindow]
              HorScrollBar [XmScrollBar]
              VertScrollBar [XmScrollBar]
              messagesText [XmText]
         >fileSaveDialog [XmDialogShell]
              saveSelectionBox [XmFileSelectionBox]
                  Items [XmLabelGadget]
                  ItemsListSW [XmScrolledWindow]
                      VertScrollBar [XmScrollBar]
```
 HorScrollBar [XmScrollBar] ItemsList [XmList] Selection [XmLabelGadget] Text [XmTextField] Separator [XmSeparatorGadget] OK [XmPushButtonGadget] Apply [XmPushButtonGadget] Cancel [XmPushButtonGadget] Help [XmPushButtonGadget] FilterLabel [XmLabelGadget] Dir [XmLabelGadget] FilterText [XmTextField] DirListSW [XmScrolledWindow] VertScrollBar [XmScrollBar] HorScrollBar [XmScrollBar] DirList [XmList] >fileOpenDialog [XmDialogShell] openSelectionBox [XmFileSelectionBox] Items [XmLabelGadget] ItemsListSW [XmScrolledWindow] VertScrollBar [XmScrollBar] HorScrollBar [XmScrollBar] ItemsList [XmList] Selection [XmLabelGadget] Text [XmTextField] Separator [XmSeparatorGadget] OK [XmPushButtonGadget] Apply [XmPushButtonGadget] Cancel [XmPushButtonGadget] Help [XmPushButtonGadget] FilterLabel [XmLabelGadget] Dir [XmLabelGadget] FilterText [XmTextField] DirListSW [XmScrolledWindow] VertScrollBar [XmScrollBar] HorScrollBar [XmScrollBar] DirList [XmList] >tclEvalDialog [XmDialogShell] tclEvalForm [XmForm] tclEntry [TclEntry] tclEntryText [XmText] >aboutDialog [XmDialogShell] aboutMessageBox [XmMessageBox] Symbol [XmLabelGadget] Message [XmLabelGadget]

```
 Separator [XmSeparatorGadget]
          OK [XmPushButtonGadget]
          Cancel [XmPushButtonGadget]
          Help [XmPushButtonGadget]
 >fileAnalyzeDialog [XmDialogShell]
      analyzeSelectionBox [XmFileSelectionBox]
          Items [XmLabelGadget]
          ItemsListSW [XmScrolledWindow]
              VertScrollBar [XmScrollBar]
              HorScrollBar [XmScrollBar]
              ItemsList [XmList]
          Selection [XmLabelGadget]
          Text [XmTextField]
          Separator [XmSeparatorGadget]
          OK [XmPushButtonGadget]
          Apply [XmPushButtonGadget]
          Cancel [XmPushButtonGadget]
          Help [XmPushButtonGadget]
          FilterLabel [XmLabelGadget]
          Dir [XmLabelGadget]
          FilterText [XmTextField]
          DirListSW [XmScrolledWindow]
              VertScrollBar [XmScrollBar]
              HorScrollBar [XmScrollBar]
              DirList [XmList]
 >targetDialog [XmDialogShell]
      targetForm [XmForm]
          targetHostnameLabel [XmLabel]
          targetHostnameField [XmTextField]
          disconnectButton [XmPushButton]
          eventDataPortField [XmTextField]
          eventDataPortLabel [XmLabel]
          separator5 [XmSeparator]
          label [XmLabel]
          loggingModeLabel [XmLabel]
          rowColumn [XmRowColumn]
              startCollectionButton [XmPushButton]
              stopCollectionButton [XmPushButton]
          separator6 [XmSeparator]
          rowColumn1 [XmRowColumn]
              cseButton [XmToggleButton]
              tsteButton [XmToggleButton]
              oseButton [XmToggleButton]
 >View 1 [TopLevelShell]
      View 1 [View]
```

```
 board [XmBulletinBoard]
      toolBar [XmRowColumn]
          timeUnitSelect [XmRowColumn]
              OptionLabel [XmLabelGadget]
              OptionButton [XmCascadeButtonGadget]
          seqLabel [XmLabel]
          viewBtn [XmPushButton]
          sep1 [XmSeparator]
          zoomIn [XmPushButton]
          zoomOut [XmPushButton]
          panLeft [XmPushButton]
          panRight [XmPushButton]
          sep2 [XmSeparator]
          viewPush [XmPushButton]
          viewPop [XmPushButton]
          viewXchg [XmPushButton]
          sep3 [XmSeparator]
          viewSearch [XmPushButton]
          viewSearchLCtx [XmPushButton]
          viewSearchL [XmPushButton]
          viewSearchR [XmPushButton]
          viewSearchRCtx [XmPushButton]
          sep4 [XmSeparator]
          legendBtn [XmPushButton]
         >popup_timeUnitSelect [XmMenuShell]
              timeUnitSelect [XmRowColumn]
                  button_0 [XmPushButtonGadget]
                   button_1 [XmPushButtonGadget]
                   button_2 [XmPushButtonGadget]
                   button_3 [XmPushButtonGadget]
      axis [Axis]
      ctxLabelSwin [XmScrolledWindow]
          ScrolledWindowClipWindow [XmDrawingArea]
              ctxLabels [XmRowColumn]
          VertScrollBar [XmScrollBar]
          HorScrollBar [XmScrollBar]
      viewGraph [ViewGraph]
      hsbar [XmScrollBar]
      infoField [XmTextField]
 >legendDialog [XmDialogShell]
      legendForm [XmForm]
          legend [Legend]
              legendSwin [XmScrolledWindow]
                   ScrolledWindowClipWindow [XmDrawingArea]
                       rowcol [XmRowColumn]
```

```
 pairForm [XmForm]
     defaultUser [XmLabel]
     defaultUser [XmLabel]
 pairForm [XmForm]
     unknown [XmLabel]
     unknown [XmLabel]
 pairForm [XmForm]
     exception [XmLabel]
     exception [XmLabel]
 pairForm [XmForm]
     intExit [XmLabel]
     intExit [XmLabel]
 pairForm [XmForm]
     intEnt [XmLabel]
     intEnt [XmLabel]
 pairForm [XmForm]
     tick:timeslice [XmLabel]
     tick:timeslice [XmLabel]
 pairForm [XmForm]
     tick:watchdog [XmLabel]
     tick:watchdog [XmLabel]
 pairForm [XmForm]
     tick:undelay [XmLabel]
     tick:undelay [XmLabel]
 pairForm [XmForm]
     tick:timeout [XmLabel]
     tick:timeout [XmLabel]
 pairForm [XmForm]
     taskSpawn [XmLabel]
     taskSpawn [XmLabel]
 pairForm [XmForm]
     taskDelete [XmLabel]
     taskDelete [XmLabel]
 pairForm [XmForm]
     taskDelay [XmLabel]
     taskDelay [XmLabel]
 pairForm [XmForm]
     taskPrioritySet [XmLabel]
     taskPrioritySet [XmLabel]
 pairForm [XmForm]
     taskSuspend [XmLabel]
     taskSuspend [XmLabel]
 pairForm [XmForm]
     taskResume [XmLabel]
     taskResume [XmLabel]
```

```
 pairForm [XmForm]
     taskSafe [XmLabel]
     taskSafe [XmLabel]
 pairForm [XmForm]
     taskUnsafe [XmLabel]
     taskUnsafe [XmLabel]
 pairForm [XmForm]
     semBCreate [XmLabel]
     semBCreate [XmLabel]
 pairForm [XmForm]
     semCCreate [XmLabel]
     semCCreate [XmLabel]
 pairForm [XmForm]
     semDelete [XmLabel]
     semDelete [XmLabel]
 pairForm [XmForm]
     semFlush [XmLabel]
     semFlush [XmLabel]
 pairForm [XmForm]
     semGive [XmLabel]
     semGive [XmLabel]
 pairForm [XmForm]
     semMCreate [XmLabel]
     semMCreate [XmLabel]
 pairForm [XmForm]
     semMGiveForce [XmLabel]
     semMGiveForce [XmLabel]
 pairForm [XmForm]
     semTake [XmLabel]
     semTake [XmLabel]
 pairForm [XmForm]
     wdCreate [XmLabel]
     wdCreate [XmLabel]
 pairForm [XmForm]
     wdDelete [XmLabel]
     wdDelete [XmLabel]
 pairForm [XmForm]
     wdStart [XmLabel]
     wdStart [XmLabel]
 pairForm [XmForm]
     wdCancel [XmLabel]
     wdCancel [XmLabel]
 pairForm [XmForm]
     msgQCreate [XmLabel]
     msgQCreate [XmLabel]
```

```
 pairForm [XmForm]
     msgQDelete [XmLabel]
     msgQDelete [XmLabel]
 pairForm [XmForm]
     msgQReceive [XmLabel]
     msgQReceive [XmLabel]
 pairForm [XmForm]
     msgQSend [XmLabel]
     msgQSend [XmLabel]
 pairForm [XmForm]
     signal [XmLabel]
     signal [XmLabel]
 pairForm [XmForm]
     sigsuspend [XmLabel]
     sigsuspend [XmLabel]
 pairForm [XmForm]
     pause [XmLabel]
     pause [XmLabel]
 pairForm [XmForm]
     kill [XmLabel]
     kill [XmLabel]
 pairForm [XmForm]
     safePend [XmLabel]
     safePend [XmLabel]
 pairForm [XmForm]
     sigwrapper [XmLabel]
     sigwrapper [XmLabel]
 pairForm [XmForm]
     suspended [XmDrawingArea]
     suspended [XmLabel]
 pairForm [XmForm]
     delayed [XmDrawingArea]
     delayed [XmLabel]
 pairForm [XmForm]
     pended [XmDrawingArea]
     pended [XmLabel]
 pairForm [XmForm]
     ready [XmDrawingArea]
     ready [XmLabel]
 pairForm [XmForm]
     executing [XmDrawingArea]
     executing [XmLabel]
 pairForm [XmForm]
     locked [XmDrawingArea]
     locked
```
# **Customizing Tcl Files**

Tcl, the Tool command language, is integrated into WindView. You can use it to customize some aspects of WindView behavior.

The following excerpt is from John K. Ousterhout's article, "Tcl: An Embeddable Command Language":

*Tcl is an interpreter for a tool command language. It consists of a library package that is embedded in tools (such as editors, debuggers, etc.) as the basic command interpreter. Tcl provides (a) a parser for a simple textual command language, (b) a collection of built-in utility commands, and (c) a C interface that tools use to augment the built-in commands with tool-specific commands.*

**Note:** If the WindView default Tcl environment meets your needs, you need not follow the customization instructions in this section.

This section contains the following topics:

- "Customizing WindView Tcl Initialization Files"
- "Customizing the Event Inspector Window for User Events"
- "Using the Tcl Evaluation Window"
- "WindView Extensions to Tcl"

For more Tcl reference information, see "Tcl Reference Page" in the file *tclman.ps* and "Tcl: An Embeddable Command Language" in *tclgd.ps*. After installation, these files are contained in the directory */usr/WindView/docs*.

# **Customizing WindView Tcl Initialization Files**

The WindView site-wide Tcl initialization file, *WindView.tcl*, is located in the directory *vw/resource/tcl*. This file contains the WindView default Tcl configuration information, and must be present for WindView to run.

When the *windview* program is invoked (see "Starting WindView" on page 13), the *WindView.tcl* file is read automatically. Then the following initialization files are read, if they exist. These are the files that you can create to customize WindView's behavior:

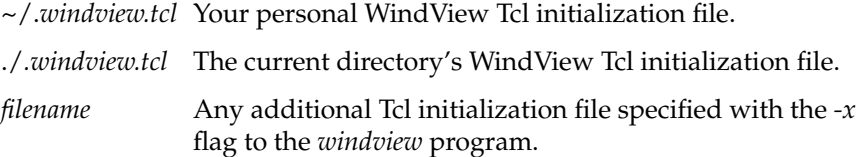

**Note:** Tcl initialization files are read automatically only at WindView startup.

For example, you might want to create a ~/.*windview.tcl* file to customize the way WindView displays its windows when you invoke it. The following are examples of customizations you can make in the personal, current directories, or additional Tcl initialization files (the commands are discussed in detail in "WindView Extensions to Tcl" on page 116):

• To cause a View Graph to be displayed each time you run WindView, include the following line in a Tcl initialization file:

set view [viewCreate]

This creates a View Graph window and assigns the ID of that window to the Tcl variable *view*.

• Change the size and position of the newly created View Graph by including this line:

```
viewPosition $view 10 10 800 400
```
This command places the View Graph with ID *view* so that its upper left-hand corner is at coordinates (10, 10) and its size is 800 pixels wide by 400 pixels tall. (The *view* variable is returned by the *viewCreate* command used in step 1.)

• Open a processed event log by including this line:

eventFileOpen *filename*.wv

Or, open a raw event log by including this line:

eventFileAnalyze *filename*.wvr

• Control the time interval displayed with either of the commands used above by including this line:

viewIntervalSet \$view 1.00 1.50

This command adjusts the View Graph created in step 1 so that it displays the event data from 1.00 seconds to 1.50 seconds of the sample. If you are using sequential event display, specify the time interval in whole numbers. For example, specify from event 0 to event 25, or from event 1000 to event 1500.

# **Customizing the Event Inspector Window for User Events**

You can generate user events with the *rtmon\_log\_user\_tstamp()* function. You can customize the Event Inspector window so that it displays these qualifiers in a format that is appropriate for your needs.

The *rtmon\_log\_user\_tstamp()* function call permits up to five integer qualifiers to be logged when the event occurs.

The following is an example program that shows how the *rtmon\_log\_user\_tstamp()* function might be used to pass qualifiers to the WindView Event Inspector.

```
#include <stdio.h>
#include <stdlib.h>
#include <sys/rtmon.h>
#include <sys/sysmp.h>
\prime* a sample program that alternates between processors 1, 2,
    and 3 and logs a user timestamp every TIC */
main()
{
     int proc;
     int count;
    proc = 1;
    count = 0; /* start off running on processor 1 */
     sysmp(MP_MUSTRUN, proc);
```

```
while (1) {
    /* pause for a CLK_TCK */
    sginap(1);
    /* log a user timestamp:
       we will use the processor as the identifier of the
       event we log, as the man page indicates, this will
       appear in the event stream as X where X is 1,
       2, and 3 in turn. For demonstration purposes, we'll
       log two event qualifiers, 17 and 11 and indicate
       that by setting numb_quals to be 2 */
   rtmon log user tstamp(proc, 2, 17, 11, 0, 0, 0);
    /* move to a different processor every 100 events we
      log */
    count++;
   if ((count \frac{1}{2} 100) == 0) {
       proc++;
      if (proc == 3) proc = 1;
       sysmp(MP_MUSTRUN, proc);
    }
 }
```
To see the data that was posted with the event, you must write a Tcl procedure that unpacks and displays the buffer. This Tcl procedure can be placed in one of the additional Tcl initialization files described in "Customizing WindView Tcl Initialization Files" on page 111. The following is an example Tcl procedure for the event just described:

```
proc usrEvent1Format {event} {
       usrUnpack $event {
                {"qualifier1" int}
                {"qualifier2" int}
       }
}
proc usrEvent2Format {event} {
       usrUnpack $event {
                {"qualifier1" int}
                {"qualifier2" int}
       }
}
proc usrEvent3Format {event} {
       usrUnpack $event {
```
}

```
 {"qualifier1" int}
          {"qualifier2" int}
 }
```
}

To use the new procedure, you must either restart WindView so that it reads the appropriate Tcl initialization file, or give the source command to the Tcl Evaluation window (described in "Using the Tcl Evaluation Window" on page 115).

# **Using the Tcl Evaluation Window**

The Tcl Evaluation window (displayed with the "Tcl Evaluation" command in the Windows menu; see Figure 6-2) can be used to submit commands directly to the Tcl interpreter running in the WindView session. For example, you can use this window to read in Tcl files that you have created while WindView is running, or to debug Tcl scripts.

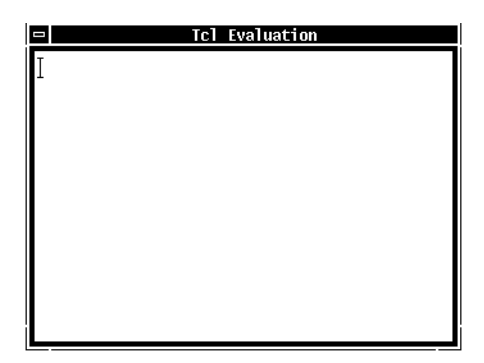

**Figure 6-2** Tcl Evaluation Window

To use this window, type the Tcl command or commands in the window. Press <Return> to start a new text line, for example, if you are typing a multi-command string.

To send a command to the Tcl interpreter, hold the **<Ctrl>** key and press **<Return>**.

For example, to find out which version of Tcl is integrated into your WindView executable, type the following into the Tcl Evaluation window:

```
info tclversion <Ctrl-Return>
```
The following information is printed in the window after your command line:

7.0

To read in a new file of Tcl commands, type the following:

source *filename* **<Ctrl**-**Return>**

This allows you to reread a particular Tcl initialization file after WindView is running. For example, to reread your personal Tcl initialization file, type the following:

source /*my\_home*/.windview.tcl **<Ctrl**-**Return>**

For more information on the Tcl commands, see "WindView Extensions to Tcl" on page 116, "Tcl Man Page," and "Tcl: An Embeddable Command Language."

# **WindView Extensions to Tcl**

This section describes the WindView extensions to Tcl. You can use these in Tcl scripts to automate your work. For examples, see "Customizing WindView Tcl Initialization Files" on page 111.

In this section, the following conventions are used:

*delayedEval time expr*

Evaluates the specified Tcl expression *expr* in the specified number of milliseconds *time* in the future. This can be used to schedule target event collections. The timing facility used is that provided by the  $X$  client library, and the delay time should be considered approximate. In particular, if the WindView application is busy when the timeout expires, it runs the next time the application is idle.

This command does not return a value.

## *eventFileAnalyze filename.wvr*

Opens the raw event log *filename.wvr*, in the same way that the File menu's "Analyze" command does.

This command does not return a value.

The following is an example of this command:

eventFileAnalyze /home/logs/myLog.wvr

#### *eventFileOpen filename.wv*

Opens the processed event log *filename.wv*, in the same way that the File menu's "Open" command does.

This command does not return a value.

The following is an example of this command:

eventFileOpen/home/logs/myProcLog.wv

## *messagePut messages...*

Puts messages in the WindView Main window's message area. You can use this command to show the status of Tcl scripts while you are debugging them. Newlines are not added automatically, so if they are to appear in the message, include them in the *messages* arguments.

This command does not return a value.

The following is an example of this command:

messagePut "Home Tcl file read.\n"

*swapTargetInt int*

Returns the supplied 4-byte integer in byte-swapped, hexadecimal format if the currently attached event log was created by a target whose byte order is opposite that of the host running WindView.

This command returns the (possibly swapped) *int* argument.

*swapTargetShort short*

Returns the supplied 2-byte integer in byte-swapped, hexadecimal format if the currently attached event log was created by a target whose byte order is opposite that of the host running WindView.

This command returns the (possibly swapped) *short* argument.

# Glossary

# **application code**

Application code is any user-supplied code operating under IRIX.

# **collecting event data**

*See* event collection.

# **context**

*See* context switch, current context, process context.

# **context switch**

A context switch is an operation performed by a multitasking operating system in which the current thread of execution is switched for another. Examples of this are one process preempting another, a process delaying itself or pending on a resource (making the processor available for another thread of execution), or a process being interrupted by an ISR. *See also* current context, process context.

# **WindView logging mode**

This WindView event logging mode shows the current context and where it is switched. The current context is shown as a solid horizontal line. When a context switch occurs, a dotted vertical line connects the previous context's line to the current context's line.

# **CPU starvation**

CPU starvation refers to a process that is "starving" for CPU time. In other words, the process never gets to run, because it is never scheduled by the IRIX scheduler.

# **current context**

In real-time systems, the term "current context" usually refers to the currently executing process and information needed to restore the process's state, such as the state of the processor registers, operating system control information, and the stack. For WindView, the meaning has been extended to include ISRs and the kernel's idle loop. (*See* process context.)

## **deadlock**

Two or more processes are in deadlock when they are keeping each other from running, for example, when *taskA* is pending on a semaphore waiting to be unblocked by *taskB*, but *taskB* is pending on another semaphore waiting to be unblocked by *taskA*. This is a common bug in real-time systems, easily diagnosed with WindView.

# **event**

In WindView, an event is any action undertaken by a process or an ISR that can affect the state of the real-time system. Examples of events are process spawns and deletions, timer expirations, and interrupts. IRIX has been instrumented to log this event information. *See also* event logging, WindView logging mode, instrumented code, user-generated events.

# **event buffer**

The event buffer is an area of memory in IRIX that temporarily holds the event data before it is processed by WindView, when you are using the GUI to collect event data.

## **event data**

This is information that is logged to the WindView event buffer.

# **event data collection**

This is the process of starting event logging under IRIX, and then capturing the event data to the event buffer.

# **event icon**

Various icons are displayed in the View Graph that correspond to events. For information on what each event icon represents, see the Legend window. To learn specific information on a particular instance of an icon, use the Event Inspector window.

# **Event Inspector window**

The Event Inspector window displays information about the event: its name, its timestamp, the context in which it occurred, and any other event information that has been logged. Use the middle mouse button to select any event icon in the View Graph and drag it into the Event Inspector window to display this information.

## **event log**

An event log is a finite collection of event data that resides in shared memory. *See also* processed event log, raw event log.

# **event logging**

This is the target activity of writing information about events to the WindView event buffer as the events occur. You start event logging with *rtmon\_client* or with the *Start* button in the WindView Target window.

#### **event port number**

This is the host port over which the WindView GUI listens for connections from the target; specifically, where WindView listens for event data. The default event port number is 6164.

## **exception**

An exception is an error in program code or data, such as an illegal instruction, a bus error, or a divide-by-zero error.

## **executing state**

A process or other context is in the executing state if it has control of the processor. For a process to be in the executing state, there must be no interrupts to service. ISRs are in the executing state after their interrupt has been acknowledged by the kernel; if there is more than one ISR to service, the one at the processor's highest interrupt level executes. The idle loop is in the executing state when there are no processes to run and no ISRs to service. *See also* current context, process state, process state transition.

# **execution thread**

*See* thread of execution.

## **GUI**

Graphical user interface: the portion of WindView running on the system or X terminal with which you view event data.

## **idle loop**

When there are no processes ready to execute and no interrupts to service, the kernel enters its idle loop. In this "state," the kernel services interrupts and continually checks to see if a process is ready to run. Analyzing the amount of time your application is idle can help you fine-tune the application: too much time in the idle loop may mean the application is not using the processor efficiently; too little time may mean that the application is interrupted too often to run effectively.

# **instrumented code**

Instrumented code is software that has been modified to provide information about its own operation. In the case of IRIX, this information is event data that contains a record of the significant moments in the flow of control within the operating system. Application code can be instrumented with the *rtmon\_log\_user\_tstamp()* routine; *see* user-generated events.

## **interrupt**

An interrupt is a signal from hardware that lets the processor know that something has occurred in the external world. For example, the processor may receive an interrupt when a clock tick occurs or when a character is received on a serial port. *See also* Interrupt Service Routine (ISR).

#### **interrupt handler**

*See* Interrupt Service Routine (ISR).

#### **interrupt latency**

Interrupt latency is the amount of time during which the processor's ability to respond to interrupts is inhibited. Both the hardware and software architecture contribute to interrupt latency. Hardware influences on interrupt latency include such things as prioritizing interrupt requests and preventing interrupt handling until the completion of lengthy instructions.

Software influences stem from mode switches, context switches, and kernel preemption latencies.

# **Interrupt Service Routine (ISR)**

Also known as an "interrupt handler," an ISR is a routine that is called when a particular interrupt occurs. For example, when a character is received on a serial port, the associated ISR is called to handle that interrupt. (Handling such an interrupt typically consists of copying the input character to a buffer and clearing the serial device for the next character.)

ISRs run in a special interrupt-level context, which is separate from any process's context.

## **interprocess communication mechanisms (IPCs)**

Interprocess communication mechanisms allow processes to synchronize and communicate so that they can coordinate their activity. The IRIX interprocess communication mechanisms include semaphores, message queues, pipes, sockets, and signals.

# **intrusion**

In WindView, intrusion refers to the amount of overhead added to the target IRIX system by including instrumented code and starting event logging.

# **Legend window**

This WindView window shows what each event icon and state stipple represents. It can be displayed with the Legend Window icon on the View Graph.

# **non-degrading real-time priority**

An IRIX non-degrading priority is not affected by normal priority aging schemes within the kernel. Priorities between NDPHIMAX and NDPHIMIN (kernel systune parameters, by default, 30-39) are priorities higher than all other processes subject to normal scheduling and are therefore referred to as real-time priorities.

# **page**

In a View Graph, a page is the width of the current time interval; that is, the portion of the event log currently displayed in the View Graph.

## **pended state**

A process is in the pended state if it attempted to obtain an object or resource but the object or resource was not available; for example, if it made a call to obtain a semaphore, but the semaphore was not available. A process in this state is also known as a blocked process. See also process state, process state transition.

## **preemption**

If a process becomes ready to execute and it has a higher priority than the currently executing process, the "new" process preempts the current process. That is, the operating system saves the current process's context and switches to the context of the higher-priority process. *See also* process state transition.

# **preemptive priority scheduling**

In IRIX, each process is assigned a priority, and the kernel ensures that the processor is allocated to the highest-priority ready process. The scheduling is preemptive in that if a process of a higher priority than the executing process becomes ready, the kernel preempts the current process and switches to the higher-priority process. *See also* context switch, process state transition.

## **priority**

The standard IRIX scheduler provides 256 process priority levels, numbered 0 (highest) through 255 (lowest). Processes are assigned a priority when created; however, while executing, a process may change its priority using schedctl(2).

# **process**

A process is an independent program in a IRIX application that has its own job to perform, such as the management of a robot arm. Each process has its own context, which is the processor environment and system resources the process "sees" each time it is scheduled to run by the kernel. On a context switch, a process's context is saved. Processes can communicate and synchronize with each other through interprocess communication mechanisms (IPCs).

## **process composition**

A process consists of an address space containing the program text and data, and a number of process attributes managed by the IRIX kernel. A few examples of process attributes are: a unique process ID number; machine register contents, representing the current instruction and stack level as well as working data; UNIX user and group identities; current working directory for file searches; and signal-handling status.

# **processed event log**

This is an event log that has been imported into WindView, either directly from the target or with the "Analyze" command if you are using *rtmon\_client* to collect event data. You can save processed event logs for later study with the "Save" command, and then import them again with the "Open" command. Files that contain processed event logs have the *.wv* extension. Files that contain unprocessed, "raw" event logs have the *.wvr* extension. *See also* raw event log.

# **process state**

In IRIX applications, process states include the following: executing, ready, and suspended.

## **process state transition**

This term refers to the action of a process exiting from one state and entering into another (this is different from context switch, which refers to a change in the controlling context within the processor). A process state transition may or may not result in a context switch, depending on the states of other processes in the system when the process in question makes its transition between states.

## **race condition**

When the outcome of a program is erroneously determined by the first of two or more events (for example, is a particular variable read first, or updated first?), it is said that a race condition exists. This kind of problem can often be solved by using mutual exclusion semaphores to synchronize the process' use of the resource.

# **raw event log**

This is the format of an event log that has been collected with the *rtmon-client* tool. Files that contain raw event logs have the *.wvr* extension. Files that contain processed event logs have the *.wv* extension. *See also* processed event log.

#### **ready state**

A process is in the ready state if it is not waiting for any resource other than the processor; that is, it is placed on the run queue, and has not yet executed. *See also* process state, process state transition.

#### **real-time system**

This is a general term referring to the "system" formed by the IRIX operating system, your real-time application, and the hardware. This system must respond to external events within prescribed time limits.

#### **resource**

A system object for which a process may contend with other processes. Examples of resources are memory pool data structures, message queues, and semaphores. If the resource is not available, a process contending for that resource makes a transition to the pended state. *See also* process state transition.

## **running state**

*See* executing state.

# **scheduling**

*See* preemptive priority scheduling.

#### **semaphore**

A semaphore is an IRIX system object that provides mutual exclusion of shared resources and interprocess synchronization.

# **signal**

IRIX supports UNIX BSD-style signals as well as POSIX-compatible signals for asynchronous transfer of control within a process, based on hardware or software exceptions.

The IRIX software signaling facility provides a set of 31 distinct signals. A process can specify a signal handler routine to take appropriate action when the associated signal is received. When signal handling is complete, normal process execution resumes, unless the signal corresponds to an exception.

# **socket**

A socket is a UNIX BSD 4.3-compatible interface for transferring byte streams between processes, regardless of location in a networked application.

## **state**

*See* process state.

# **state stipple**

The state stipples are the horizontal lines on the View Graph that show the current state of each process in the real-time system. For information on what each state stipple represents, see the Legend window.

# **sub-time interval**

A sub-time interval is the space between two time instants. Choose the first time instant with the left mouse button, then choose the second instant in the same way. Two vertical lines are displayed in the event log, and details about the sub-interval are displayed in the Detailed Time Information field. It can be useful to know the amount of time that has occurred between events, or to select a sub-interval that you zoom in on with the Zoom In icon.

#### **system code**

In an IRIX system, this term refers to any code that is not application code. It includes the IRIX kernel, IRIX system libraries, device drivers, and so on.

# **system clock**

Silicon Graphics systems include a system clock, which continually runs and emits a periodic interrupt known as a tick. IRIX uses the system clock to manage process scheduling, process delays, and so on.

# **target**

The target is the system where WindView is collecting events.

# **Tcl**

Tool command language; see the *Tcl Guide* for information.

# **thread of execution**

The sequence of instructions that a particular process (such as a process or ISR) executes to carry out its job.

# **time instant**

A time instant is a single point in time, selected with a click of the left mouse button in the View Graph. A vertical line appears in the event log, and details about the time instant are displayed in the Detailed Time Information field.

## **time interval**

The time interval is the portion of the event log currently displayed in the View Graph. If timestamping is enabled, the time interval is an amount of time. If sequential event display is used, the time interval is a number of events.

## **time slice**

Each process has a guaranteed time slice, which is the amount of time it is normally allowed to execute without being preempted. By default, the time slice is 3 ticks, or 30 ms. Often, a typical process will be blocked for I/O before reaching the end of its time slice.

At the end of a time slice, the kernel chooses which process to run next on the same processor, based on process priorities. When runnable processes have the same priority, the kernel runs them in turn.

#### **timestamp**

When the instrumented IRIX kernel is run with the accompanying real-time monitoring daemon, certain logged events are tagged with a high-resolution timestamp. The events are displayed in the View Graph along a timeline showing when they occurred based on their timestamps.

## **transition**

*See* process state transition.

# **unblocked**

A process that is pended (blocked) on a resource is unblocked when the resource becomes available, its timeout expires, or it is explicitly unblocked.

## **user-defined event icon**

A user-defined event icon is an event icon that has been defined to appear when a user event occurs; *see* user-generated events. If you have not created your own icons, the defaultUser icon appears by default, preceded by the
event number. User event numbers are from 1-20000, numbers above 20000 are reserved for kernel events.

#### **user-generated events**

When event logging has been started, you can cause WindView to show application-specific events. This is done by inserting calls to *rtmon\_log\_user\_tstamp* into application source code.

#### **user interface**

*See* GUI.

#### **View Graph**

This is the WindView window that lets you examine event data logged about your real-time system. In this window, time is represented on the horizontal axis, while the current system's contexts are represented on the vertical axis:

Starting from the top of the screen, the interrupts used in the system are listed first. The interrupts are followed by the processes, with the process first recording events listed first, followed by others as they record events.

The last context shown is the processor's idle loop.

#### **Symbols**

*-emc* flag, 23 *-nx* flag, 23 *-port* flag, 22 *-target* flag, 23 *-x* flag, 24 *-xi* flag, 24

# **A**

About WindView command, 14, 74 Analyze All command, 30, 77 Analyze command, 28, 30, 75-77 architecture host-side activities, 8 target-side activities, 8 arguments *windview* command, specifying to, 22-24 X Window System equivalents, 103

# **B**

*bitmap* command, 101

## **C**

commands *bitmap*, 101 Tcl extensions *delayedEval*, 116 *eventFileAnalyze*, 117 *eventFileOpen*, 117 *messagePut*, 117 *swapTargetInt*, 117 *swapTargetShort*, 118 *windview*, 13, 22-24, 103 WindView GUI, 73, 85, 97 locating, 74 About WindView, 14, 74 Analyze, 28-30, 75, 77 Analyze All, 77 Contents, 15, 78 Display Events, 78-80 Exchange icon, 34 For Context, 15, 80 Legend Window icon, 35, 80 New Graph, 16, 74, 81 Open, 20-21, 83-84 Pan icons, 34 Pop icon, 34, 85 Push icon, 34, 85 Quit, 14, 16, 85 Save, 19-20, 85-87 Search Accelerator icons, 35, 87 Search Window icon, 35, 88-90 Target, 17, 90-92 Tcl Evaluation, 92, 115

Tcl: Event Inspector, 93-94 Time Units Menu icon, 94 View Control Window icon, 95-97 Zoom icons, 34, 97 Contents command, 15, 78 Context Switch events, 4 current context, 4 context switches, 1, 4 conventions typographical, iv current context, 4

## **D**

*defaultUser* event, 68 *delayedEval* Tcl command, 116 Display Events command, 48, 78-80 documentation conventions, v

# **E**

event buffer overflow, 19 size, specifying, 23 event data, 11 *see also* event data collection, event data importing analyzing, 45-49 collecting, 11 displaying, 8 importing, 16 event buffer overflow, 19 saving, 19 selecting, 38-45 event data collection, 11 addresses, specifying, 23 advanced methods, 22 event buffer

overflow, 19 specifying size of host, 23 event port number minimum, specifying, 22 setting, 24 *rtmon-client*, using, 30 starting, 90-92 stopping, 90-92 target names, specifying, 23 Tcl initialization files, reading, 23-24 WindView GUI, 12, 22 event data importing, 16 event icons, 3, 5, 38, 59 definitions for, 35, 80 user events, creating for, 101-102 Event Inspector window, 3 user events, customizing for, 113-114 using, 45-46, 93-94 event log, 11 event logging, 8, 11 *see also* Context and Mode Switch events, Process State Transition events, user events *see also* processed event logs, raw event logs context switches, 4 event buffer overflow, 19 event data, saving, 19 Process State Transitions, 5 setting up for, 17 starting, 18 stopping, 18 timestamping, 8 event port number examining, 90-92 minimum, specifying, 22 setting, 24 Target command, using, 25-26 *eventFileAnalyze* Tcl command, 117 *eventFileOpen* Tcl command, 117 events, 3-7, 11, 59-71

*see also* individual events displaying, 48, 78-80 interrupt service routine (ISR), 61-64 process, 67 searching for, 44-45 selecting, 42 signal, 65 sub-time intervals, 40 time instants, 39 time intervals, 38 unknown, 68 user *see also* user events Exchange icon, 34, 85 exiting (WindView), 14, 16, 85

# **F**

File menu, 14 Analyze All Event Log window, displaying, 77 Analyze Event Log window, displaying, 30, 75, 77 event files, saving, 85-87 exiting WindView, 16, 85 processed event logs creating, 19-20 importing, 20-21 opening, 83-84 For Context command, 15, 80

### **H**

help product, v support, v Help (online facility), 14 Help menu, 14 contents, displaying, 15, 78 context-sensitive help, getting, 15, 80 version and copyright information, displaying, 14, 74

## **I**

icon bar (View Graph), 74 Exchange icon, 34, 85 Legend Window icon, 35, 80 Pan icons, 34 Pop icon, 34, 85 Push icon, 34, 85 Search Accelerator icons, 35, 87 Search Window icon, 35, 43, 88 Time Units Menu icon, 94 View Control Window icon, 33, 95, 97 Zoom icons, 34, 97 icons, *see* event icons, icon bar, and individual View Graph icon bar icons idle loop, 36 *intEnt* event, 61 interrupt events, 79 displaying, 79 interrupt service routines (ISR), 61-64, 79 entrances, 79 exits, 79 interrupt transitions, 79 displaying, 80 *intExit* event, 64

### **K**

*kill* event, 66

# **L**

Legend Window icon, 35, 80

### **M**

menus, *see* File menu, Help menu, Windows menu *messagePut* Tcl command, 117 Motif Window Manager and View Graphs, 102

#### **N**

New Graph command, 16, 74, 81 *see also* View Graphs nonexecuting states displaying, 80

### **O**

Open command, 20-21, 83-84

#### **P**

page, 34, 47, 84, 96 Pan icons, 34 Pop icon, 34, 85 process events, 67 displaying, 79 Process State Transition events, 5 state stipples, 5 timestamping, 5 process states displaying, 48 *processDelete* event, 67 processed event logs, 11 creating, 19-22 opening, 19-22, 83-84, 117 saving, 86-87 product support, v

Push icon, 34, 85

#### **Q**

Quit command, 14, 16, 85

#### **R**

raw event logs, 12 and Analyze command, 28-30 opening, 30, 47, 75, 77, 117 and *rtmon-client*, 28 *rtmon-client* tool, 12, 19, 30, 75, 77 event data collection, 30 *rtmond* daemon starting, 27

## **S**

Save command, 19-20, 85-87 Search Accelerator icons, 35, 87 Search Window icon, 35, 43, 88-90 using, 44-45, 88 searching, 35 accelerators, using, 35 contexts, 44-45, 88-90 events, 44-45, 87, 88-90 objects, 44-45, 88-90 window, using, 44-45 signal events, 65 displaying, 79 *sigwrapper* event, 65 state stipples, 5, 37 definitions for, 35, 80 stipples, *see* state stipples sub-intervals, *see* sub-time intervals sub-time intervals cancelling, 41 selecting, 40 *swapTargetInt* Tcl command, 117 *swapTargetShort* Tcl command, 118 system clock ticks, 79

## **T**

Target command, 17, 90-92 event logging starting, 18 stopping, 18 event port number, setting, 25-26 target name, finding, 26 targets disconnecting from, 90-92 names or addresses, specifying, 23 Tcl (Tool command language), 111-118 Event Inspector *see also* Event Inspector window customizing for user events, 113-114 extensions (WindView), 116-118 initialization files, customizing, 111-113 interpreter, submitting commands to, 92, 115 Tcl Evaluation window, using the, 92, 115 and *windview* command, 23-24 Tcl Evaluation command, 92, 115 Tcl interpreter, 92, 115 Tcl: Event Inspector command, 45, 93-94 *see also* Event Inspector window TCP/IP, 8 time instants cancelling, 41 selecting, 39 time intervals doubling, 34 exchanging, 34

halving, 34 moving, 34, 47, 84, 96 popping, 34 pushing, 34 selecting, 38 Time Units Menu icon, 94 Timeline for View Graphs, 38 timestamps, 5 resolution, 8 Tool command language, *see* Tcl (Tool command language) Track Incoming Data button, 19, 47, 96 transition lines displaying, 80 typographical conventions, iv

### **U**

*unknown* event, 68 user events, 7, 68 displaying, 80 IDs, displaying, 80 user-defined event icon, 68

# **V**

View Control events, displaying, 48, 78-80 incoming data, tracking, 47, 96 states, displaying, 48, 78-80 time intervals constraining viewing of, 47 selecting, 38 specifying, 47 View Control Window icon, 33, 95-97

window displaying, 33, 95-97 using, 46-49 zooming in and out, 48, 96 View Graphs, 1-2, 3, 31-38 *see also* View Control displaying, 16, 81 event icons, 3, 38 definitions for, 35, 80 events, displaying, 78-80 Exchange icon, 34, 85 icon bar, 74 *see also* icon bar and individual icon bar icons iconifying, 103 idle loop, 36 Legend window, displaying, 35 and Motif, 102 Pan icons, 34 Pop icon, 34, 85 processes in priority order, listing, 36 Push icon, 34, 85 refreshing, 32, 82 scrolling, 37 search accelerators, 35 Search window, displaying, 35 searching, 87, 88-90 state stipples, 37 definitions for, 35, 80 states, displaying, 78-80 time information, displaying detailed, 36 time instants, selecting, 39 time intervals, displaying, 82 time units, specifying, 94 Timeline, 38 timeline, 8 View Control window, displaying, 33, 95, 97 zooming, 34, 97

#### **W**

widget hierarchy, 104-118 window management, 102 Windows menu, 14 event data collection, starting and stopping, 90-92 Event Inspector window, using the, 93-94 event logging mode, choosing, 90-92 event logging, setting up for, 17 event port numbers, examining, 90-92 targets, specifying RPC request, 90-92 Tcl interpreter, using the, 92 View Graphs, displaying, 16, 81 WindView events, 59-71 exiting, 14, 16, 85 Help (online facility), 14 Main window, 13-14 *windview* command, 13 arguments to, specifying, 22-24, 103 event buffer, specifying size of host, 23 event port numbers, specifying, 22 target names or addresses, specifying, 23 Tcl initialization files, reading, 23, 24 WindView GUI commands, locating, 74 X Window System equivalents, 103 WindView GUI *see also* commands, event data collection, event data importing, File menu, Windows menu, Help menu commands, locating, 74 widget hierarchy, 104-118 *windview* program

### **X**

X Window System, 99-118 application-specific resources, 103

*see windview* command

customizing, 99-103 default configuration, 99 icons for user events, creating, 101-102 widget hierarchy, 104-118 window management, 102 and *windview* arguments, 103 X11 *bitmap* editor, 101

# **Z**

Zoom icons, 34, 45, 97 for View Control, 48, 96 View Graphs, using, 34, 97

# **We'd Like to Hear From You**

As a user of Silicon Graphics documentation, your comments are important to us. They help us to better understand your needs and to improve the quality of our documentation.

Any information that you provide will be useful. Here is a list of suggested topics to comment on:

- General impression of the document
- Omission of material that you expected to find
- Technical errors
- Relevance of the material to the job you had to do
- Quality of the printing and binding

Please include the title and part number of the document you are commenting on. The part number for this document is 007-2824-001.

Thank you!

# **Three Ways to Reach Us**

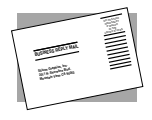

The **postcard** opposite this page has space for your comments. Write your comments on the postage-paid card for your country, then detach and mail it. If your country is not listed, either use the international card and apply the necessary postage or use electronic mail or FAX for your reply.

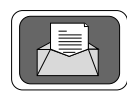

If **electronic mail** is available to you, write your comments in an e-mail message and mail it to either of these addresses:

- If you are on the Internet, use this address: techpubs@sgi.com
- For UUCP mail, use this address through any backbone site: *[your\_site]*!sgi!techpubs

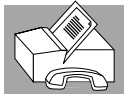

You can forward your comments (or annotated copies of manual pages) to Technical Publications at this **FAX** number:

415 965-0964